**Intel® 13th Fanless Rugged Embedded System**

# **Quick Reference Guide**

**1 st Ed –01 March 2024**

## **Copyright Notice**

Copyright © 2024 Avalue Technology Inc., ALL RIGHTS RESERVED.

# **Document Amendment History**

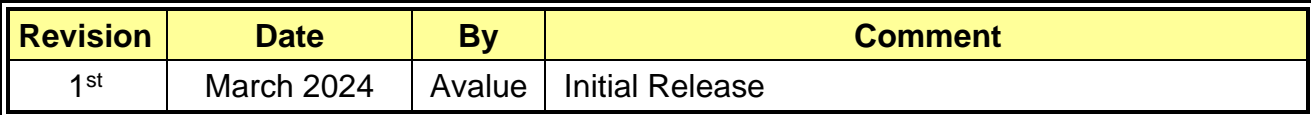

#### **Declaration of Conformity**

This device complies with part 15 fcc rules. Operation is subject to the following two conditions:

(1) This device may not cause harmful interference.

(2) This device must accept any interference received including interference that may cause undesired operation.

This equipment has been tested and found to comply with the limits for a class "a" digital device, pursuant to part 15 of the fcc rules.

These limits are designed to provide reasonable protection against harmful interference when the equipment is operated in a commercial environment. This equipment generates, uses, and can radiate radio frequency energy and, if not installed and used in accordance with the instruction manual, may cause harmful interference to radio communications.

Operation of this equipment in a residential area is likely to cause harmful interference in which case the user will be required to correct the interference at his own expense.

#### **CE statement**

The product(s) described in this manual complies with all application European Union (CE) directives if it has a CE marking. For computer systems to remain CE compliant, only CE-compliant parts may be used. Maintaining CE compliance also requires proper cable and cabling techniques.

#### **Notice**

This guide is designed for experienced users to setup the system within the shortest time. For detailed information, please always refer to the electronic user's manual.

#### **Copyright Notice**

© 2024 by Avalue Technology Inc. All rights are reserved. No parts of this manual may be copied, modified, or reproduced in any form or by any means for commercial use without the prior written permission of Avalue Technology Inc. All information and specification provided in this manual are for reference only and remain subject to change without prior notice.

#### **Acknowledgements**

Intel and Pentium are trademarks of Intel Corporation.

Microsoft Windows is registered trademark of Microsoft Corp.

All other product names or trademarks are properties of their respective owners.

#### **Disclaimer**

This manual is intended to be used as a practical and informative guide only and is subject to change without notice. It does not represent a commitment on the part of Avalue. This

product might include unintentional technical or typographical errors. Changes are periodically made to the information herein to correct such errors, and these changes are incorporated into new editions of the publication.

#### **A Message to the Customer**

#### *Avalue Customer Services*

Each and every Avalue's product is built to the most exacting specifications to ensure reliable performance in the harsh and demanding conditions typical of industrial environments. Whether your new Avalue device is destined for the laboratory or the factory floor, you can be assured that your product will provide the reliability and ease of operation for which the name Avalue has come to be known.

Your satisfaction is our primary concern. Here is a guide to Avalue's customer services. To ensure you get the full benefit of our services, please follow the instructions below carefully.

#### *Technical Support and Assistance*

1. Visit the Avalue website at https://www.avalue.com.tw/ where you can find the latest information about the product.

2. Contact your distributor or our technical support team or sales representative for technical support if you need additional assistance. Please have following information ready before you call:

- Product name and serial number
- Description of your peripheral attachments
- Description of your software (operating system, version, application software, etc.)
- ㆍA complete description of the problem
- ㆍThe exact wording of any error messages

To receive the latest version of the user's manual; please visit our Web site at: [www.avalue.com](https://www.avalue.com/en)

## *Product Warranty (Returns & Warranties policy)*

#### **1. Purpose**

Avalue establishes the following maintenance specifications and operation procedures for providing the best quality of service and shortened repair time to our customers.

#### **2. Warranty**

#### **2.1 Warranty Period**

Avalue endeavors to offer customers the most comprehensive post-sales services and protection; besides offering a 2-year warranty for standard Avalue products, an extended warranty service can also be provided based on additional request from the customer. Within the warranty period, customers are entitled to receive comprehensive and prompt repair and warranty.

Standard products manufactured by Avalue are offered a 2-year warranty, from the date of delivery from Avalue. For ODM/OEM products manufactured by Avalue or PCBA with conformal coating, will follow up the define warranty of the agreement, otherwise will be offered 1-year warranty for ODM/OEM products but non-warranty for PCBA with conformal coating. For outsourcing parts kit by Avalue (ex: Motherboard, LCD touch panel, CPU, RAM, HDD) are offered a 6-month warranty, and Mobile/Tablet PC battery are offered a warranty of the half year, from the date of delivery by Avalue. Products before the mass production stage, i.e. engineering samples are not applied in this warranty or service policy. For extended warranty and cross-territory services, product defects resulting from design, production process or material are covered by the pre-set warranty period after the date of delivery from Avalue. For non-Avalue products, the product warranty and repair time shall be based on the service standards provided by the original manufacturer; in principle Avalue will provide these products a warranty service for no more than one year.

#### **2.2 Maintenance services within the warranty period**

In the case of Avalue product DOA (Defect-on-Arrival) when the customer finds any defect within 1 month after the delivery, Avalue will replace it with a new product in a soonest way. Except for custom products, once the customer is approved of a Cross-Shipment Agreement, which allows for delivery a new product to the customer before receiving the defective one, Avalue will immediately proceed with new product replacement for the said DOA case. On validation of the confirmed defect, Avalue is entitled to reserve the right whether to provide a new product for replacement. For the returned defective new product, it is necessary to verify that there shall be no bruise, alteration, scratch or marking to the appearance, and that none of the delivered accessories missing; otherwise, the customer will be requested to pay a processing fee. On the other hand, if the new product defect is resulting from incorrect configuration or erroneous use by the user instead of any problem of the hardware itself, the customer will also be requested to pay for relevant handling fees.

As for other conditions, Avalue will handle defects by way of repair. The customer will be requested to send the defective product to an Avalue authorized service center, and Avalue will return the repaired product back to the customer as soon as possible.

#### **2.3 Ruling of an out-of-warranty defect**

The following situations are not included in the warranty:

- The warranty period has expired.
- Product has been altered or its label of the serial number has been torn off.
- Product functionality issues resulting from improper use by the user, unauthorized dismantle or alteration, unfit operation environment, improper maintenance, accident or other causes. Avalue reserves the right for the ruling of the aforementioned situations.
- Product damage resulting from lightning, flood, earthquake or other calamities.
- The warranty rules of non-Avalue products and accessories shall be in accordance with standards set up by the original manufacturer. These products and accessories include RAM, HDD, FDD, CD-ROM, CPU, FAN, etc.
- Product upgrade request or test request submitted by the customer after expiration of the warranty.
- PCBA with conformal coating.
- Avalue semi-product and outsourced products without Avalue serial number.
- Products before the mass production stage, i.e. engineering samples.

#### **3. Procedure for sending for repair**

#### **3.1 Attain a RMA number**

A customer's rejected product returned for repair shall have a RMA (Return Merchandise Authorization) number. Without a RMA number, Avalue will not provide any repair service for the rejected product, and the product will be returned to the customer at customer's cost. Avalue will not issue any notice for the return of the product.

Each returned product for repair shall have a RMA number, which is simply the authorization of the return for repair; it is not a guarantee that the returned goods can be repaired or replaced. For applying for a RMA number, the customer may enter the eRMA webpage of Avalue <https://myavalue.avalue.com.tw/> and log-in with an account number and a password authorized by Avalue. The system will then automatically issue a RMA number.

When applying for the RMA number, it is essential to fill in basic information of the customer and the product, together with detailed description of the problem encountered. If possible, avoid using ambiguous words such as "does not work" or "problematic". Without a substantial description of the problem, it is hard to start the repair and will cause prolonged repair time. Lacking detailed statement of fault steps also makes the problem hard to be identified, sometimes resulting in second-time repairs.

6 EPS-RPS Quick Reference Guide

In case the customer can't define the cause of problem, please contact Avalue application engineers. Sometimes when the problem can be resolved even before the customer sends back the product.

On the other hand, if the customer only returns the key parts to Avalue for repair, it is necessary that the serial number of the entire unit is given in the "Problem Description" field, so that warranty period can be ruled accordingly; or Avalue will handle the case as an Out-of- warranty case.

#### **3.2 Return of faulty product for repair**

It is recommended that the customer not to return the accessories (manual, connection cables, etc.) with the products for repair, devices such as CPU, DRAM, CF memory card, etc., shall also be removed from the faulty goods before return for repair. If these devices are relevant to described repair problems and necessary to be returned with the goods; please clearly indicate the items included in the eRMA application form. Avalue shall not be responsible for any item that is not itemized. Moreover, make sure the problem(s) are detailed in the "Problem Description" field.

In the list of delivery, the customer may fill-in a value which is lower than the actual value, to prevent customs levying a higher tax over the excessive value of the return goods. The customer shall be held responsible for extra fees caused by this. We strongly recommend that "Invoice for customs purpose only with no commercial value" be indicated on the delivery note. Also for the purpose of expedited handling, please printout the RMA number and put it in the carton, also indicate the number outside of the carton, with the recipient addressing to Avalue RMA Department.

When returning the defective product, please use an anti-static bag or ESD material to pack it properly. In case of improper packing resulting in damages in the transportation process, Avalue reserves the right to reject the un-repaired faulty good at the customer's costs. Furthermore, it is suggested that the faulty goods shall be sent via a door-to-door courier service. The customer shall be held responsible for any customs clearance fee or extra expenses if Air-Cargo is used for the delivery.

In case of a DOA situation of a new product, Avalue will be responsible for the product and the freight. If the faulty goods are within the warranty period, the sender will take responsibility for the freight. For an out-of-warranty case, the customer shall be responsible for the freight of both trips.

#### **3.3 Maintenance Charge**

Avalue will charge a moderate repair fee for the following conditions:

- The warranty period has expired.
- Product has been altered or its label of the serial number has been torn off.
- Product functionality issues resulting from improper use by the user, unauthorized dismantle or alteration, unfit operation environment, improper maintenance, accident

or other causes. Avalue reserves the right for the ruling of the aforementioned situations.

- Product damage resulting from lightning, flood, earthquake or other calamities.
- The warranty rules for non-Avalue products and accessories shall be in accordance with standards set up by the original supplier. These products and accessories include RAM, HDD, FDD, CD-ROM, CPU, FAN, etc.
- Product upgrade request or test request submitted by the customer after expiry of the warranty.
- PCBA with conformal coating.
- Avalue semi-product and outsourced products without Avalue serial number
- Products before the mass production stage, i.e. engineering samples.
- In case the products received are examined as NPF (No Problem Found) within the warranty period, the customer shall be responsible for the freight of both trips.
- Please contact your local distributor to examine in advance to prevent unnecessary freight cost.

For system failure of out-of-warranty products, Avalue will provide a quotation prior to repair service. When the customer applies for the cost, please refer to the Quotation number. In case the customer does not return the DOA product that has already been replaced by a new one, or the customer does not sign back the quotation of the out-of-warranty maintenance, Avalue reserves the right of whether or not to provide the repair service. In case the customer does not reply in 3 months, Avalue shall directly scrap or return the product back to customer at customer's cost without further notice to the customer.

## **3.4 Maintenance service of phased-out products**

For servicing phased-out products, Avalue provides an extended period, starting the date of phase-out, as a guaranteed maintenance period of such products, for continuance of the maintenance service to meet customer's requirements. In case of unexpected factors causing Avalue to be unable to repair/replace a warranted but phased-out product, Avalue will, depending on the availability, upgrade the product (free of charge with continued warranty period as of the original product), or, give partial refund (based on the length of the remaining warranty period) to solve this kind of problem.

## **3.5 Maintenance Report**

On completion of repair of a defective product, a Maintenance Report indicating the maintenance result and part(s) replaced (if any) will be sent to the customer together with the product. If the customer demands an additional maintenance analysis report, a service fee of various level will be charged depending on the warranty status. In case the analysis result shows that the defect attributes to Avalue's faulty design or process, the analysis fee will be exempted.

#### **4. Service Products**

Avalue provides service products to manage with different customer needs. Should you have any need, please consult to Avalue Sales Department.

#### **Defect Analysis Report (DAR)**

Avalue provides DAR (Defect Analysis Report) services aiming to elevating customer satisfaction. A DAR includes defect cause identification/verification/suggestion and improvement precautions, with instructions on correct usage for the avoidance of any reoccurrence.

#### **Upgrade Service**

Avalue is capable to provide system upgrade service for customization requirements. This upgrade service is applicable for main parts, such as CPU, memory, HDD, SSD, storage devices; also replacements motherboards of systems. Please contact Avalue sales for details to evaluate the possibility of system upgrade service and obtain information of lead time and price.

# **Safety Instructions**

#### Safety Precautions

Before installing and using this device, please note the following precautions.

- 1. Read these safety instructions carefully.
- 2. Keep this User's Manual for future reference.
- 3. Disconnected this equipment from any AC outlet before cleaning.
- 4. For plug-in equipment, the power outlet socket must be located near the equipment and must be easily accessible.
- 5. Keep this equipment away from humidity.

6. Put this equipment on a reliable surface during installation. Dropping it or letting it fall may cause damage.

7. Make sure the voltage of the power source is correct before connecting the equipment to the power outlet.

8. Use a power cord that has been approved for using with the product and that it matches the voltage and current marked on the product's electrical range label. The voltage and current rating of the cord must be greater than the voltage and current rating marked on the product.

9. Position the power cord so that people cannot step on it. Do not place anything over the power cord.

10. All cautions and warnings on the equipment should be noted.

11. If the equipment is not used for a long time, disconnect it from the power source to

avoid damage by transient overvoltage.

12. Never pour any liquid into an opening. This may cause fire or electrical shock.

13. Never open the equipment. For safety reasons, the equipment should be opened only by qualified service personnel. If one of the following situations arises, get the equipment checked by service personnel:

- The power cord or plug is damaged.
- Liquid has penetrated into the equipment.
- The equipment has been exposed to moisture.
- The equipment does not work well, or you cannot get it work according to the user's manual.
- The equipment has been dropped and damaged.
- The equipment has obvious signs of breakage.

14. CAUTION: Danger of explosion if battery is incorrectly replaced. Replace only with the same or equivalent type recommended by the manufacturer.

15. Equipment intended only for use in a RESTRICTED ACCESS AREA.

# **Explanation of Graphical Symbols**

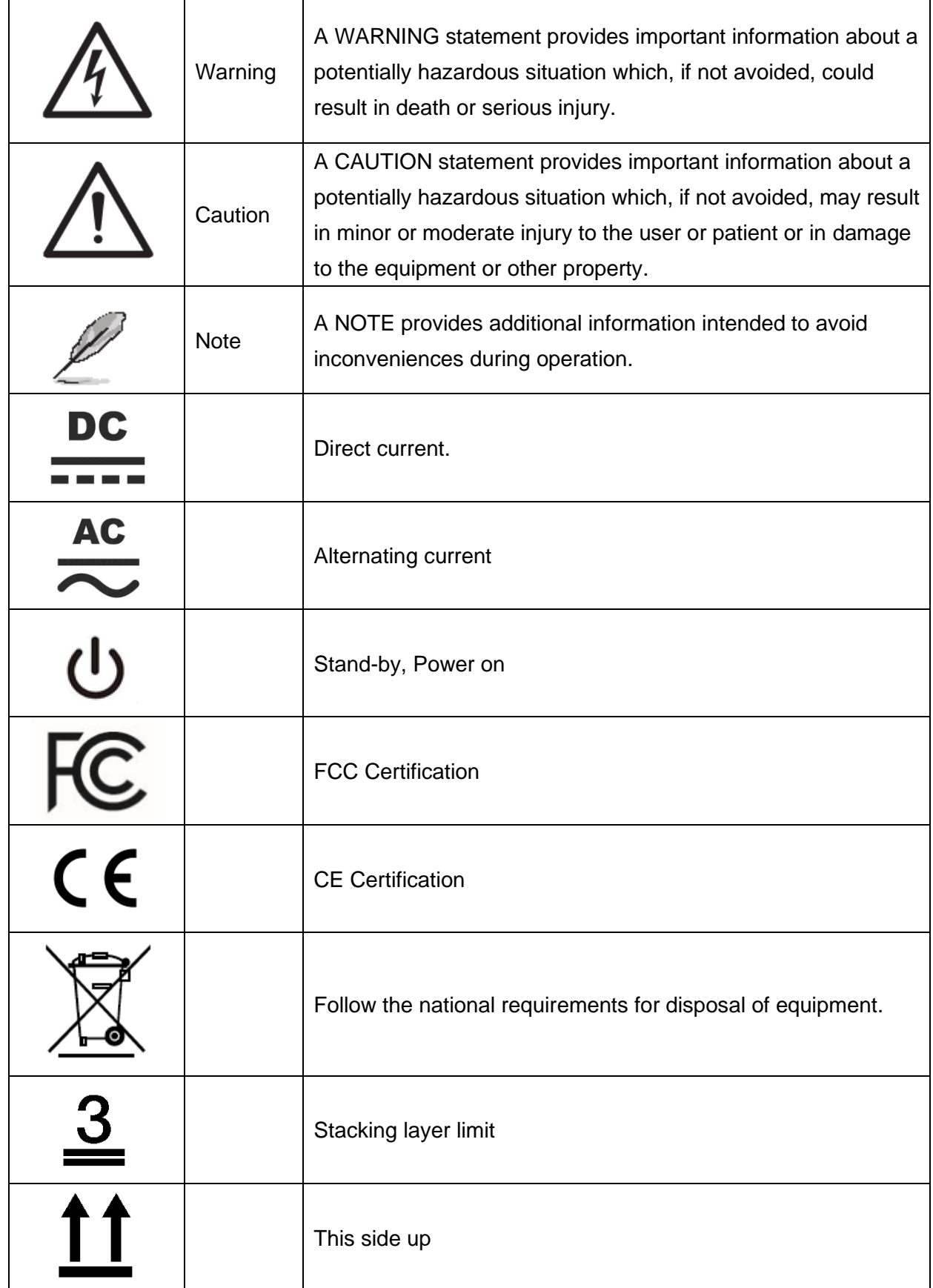

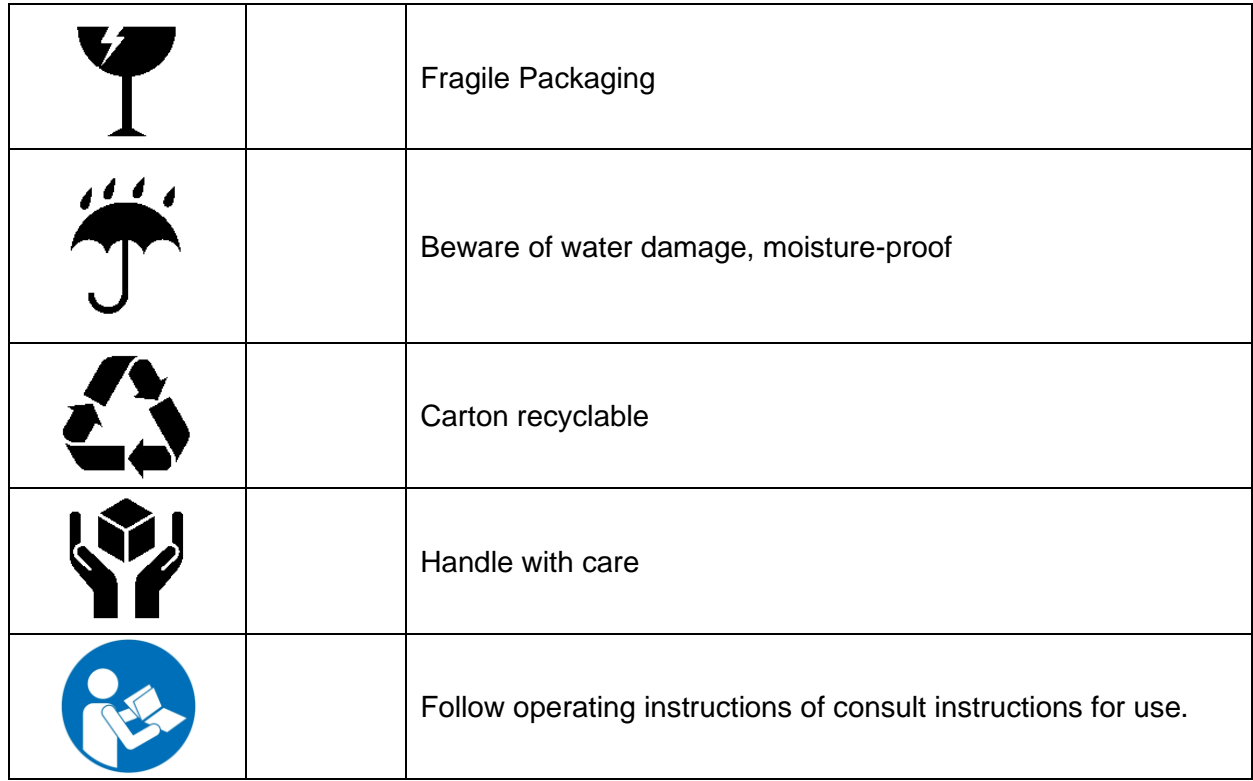

# **Disposing of your old product**

#### **WARNING:**

There is danger of explosion if the battery is mishandled or incorrectly replaced. Replace only with the same type of battery. Do not disassemble it or attempt to recharge it outside the system. Do not crush, puncture, dispose of in fire, short the external contacts, or expose to water or other liquids. Dispose of the battery in accordance with local regulations and instructions from your service provider.

#### **CAUTION:**

- Lithium Battery Caution: Danger of explosion if battery is incorrectly replaced. Replace only with same or equivalent type. Dispose batteries according to manufacturer's instructions.

- Disposal of a BATTERY into fire or a hot oven, or mechanically crushing or cutting of a BATTERY, that can result in an EXPLOSION

- Leaving a BATTERY in an extremely high temperature surrounding environment that can result in an EXPLOSION or the leakage of flammable liquid or gas.

- A BATTERY subjected to extremely low air pressure that may result in an EXPLOSION or the leakage of flammable liquid or gas.

#### **Mise en garde!**

AVERTISSEMENT : Il existe un risque d'explosion si la batterie est mal manipulée ou remplacée de manière incorrecte. Remplacez uniquement par le même type de batterie. Ne le démontez pas et ne tentez pas de le recharger en dehors du système. Ne pas écraser, percer, jeter au feu, court-circuiter les contacts externes ou exposer à l'eau ou à d'autres liquides. Jetez la batterie conformément aux réglementations locales et aux instructions de votre fournisseur de services.

#### **MISE EN GARDE:**

- Pile au lithium Attention : Danger d'explosion si la pile n'est pas remplacée correctement. Remplacer uniquement par un type identique ou équivalent. Jetez les piles conformément aux instructions du fabricant.

- L'élimination d'une BATTERIE dans le feu ou dans un four chaud, ou l'écrasement ou le découpage mécanique d'une BATTERIE, pouvant entraîner une EXPLOSION

- Laisser une BATTERIE dans un environnement à température extrêmement élevée pouvant entraîner une EXPLOSION ou une fuite de liquide ou de gaz inflammable.

- UNE BATTERIE soumise à une pression d'air extrêmement basse pouvant entraîner une EXPLOSION ou une fuite de liquide ou de gaz inflammable.

# **Content**

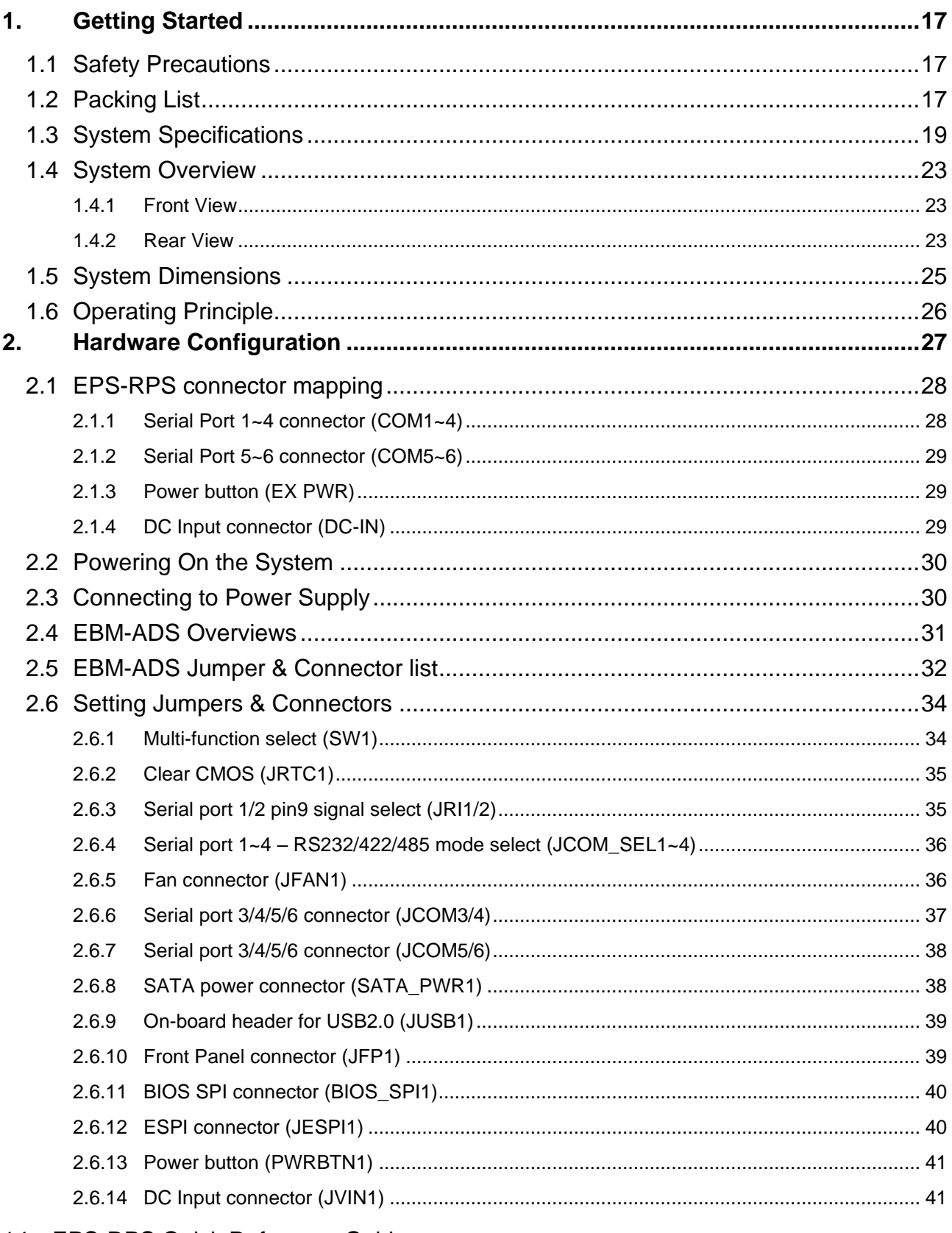

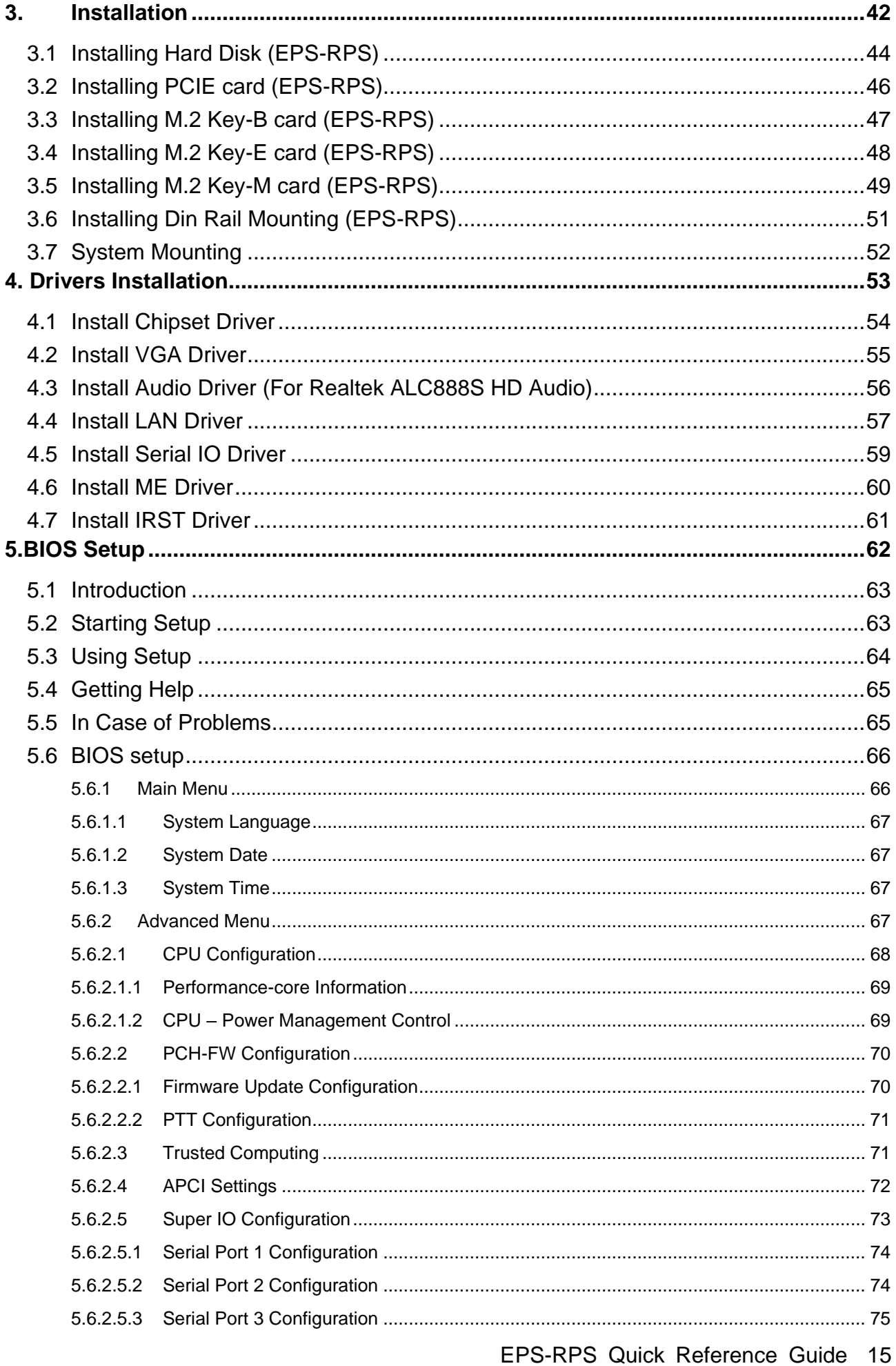

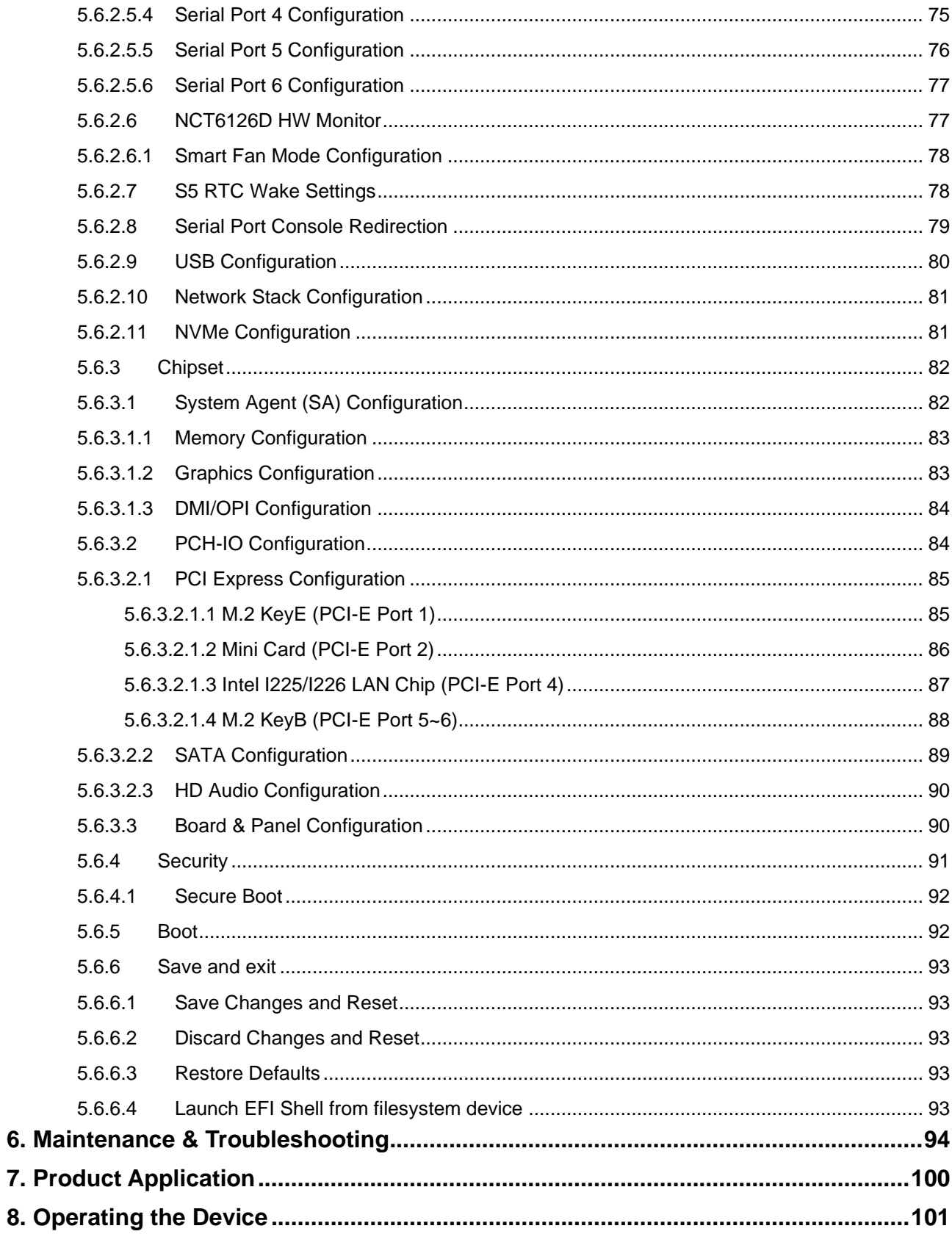

# <span id="page-16-0"></span>**1. Getting Started**

#### <span id="page-16-1"></span>**1.1 Safety Precautions**

**Warning!**

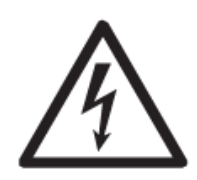

Always completely disconnect the power cord from your chassis whenever you work with the hardware. Do not make connections while the power is on. Sensitive electronic components can be damaged by sudden power surges. Only experienced electronics personnel should open the PC chassis.

**Caution!**

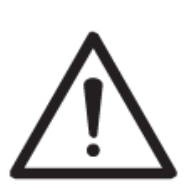

Always ground yourself to remove any static charge before touching the CPU card. Modern electronic devices are very sensitive to static electric charges. As a safety precaution, use a grounding wrist strap at all times. Place all electronic components in a static-dissipative surface or static-shielded bag when they are not in the chassis.

## <span id="page-16-2"></span>**1.2 Packing List**

Before installation, please ensure all the items listed in the following table are included in the package.

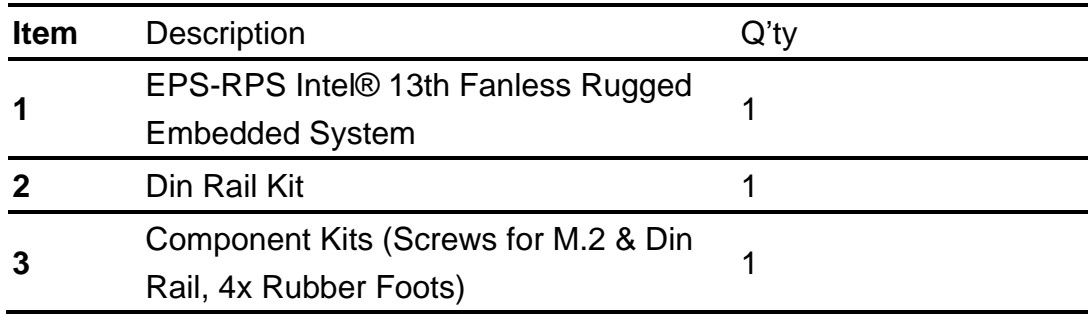

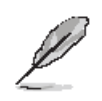

If any of the above items is damaged or missing, contact your retailer.

# **Unpacking**

#### **Note:**

If any of the components listed in the checklist below are missing, do not proceed with the installation. Contact the Avalue reseller or vendor the product was purchased from or contact an Avalue sales representative directly by sending an email to [sales@avalue.com.tw.](mailto:sales@avalue.com.tw.)

To unpack the flat bezel panel PC, follow the steps below.

#### **WARNING!**

The front side LCD screen has a protective plastic cover stuck to the screen. Only remove the plastic cover after the fiat bezel panel PC has been properly installed. This ensures the screen is protected during the installation process.

Step 1: Carefully cut the tape sealing the box. Only cut deep enough to break the tape.

Step 2: Open the outside box.

Step 3: Carefully cut the tape sealing the box. Only cut deep enough to break the tape.

Step 4: Open the inside box.

Step 5: Lift the panel PC out of the boxes.

Step 6: Remove the peripheral parts box from the main box.

# <span id="page-18-0"></span>**1.3 System Specifications**

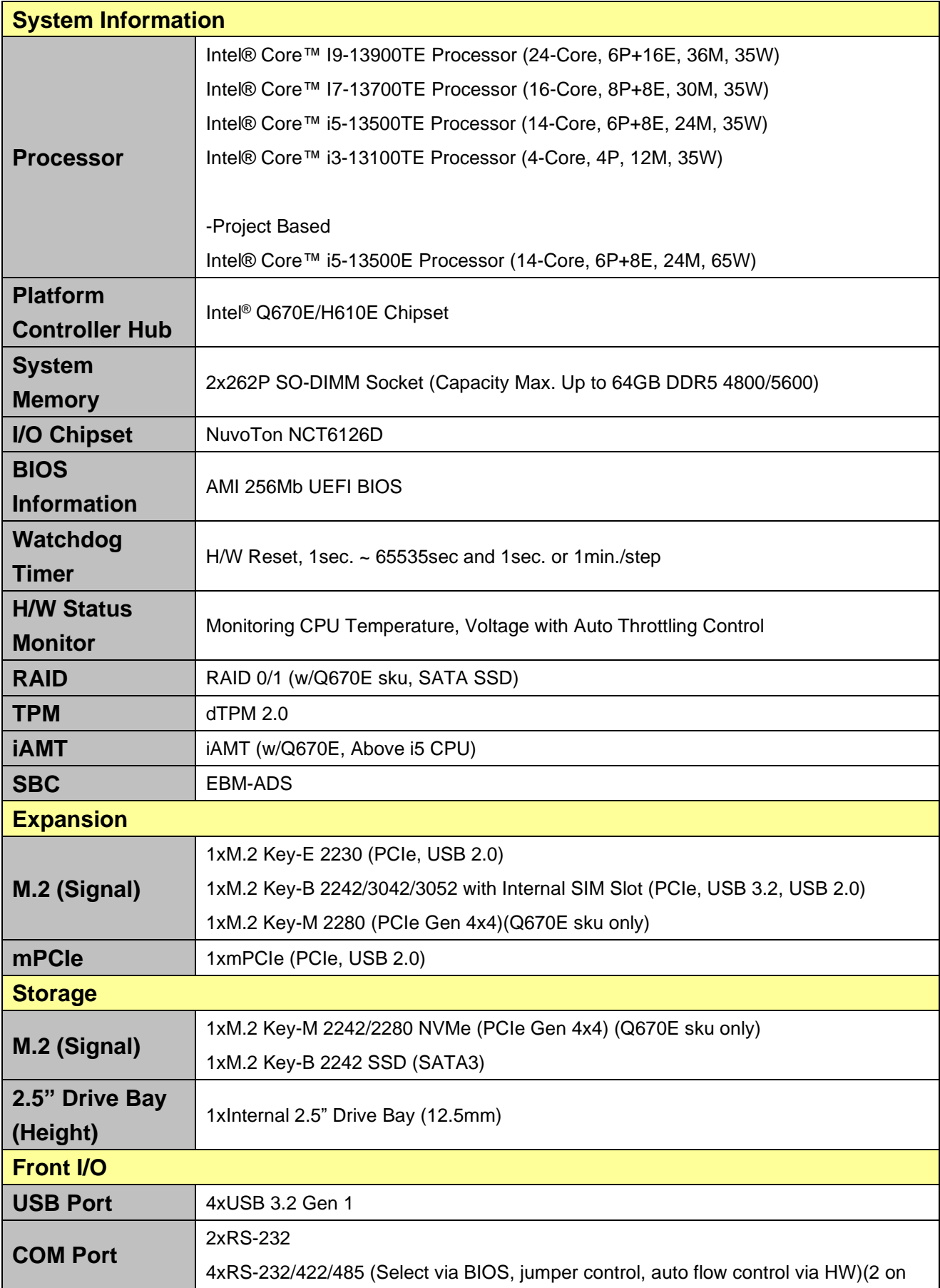

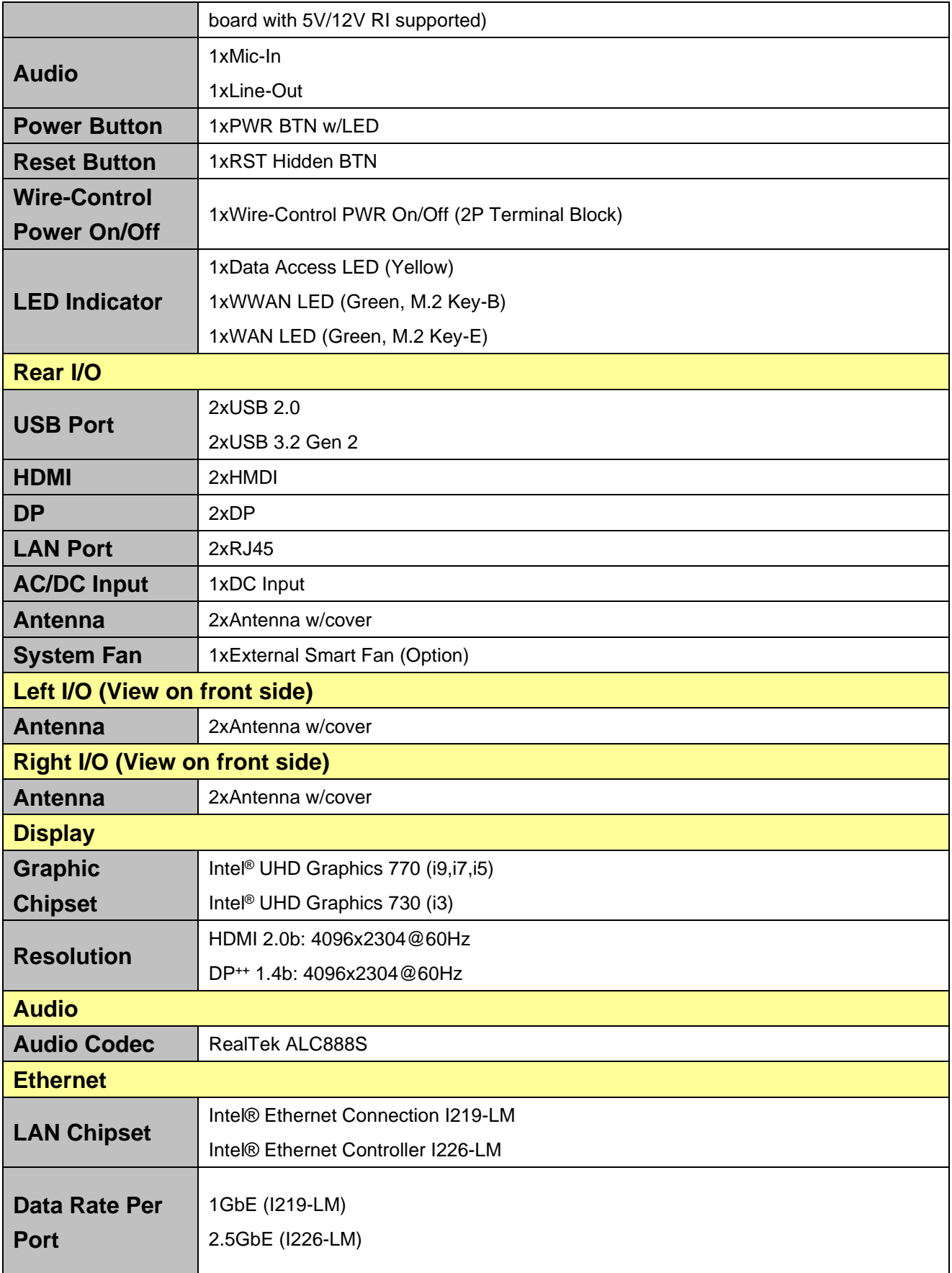

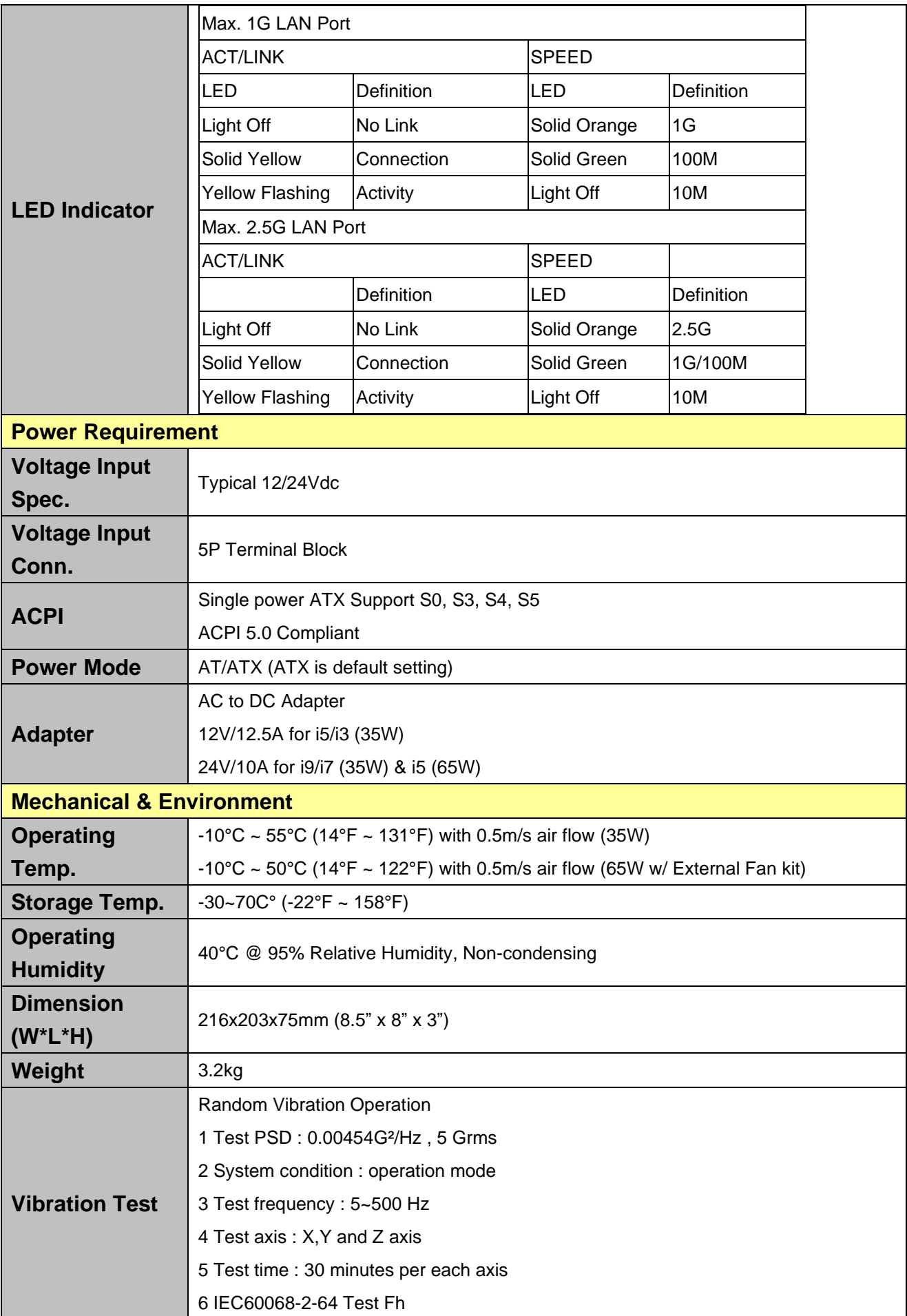

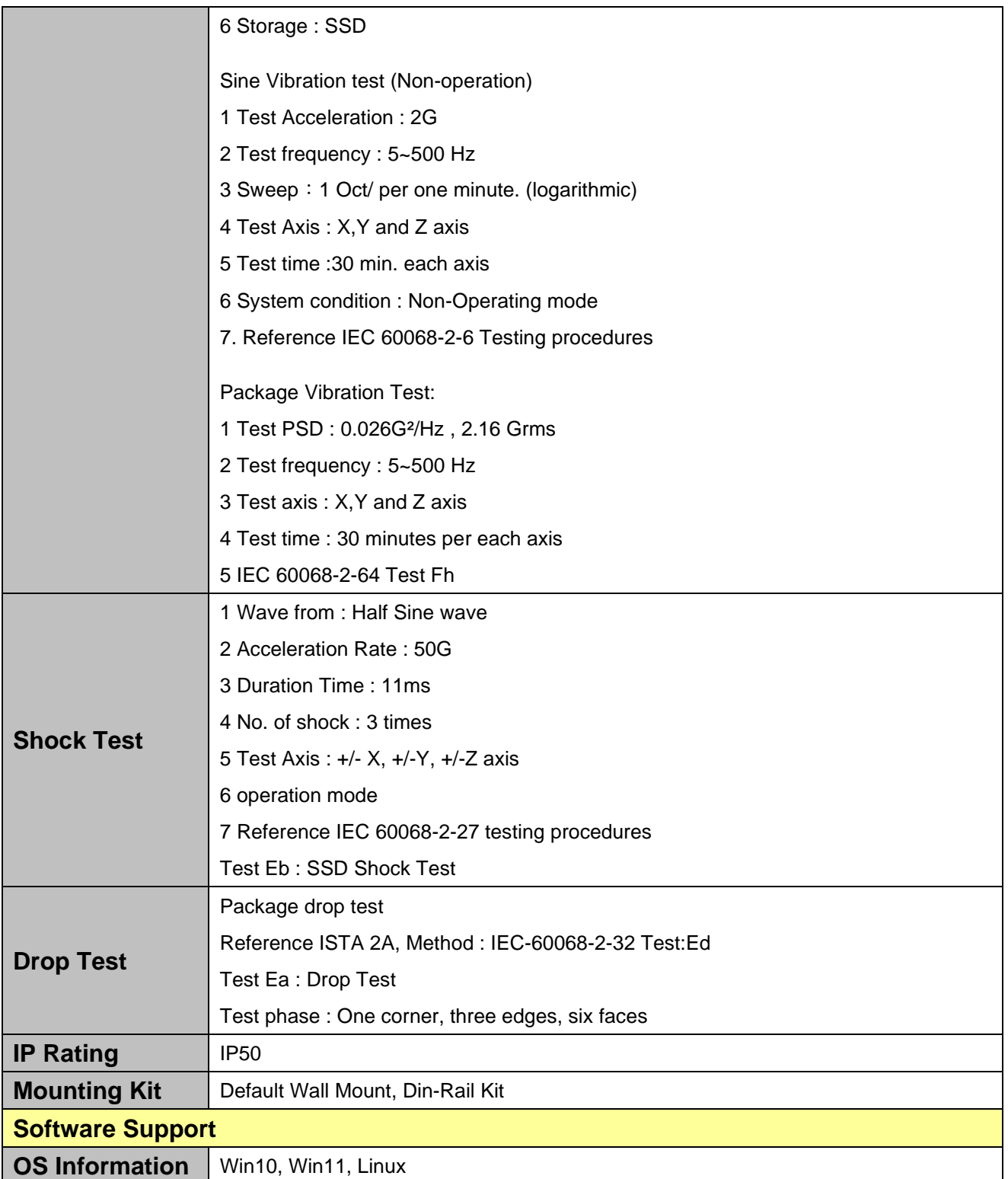

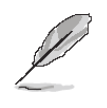

**Note:** Specifications are subject to change without notice.

### <span id="page-22-0"></span>**1.4 System Overview**

<span id="page-22-1"></span>**1.4.1 Front View**

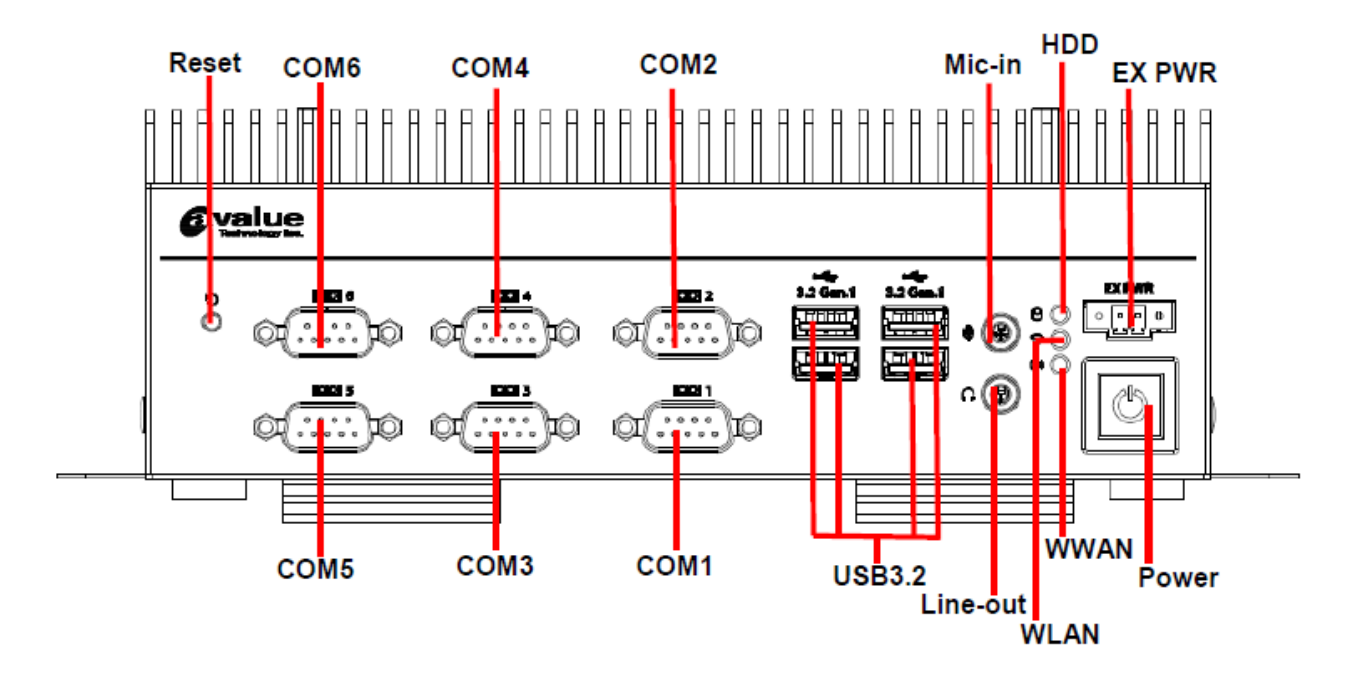

<span id="page-22-2"></span>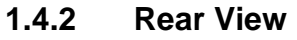

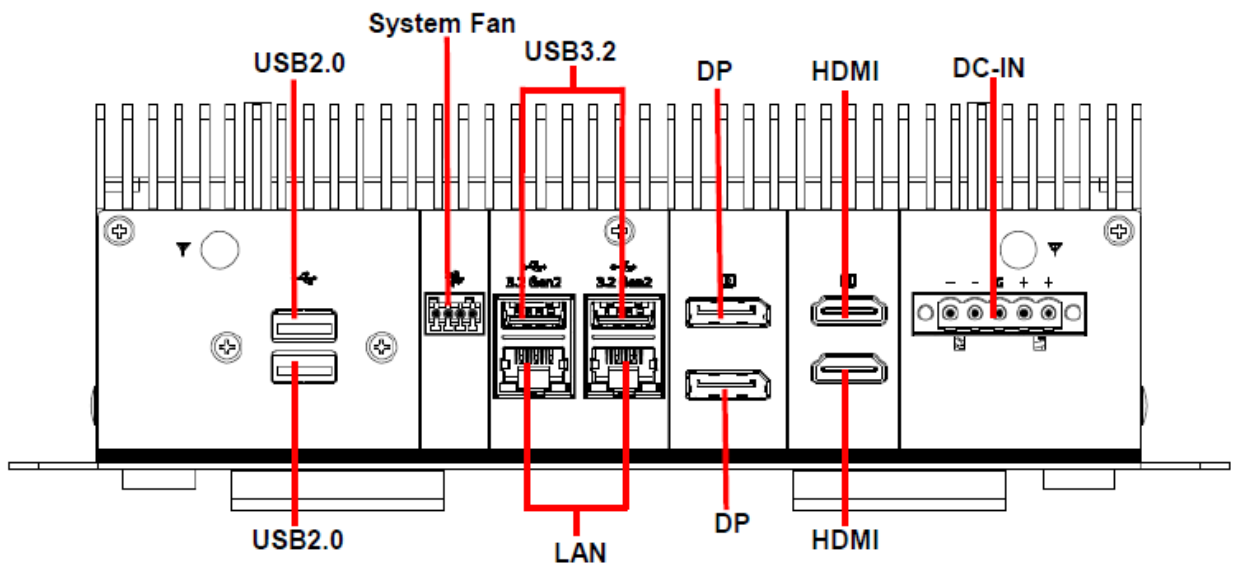

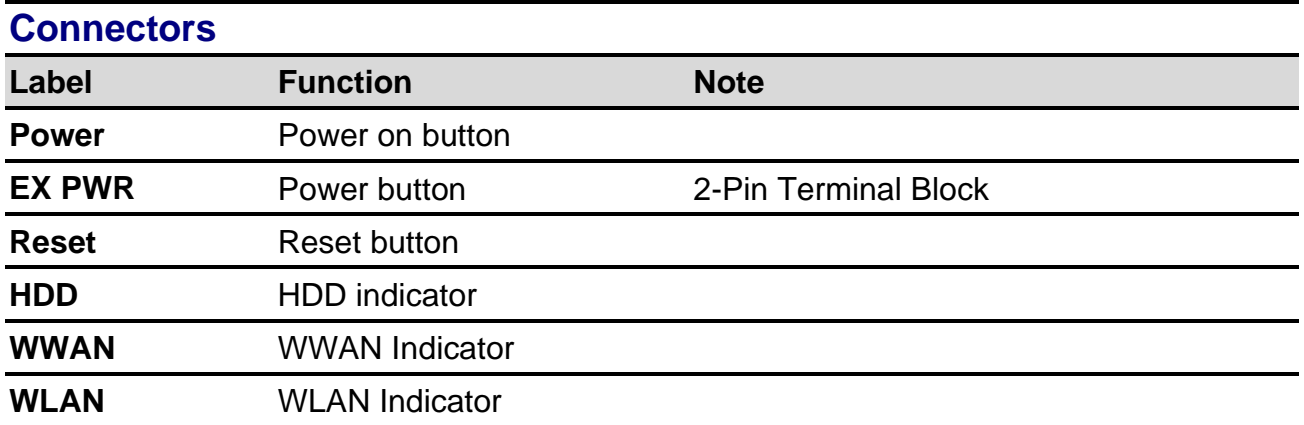

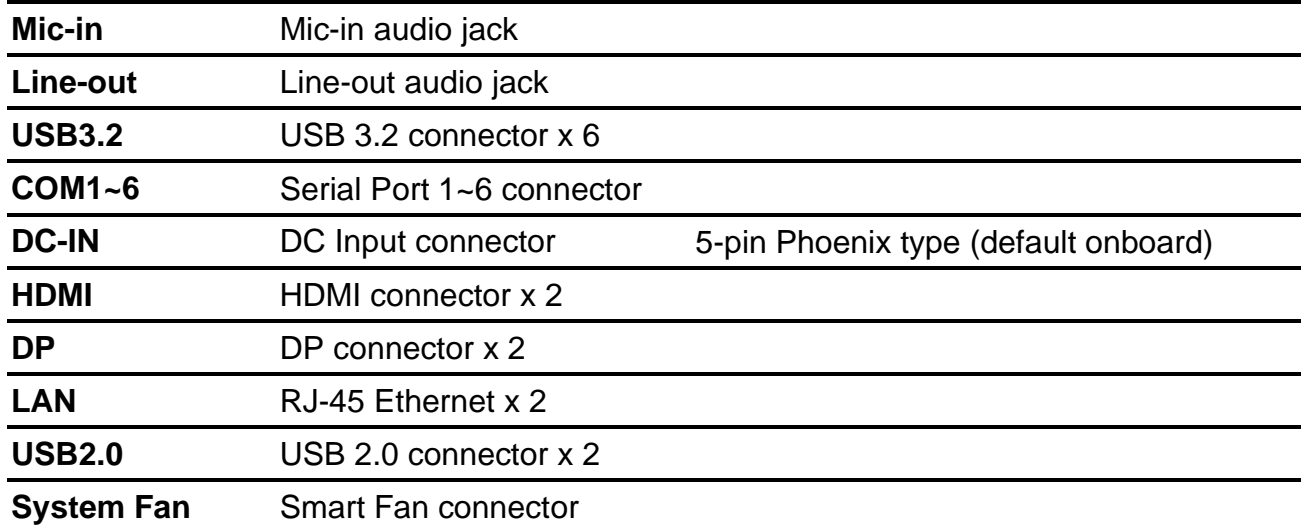

# <span id="page-24-0"></span>**1.5 System Dimensions**

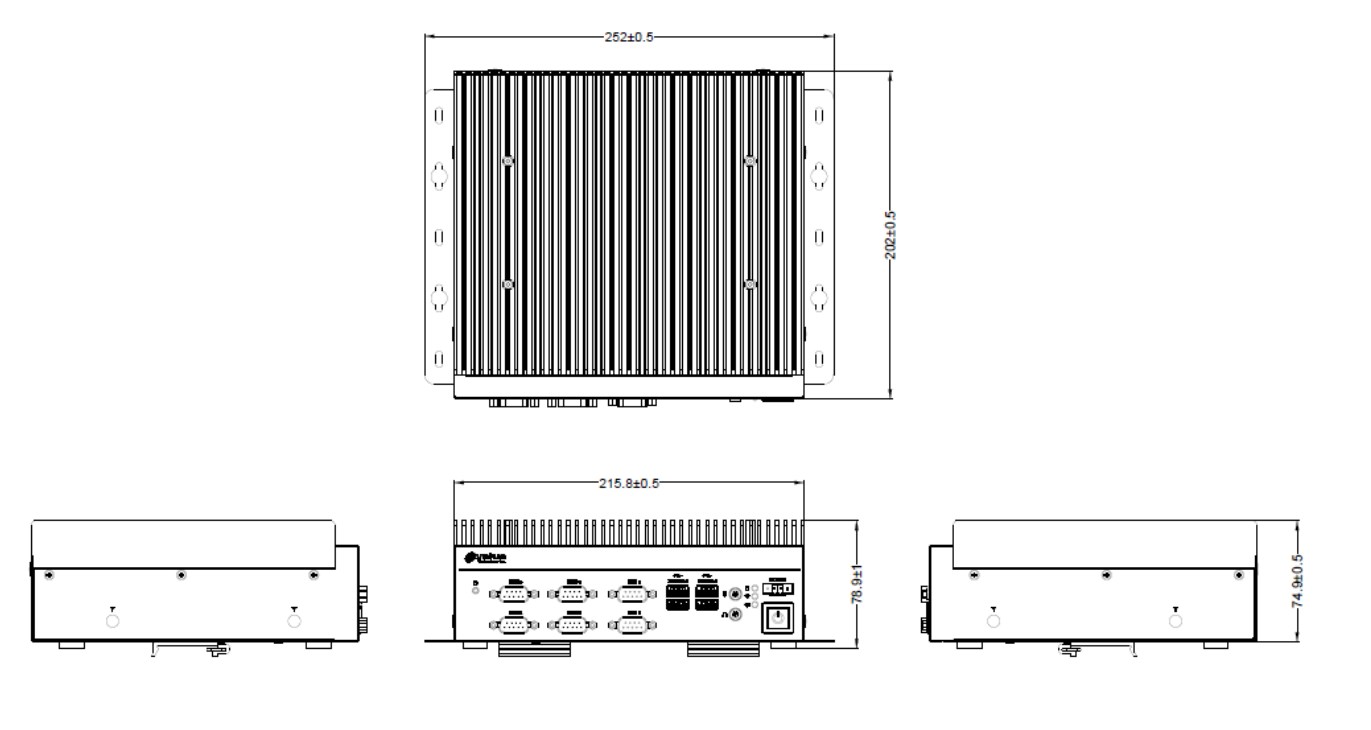

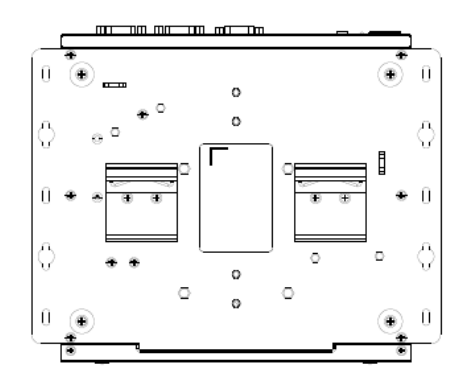

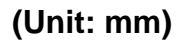

## <span id="page-25-0"></span>**1.6 Operating Principle**

- (a) Installation:
	- Take the device and accessories from package and put in the suitable place.
	- Check the packing list (accessories).
	- Connect the power cord to the device.
	- Put the plug of power cord into receptacle of power source.
	- Press power button "Power Icon" on the device to start the device.
- (b) Installation for monitor:
	- Plug in the monitor cable (HDMI or DP).
- (c) Installation keyboard and mouse.
	- Plug in mouse and keyboard.
- (d) Operation for Turn ON the system
	- Turn ON the system.
	- Press the power ON/OFF icon firmly to turn power ON/OFF.
	- The power ON/OFF LED will turn blue to indicate power is on.
	- Check with the Icon behavior for power status.

# <span id="page-26-0"></span>**2. Hardware Configuration**

For advanced information, please refer to:

1- EBM-ADS included in this manual.

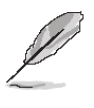

**Note:** If you need more information, please visit our website: **[www.avalue.com](http://www.avalue.com/)**

# <span id="page-27-0"></span>**2.1 EPS-RPS connector mapping**

### <span id="page-27-1"></span>**2.1.1 Serial Port 1~4 connector (COM1~4)**

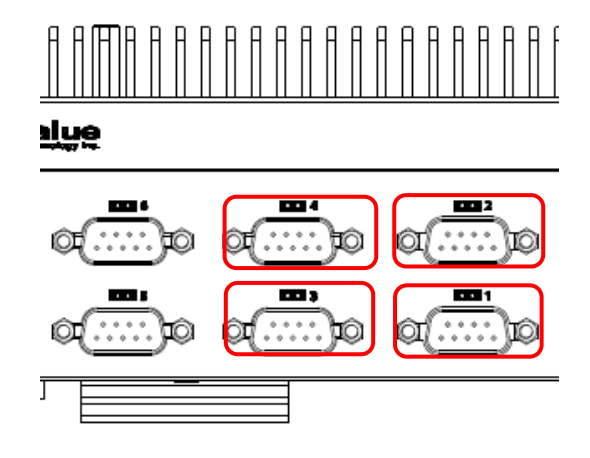

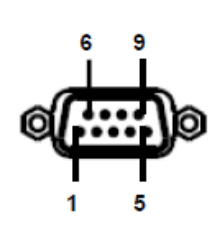

**In RS-232 Mode**

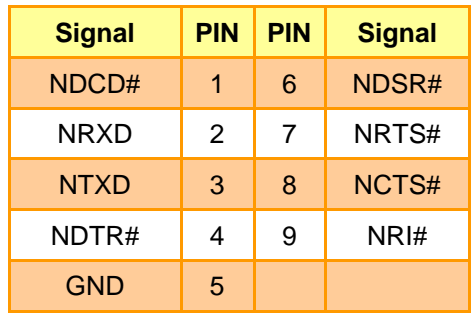

#### **In RS-422 Mode**

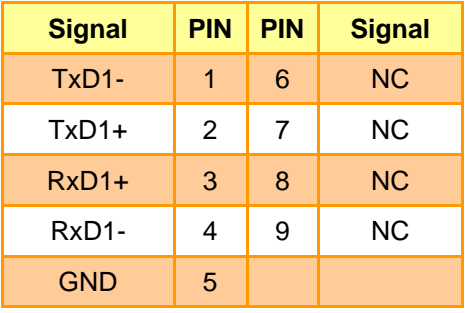

#### **In RS-485 Mode**

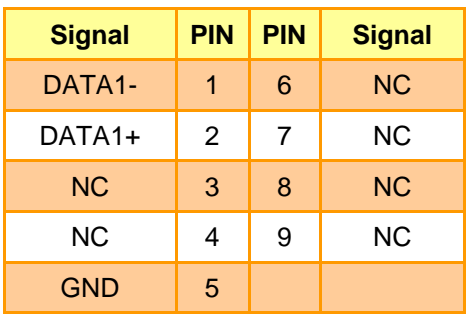

<span id="page-28-0"></span>**2.1.2 Serial Port 5~6 connector (COM5~6)**

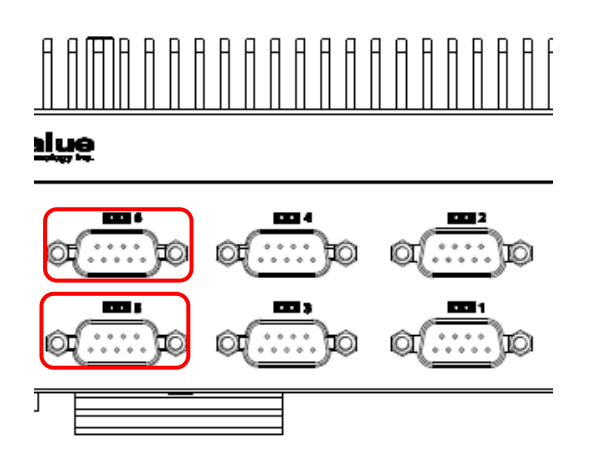

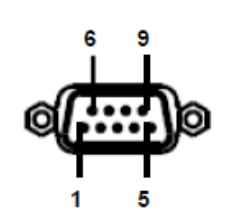

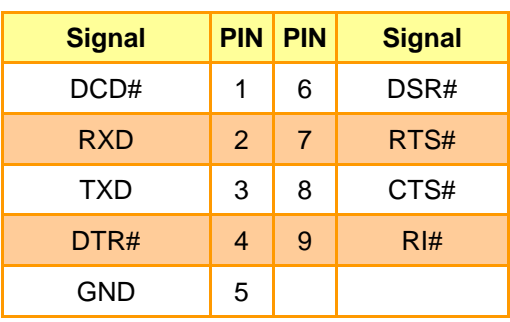

<span id="page-28-1"></span>**2.1.3 Power button (EX PWR)**

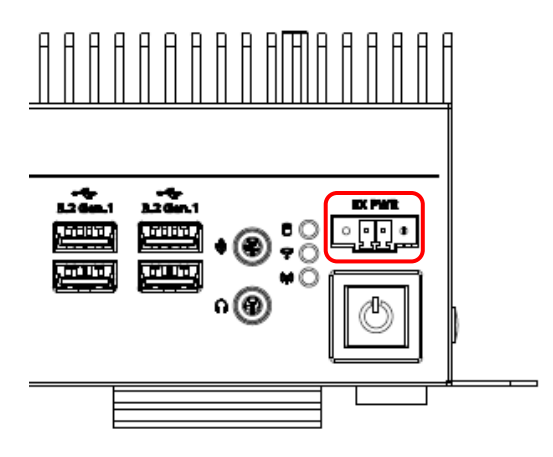

<span id="page-28-2"></span>**2.1.4 DC Input connector (DC-IN)**

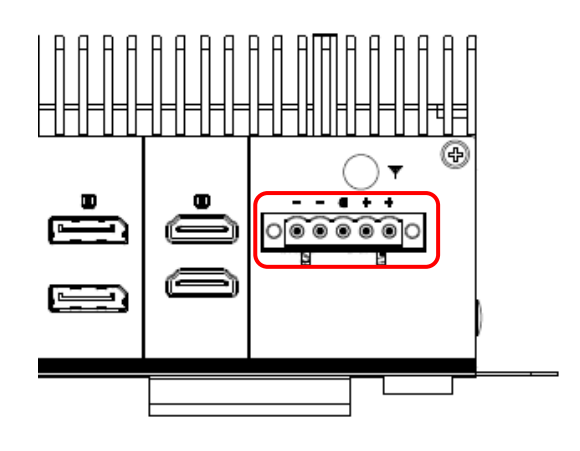

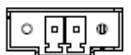

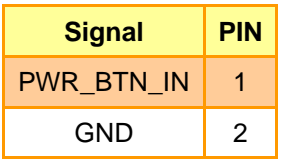

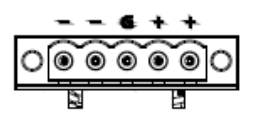

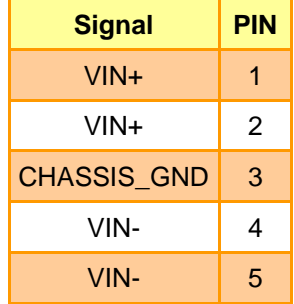

## <span id="page-29-0"></span>**2.2 Powering On the System**

WARNING:

Make sure a power supply with the correct input voltage is being fed into the system. Incorrect voltages applied to the system may cause damage to the internal electronic components and may also cause injury to the user.

- Power on the system: press the power button for 3 seconds.
- Power off the system: press the power button for 6 seconds.
- ⚫ The power of this system can be less than 250w 20A.

### <span id="page-29-1"></span>**2.3 Connecting to Power Supply**

There are two power connectors on the rear panel. Power 1 connector is a DIN connector block that supports ACC On signal. Power 2 connector is a 4-pin terminal that can directly connect to a power adapter. The supported power input voltages are:

- ⚫ Power 1 (DIN connector)): 12 V ~ 28 V
- Power 2 (terminal block)):  $12 \text{ V} \sim 28 \text{ V}$

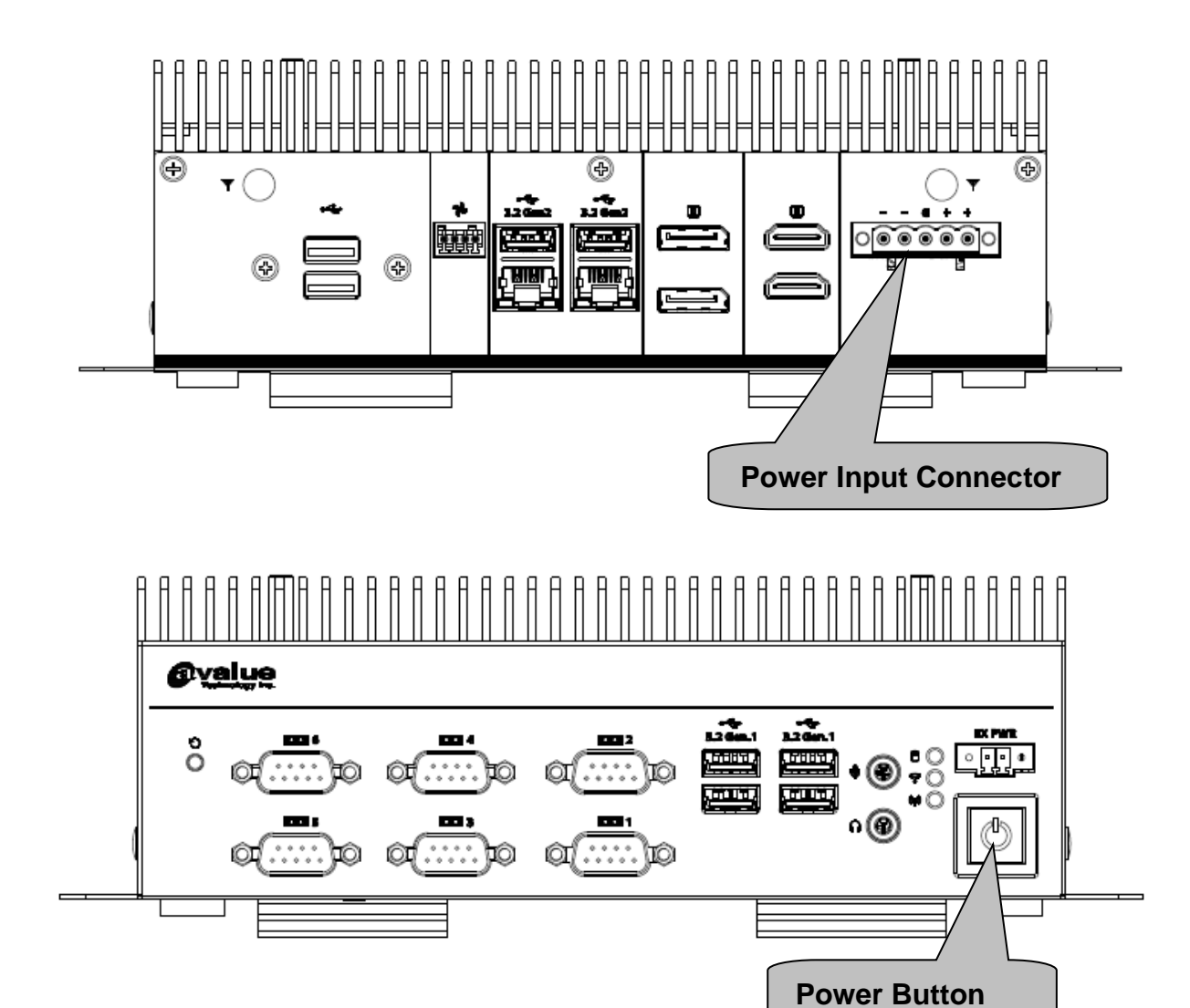

#### <span id="page-30-0"></span>**2.4 EBM-ADS Overviews**

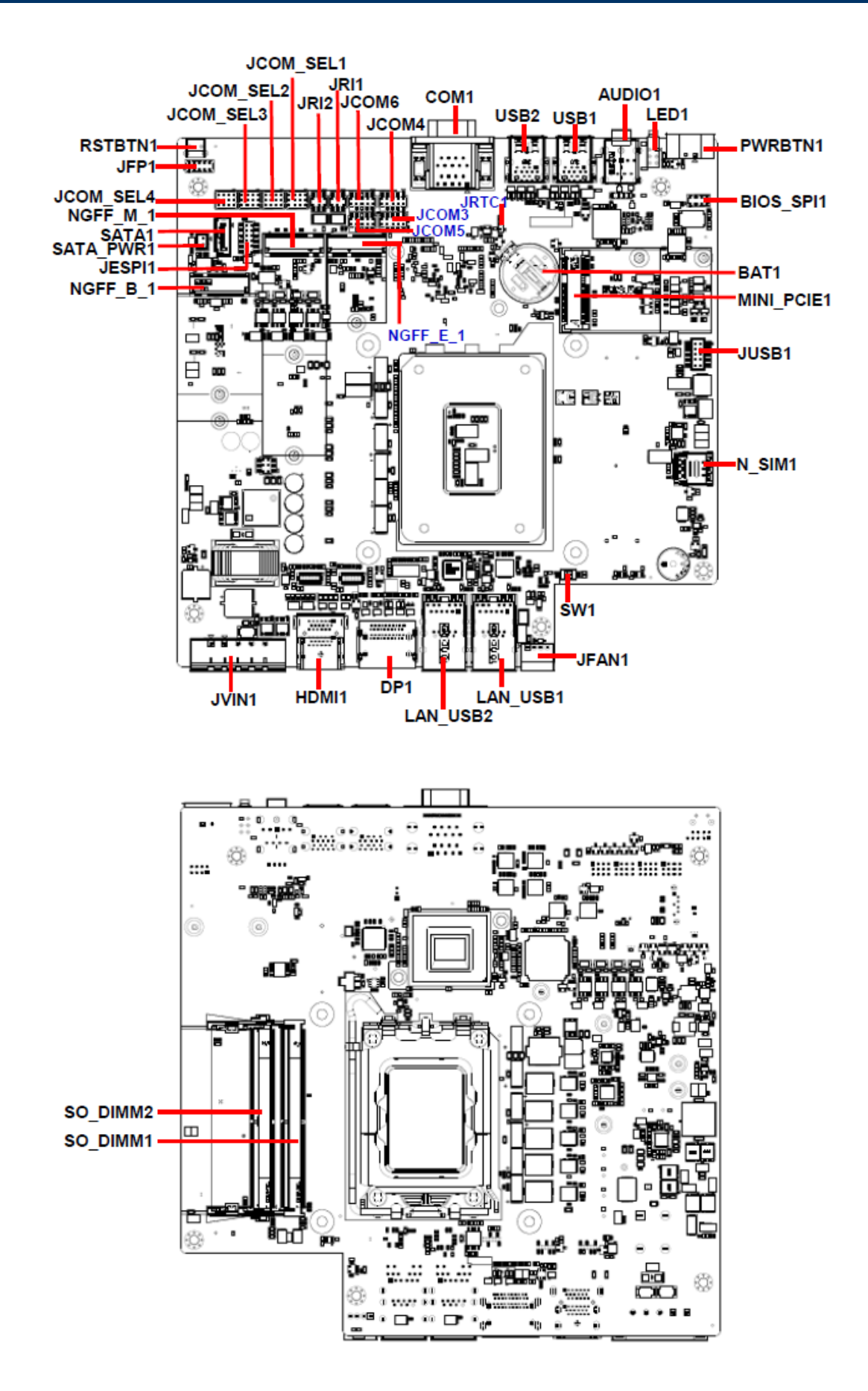

# <span id="page-31-0"></span>**2.5 EBM-ADS Jumper & Connector list**

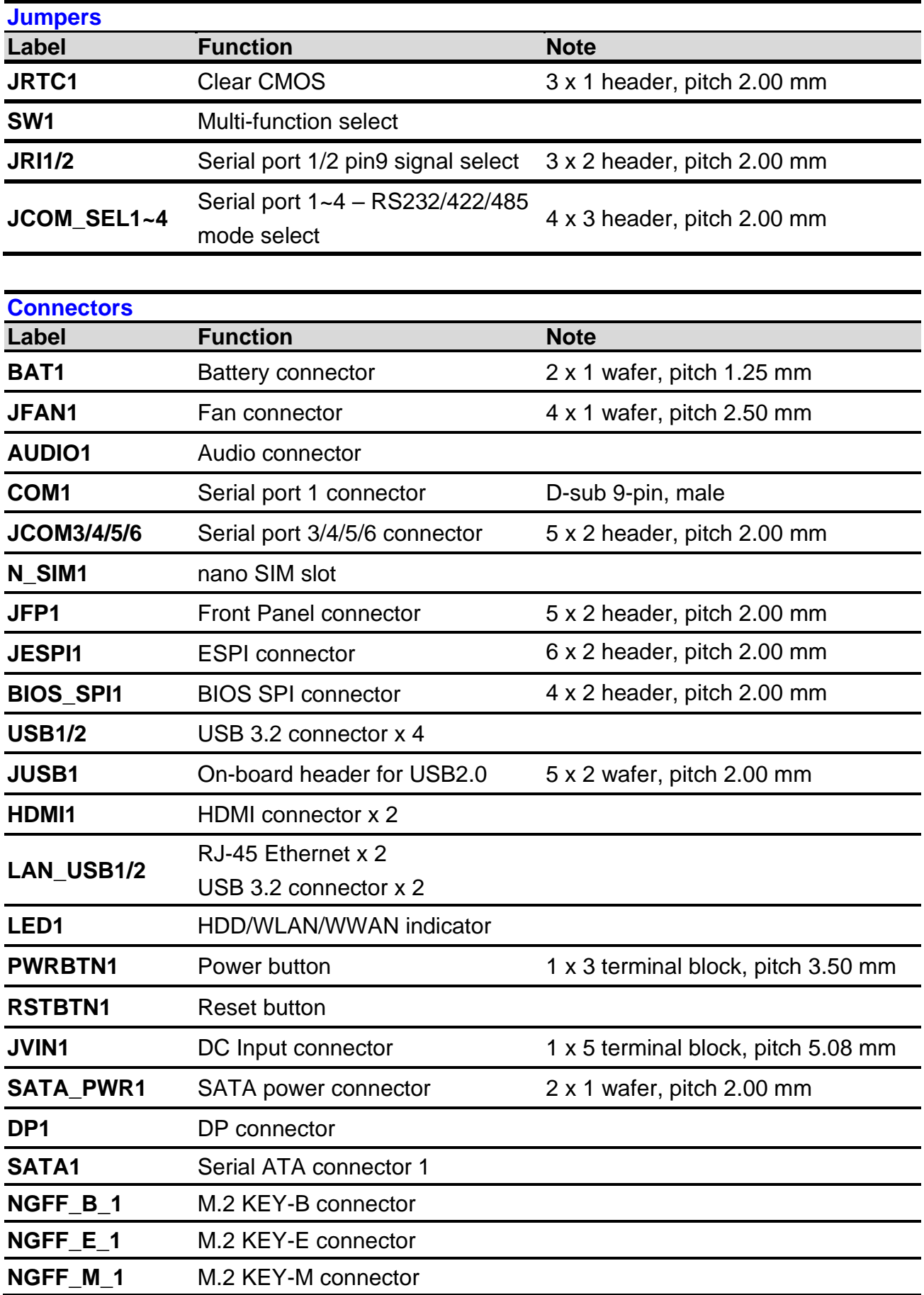

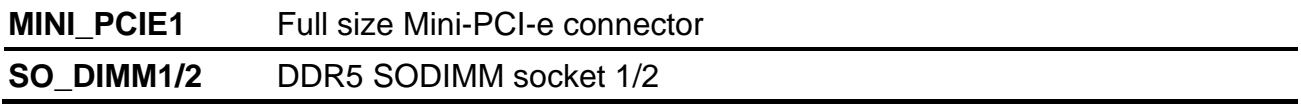

## <span id="page-33-0"></span>**2.6 Setting Jumpers & Connectors**

<span id="page-33-1"></span>**2.6.1 Multi-function select (SW1)**

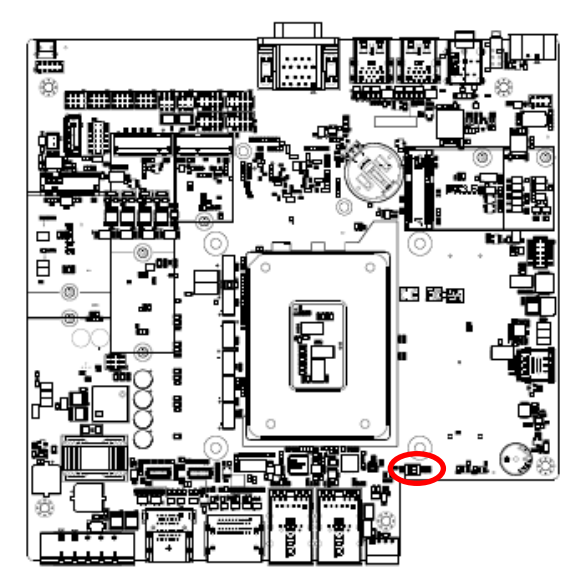

**\*Default**

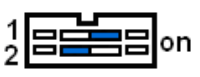

**SW1.1 AT mode**

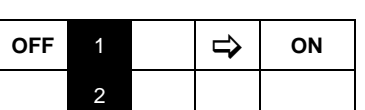

#### **ATX mode\***

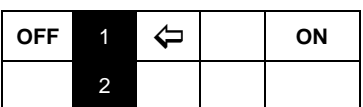

#### **SW1.2**

**M.2 keyB 3.8V**

| <b>OFF</b> |  | ⇒ | ON |
|------------|--|---|----|
|            |  |   |    |

#### **M.2 keyB 3.3V\***

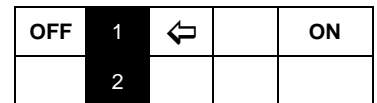

### <span id="page-34-0"></span>**2.6.2 Clear CMOS (JRTC1)**

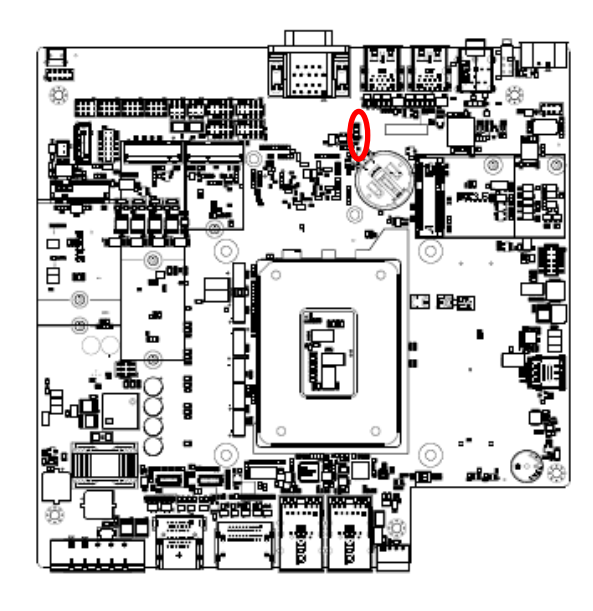

**\* Default**

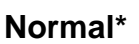

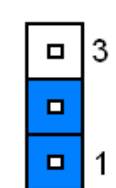

#### **Clear CMOS**

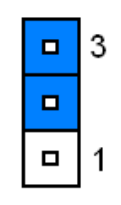

### <span id="page-34-1"></span>**2.6.3 Serial port 1/2 pin9 signal select (JRI1/2)**

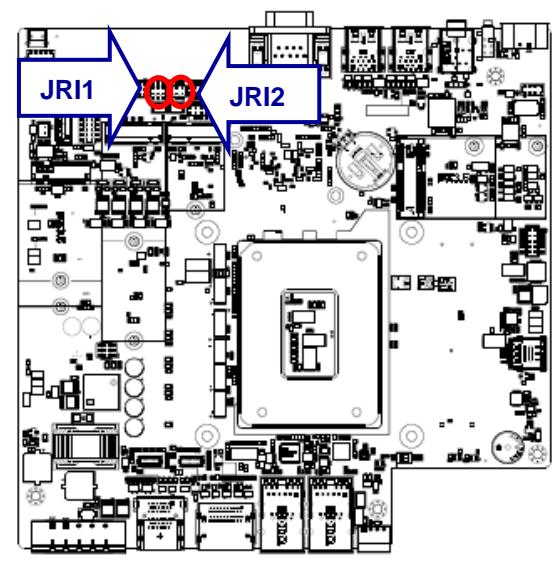

**\* Default**

**Ring\***

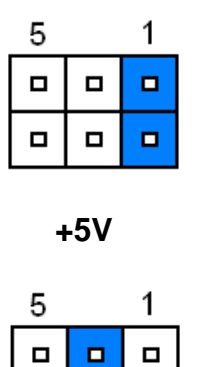

 $\blacksquare$  $\Box$   $\Box$ 

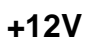

5 1  $\blacksquare$  $\blacksquare$  $\Box$  $\blacksquare$  $\blacksquare$  $\blacksquare$ 

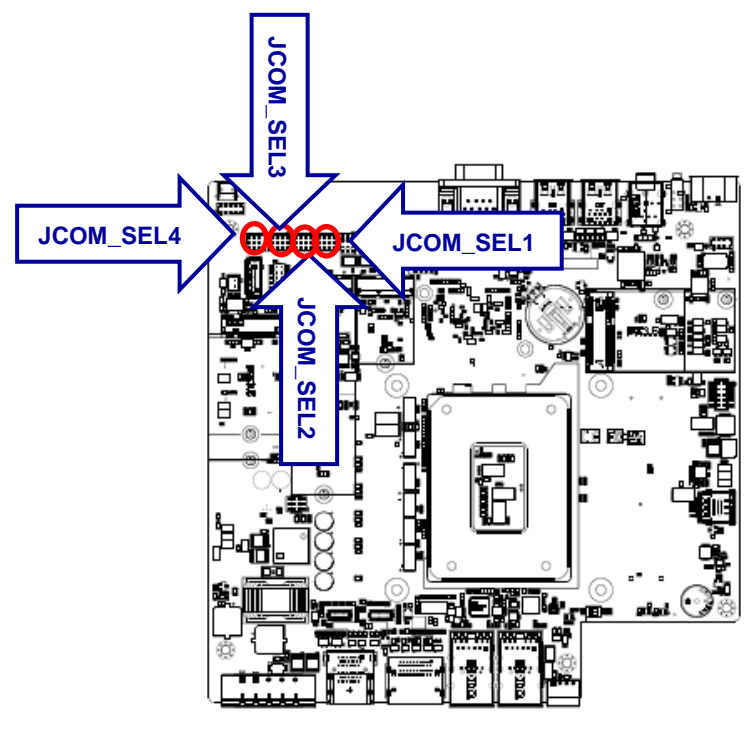

<span id="page-35-0"></span>**2.6.4 Serial port 1~4 – RS232/422/485 mode select (JCOM\_SEL1~4)**

**\* Default**

**RS232\***

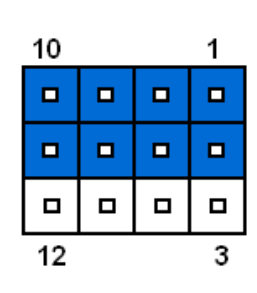

**RS422, RS485**

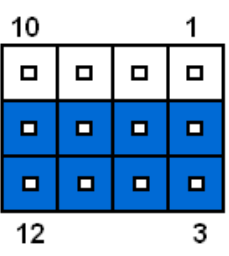

#### <span id="page-35-1"></span>**2.6.5 Fan connector (JFAN1)**

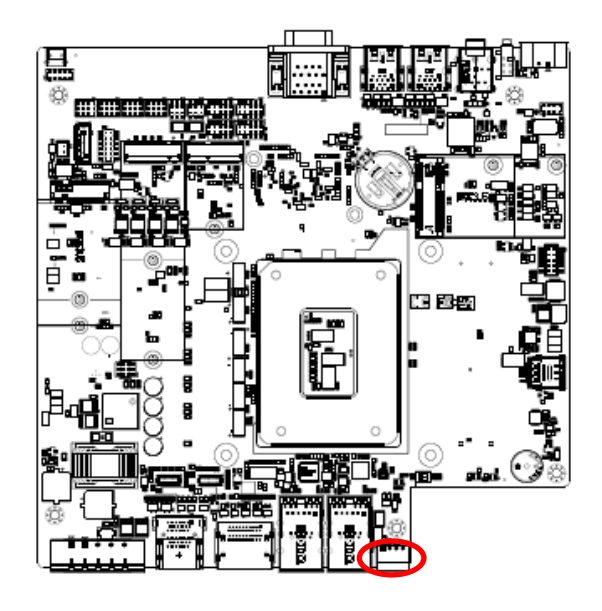

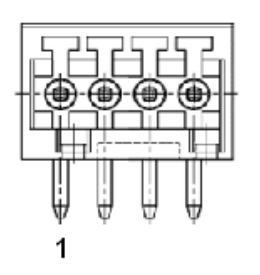

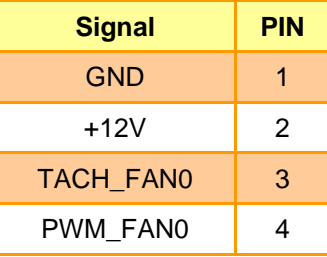
## **2.6.6 Serial port 3/4/5/6 connector (JCOM3/4)**

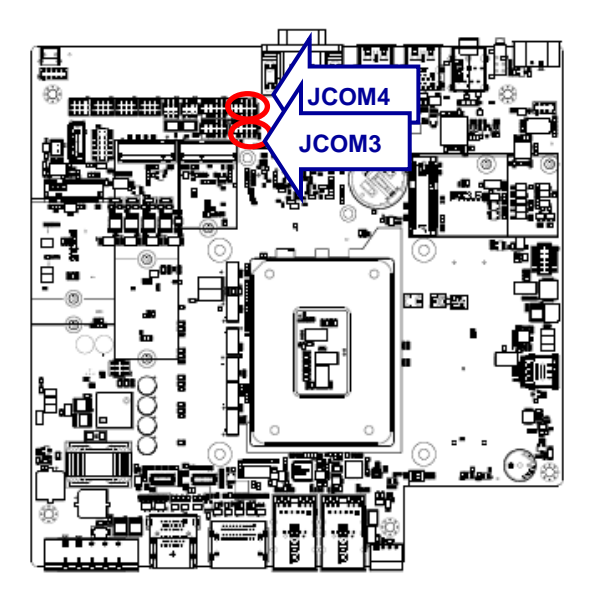

| 9 |   |   |   |   |
|---|---|---|---|---|
| Ω | о | о | о | □ |
|   | □ | □ | о | ◻ |

**In RS-232 Mode**

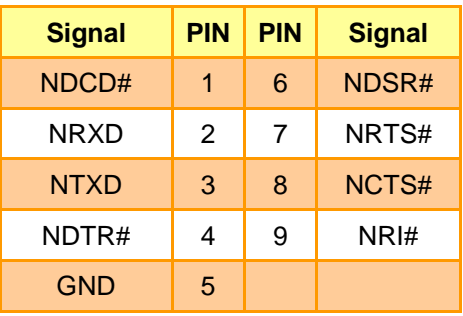

#### **In RS-422 Mode**

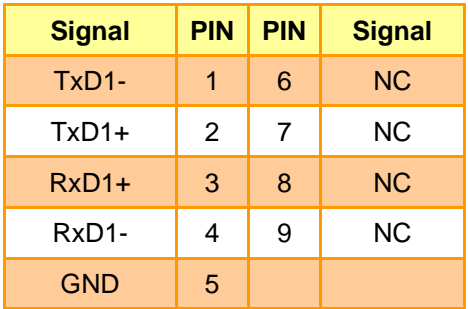

#### **In RS-485 Mode**

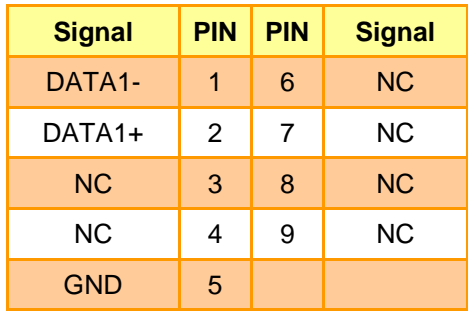

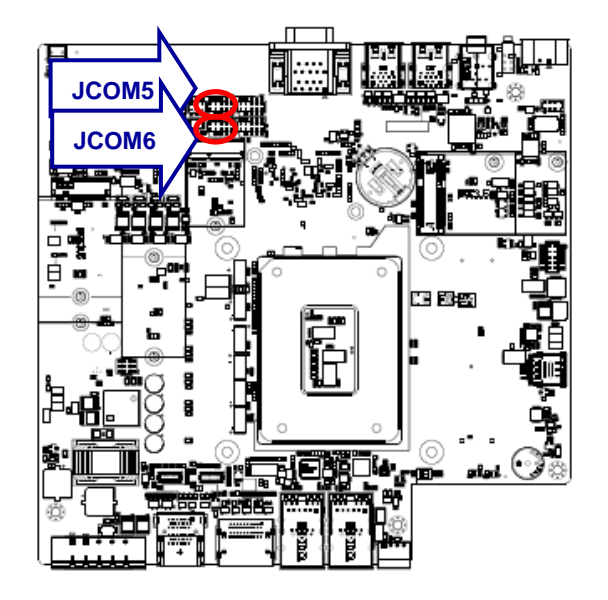

## **2.6.7 Serial port 3/4/5/6 connector (JCOM5/6)**

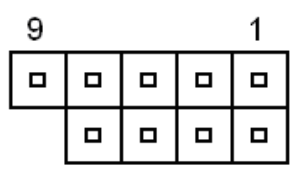

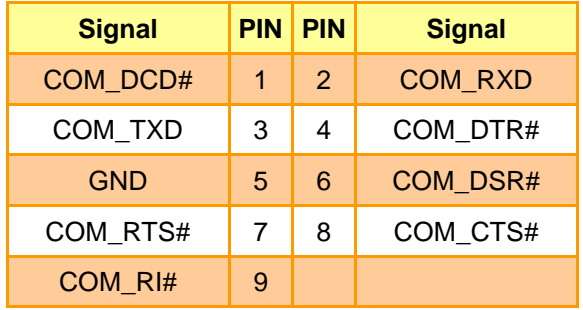

#### **2.6.8 SATA power connector (SATA\_PWR1)**

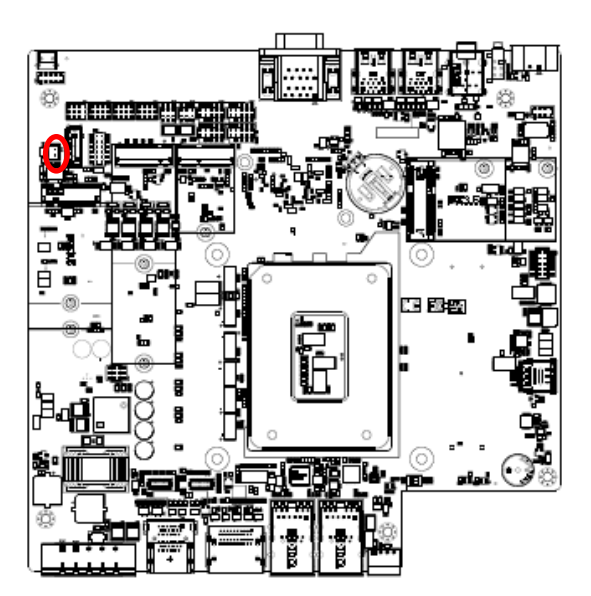

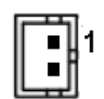

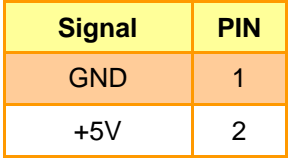

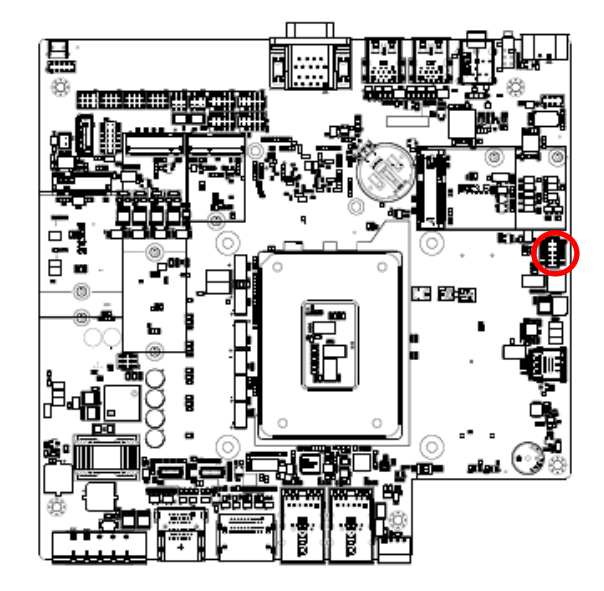

## **2.6.9 On-board header for USB2.0 (JUSB1)**

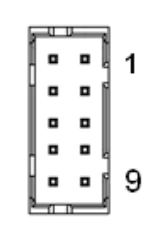

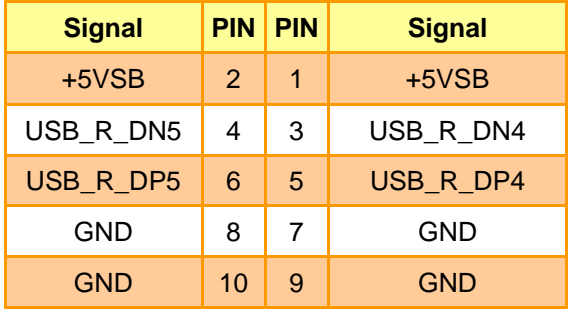

## **2.6.10 Front Panel connector (JFP1)**

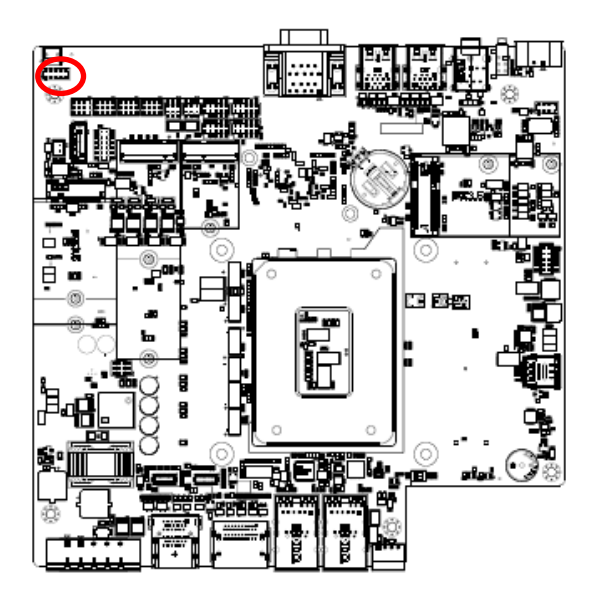

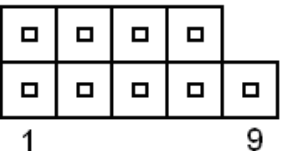

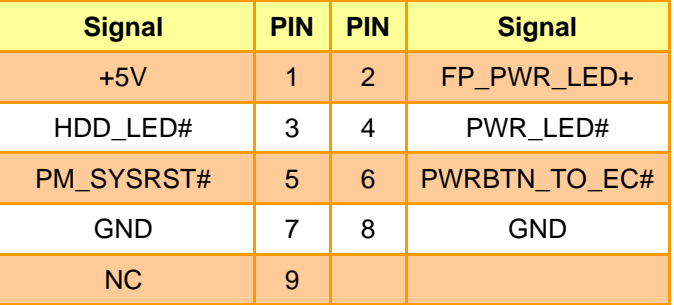

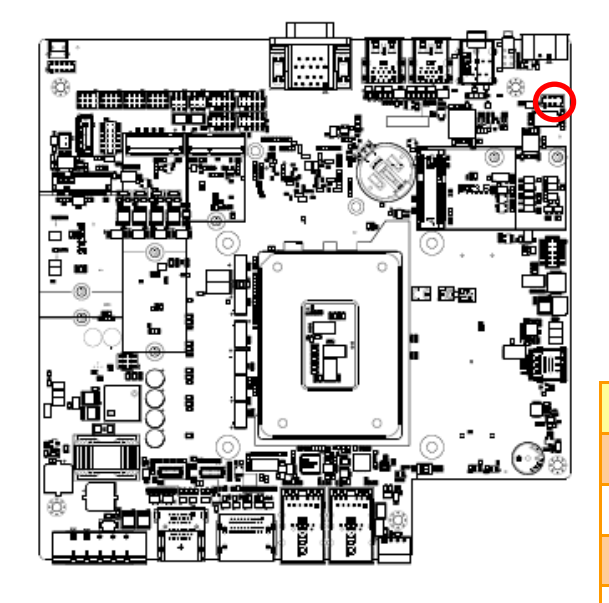

## **2.6.11 BIOS SPI connector (BIOS\_SPI1)**

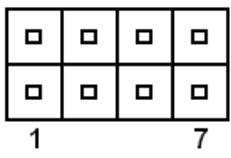

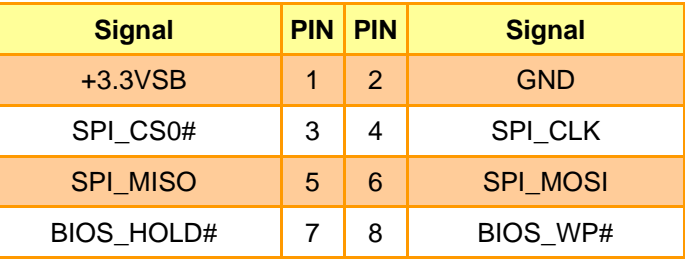

## **2.6.12 ESPI connector (JESPI1)**

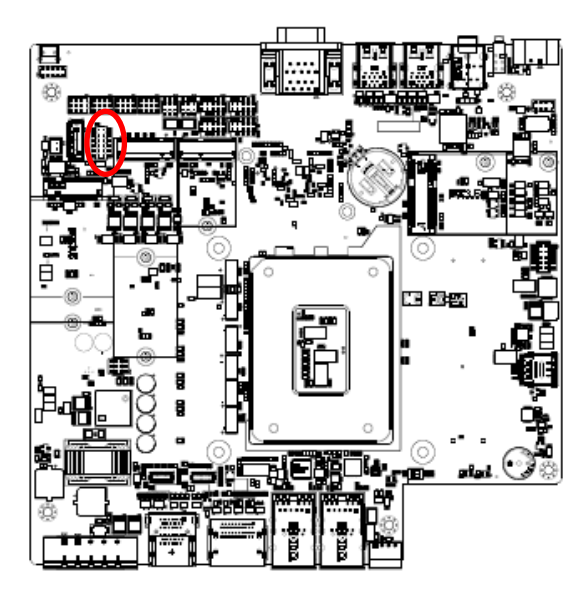

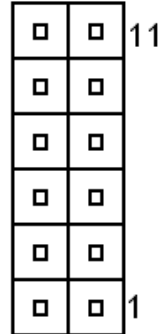

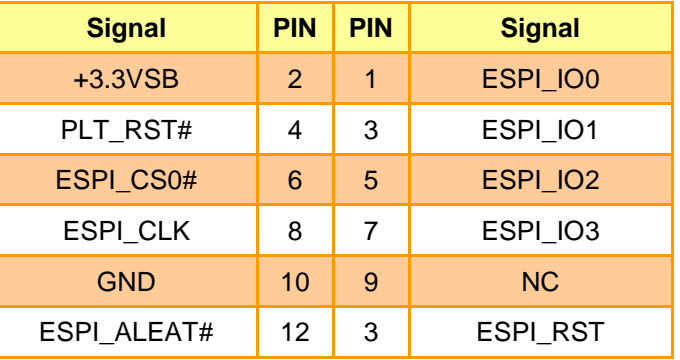

**2.6.13 Power button (PWRBTN1)**

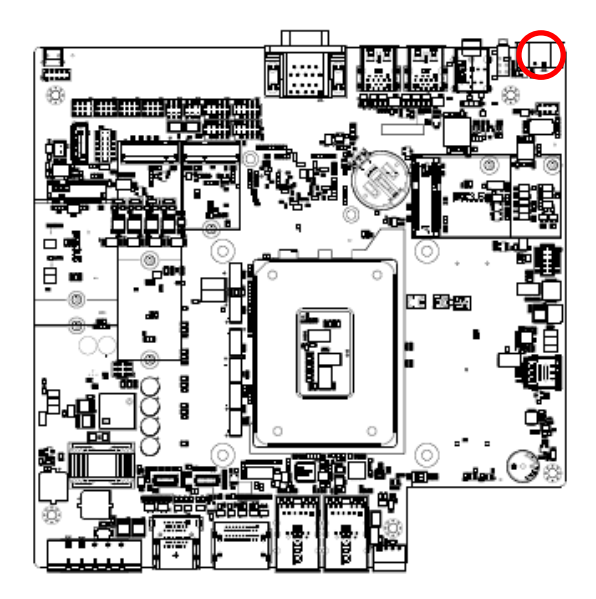

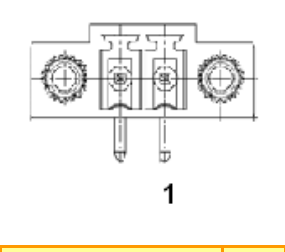

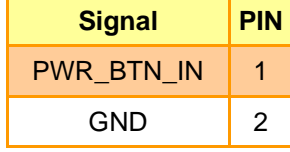

#### **2.6.14 DC Input connector (JVIN1)**

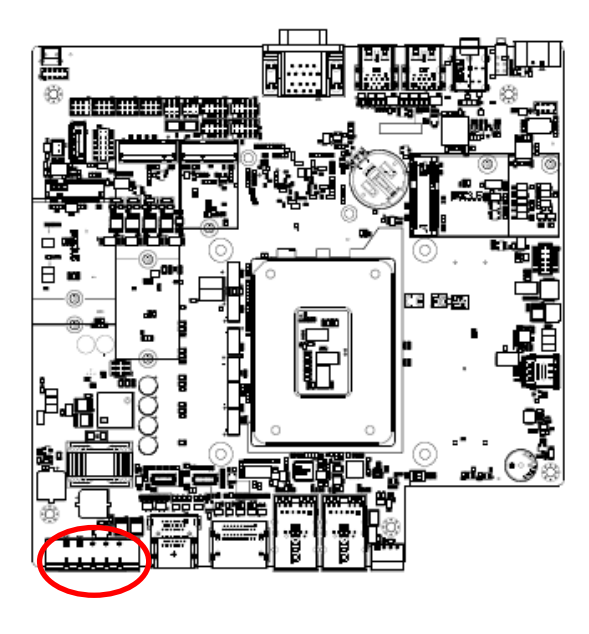

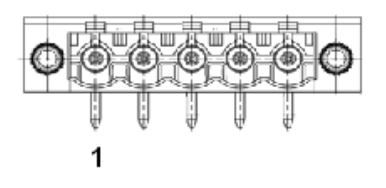

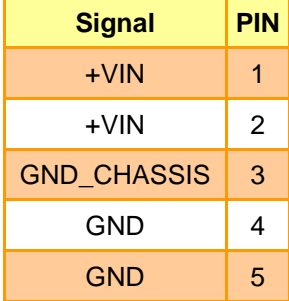

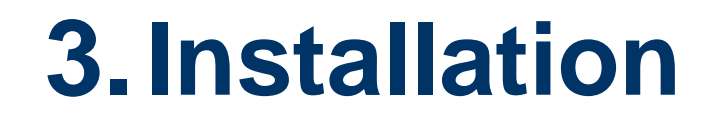

# **Removing the Top Cover Warning**

To prevent electric shock or system damage, before removing the chassis cover, must turn off power and disconnect the unit from power source.

Electrostatic discharge (ESD) can cause serious damage to electronic components. Dry climates are especially susceptible to ESD. It is therefore critical that whenever the product is accessed internally, or any other electrical component is handled, the following anti-static precautions are strictly adhered to:

- Wear an anti-static wristband: Wearing a simple anti-static wristband can help to prevent ESD from damaging the board.
- Self-grounding: Before handling the board, touch any grounded conducting material. During the time the board is handled, frequently touch any conducting materials that are connected to the ground.
- Use an anti-static pad: When configuring the product, place it on an anti-static pad. This reduces the possibility of ESD damaging the product.
- Only handle the edges of the PCB: When handling the PCB, hold the PCB by the edges.

#### **Installation Precautions**

When installing the flat bezel panel PC, please follow the precautions listed below:

- Power turned off: When installing the flat bezel panel PC, make sure the power is off. Failing to turn off the power may cause severe injury to the body and/or damage to the system.
- Certified Engineers: Never open the equipment. For safety reasons, the equipment should be opened only by qualified skilled person.
- Anti-static Discharge: If a user open the rear panel of the flat bezel panel PC, to configure the jumpers or plug in added peripheral devices, ground themselves first and wear an anti-static wristband.

## **3.1 Installing Hard Disk (EPS-RPS)**

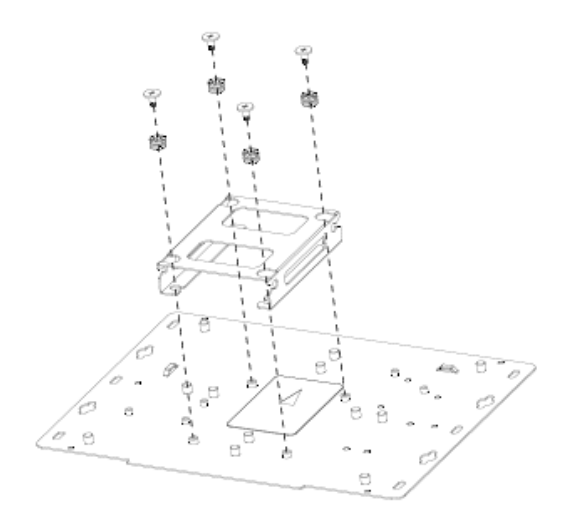

**Step1.** Insert and fasten 4 screws on each side of the system to secure brackets.

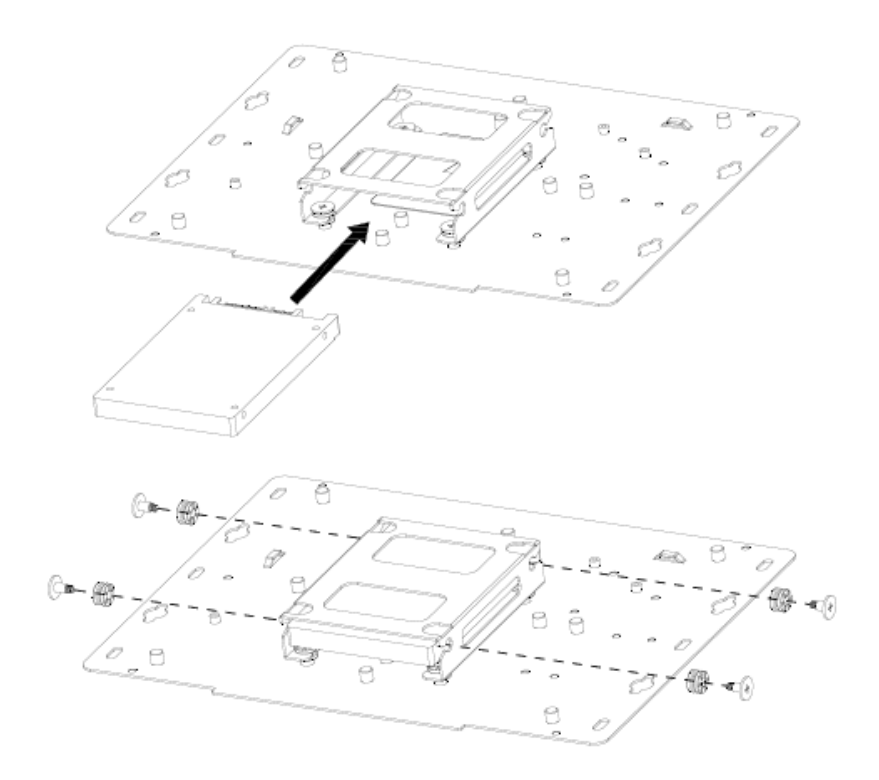

**Step2.** Fix HDD using the 4 screws in the Accessory Kit.

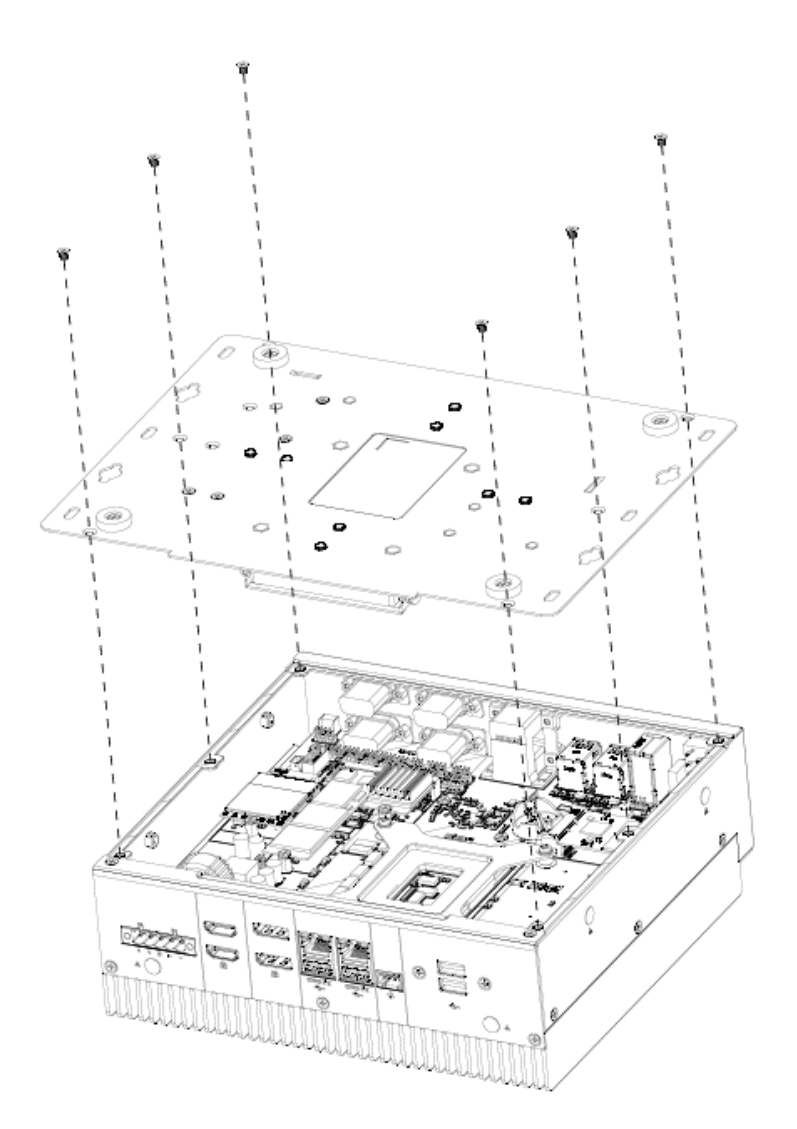

**Step3.** Place back the cover and fasten 6 screws back to complete.

## **3.2 Installing PCIE card (EPS-RPS)**

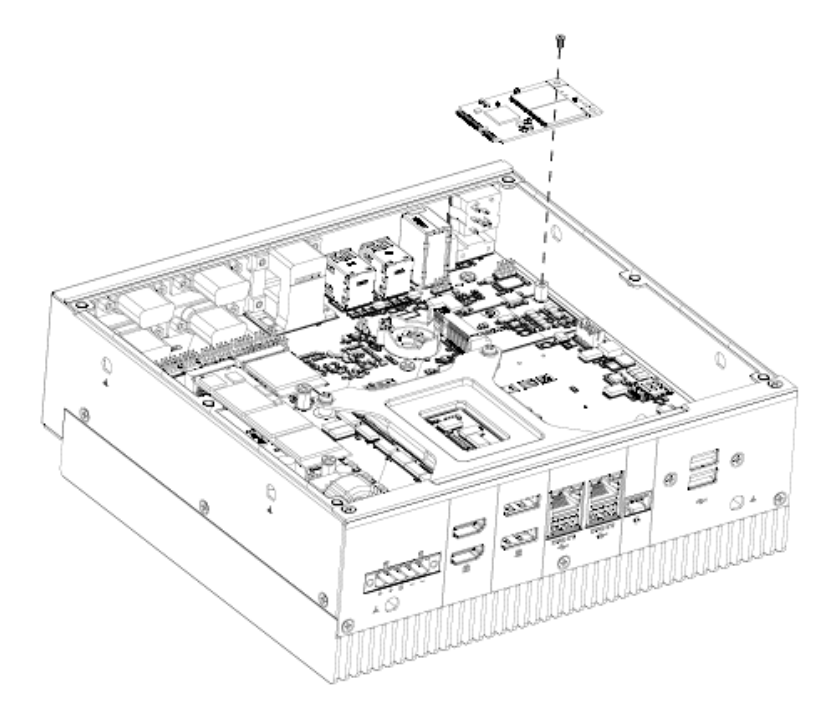

**Step1.** Fasten screw to secure PCIE card.

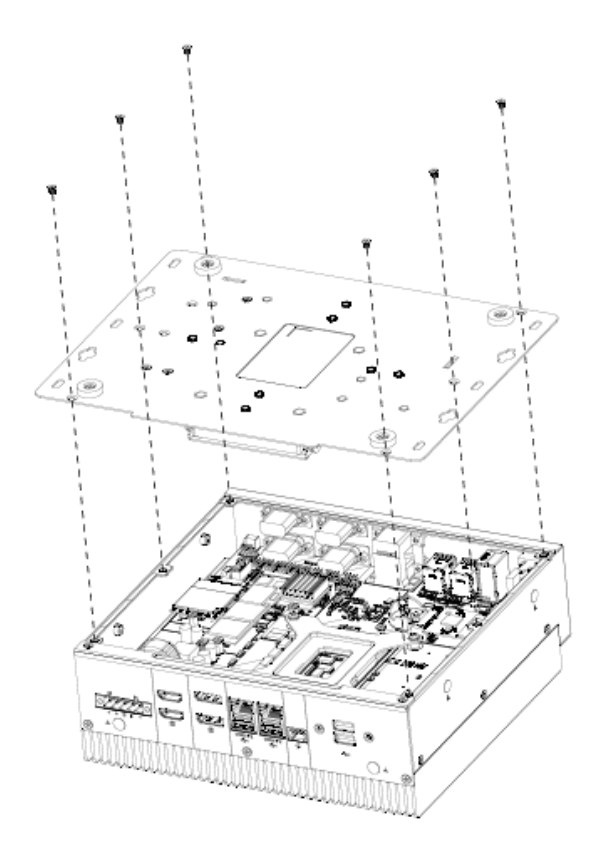

**Step2.** Place back the cover and fasten 6 screws back to complete.

## **3.3 Installing M.2 Key-B card (EPS-RPS)**

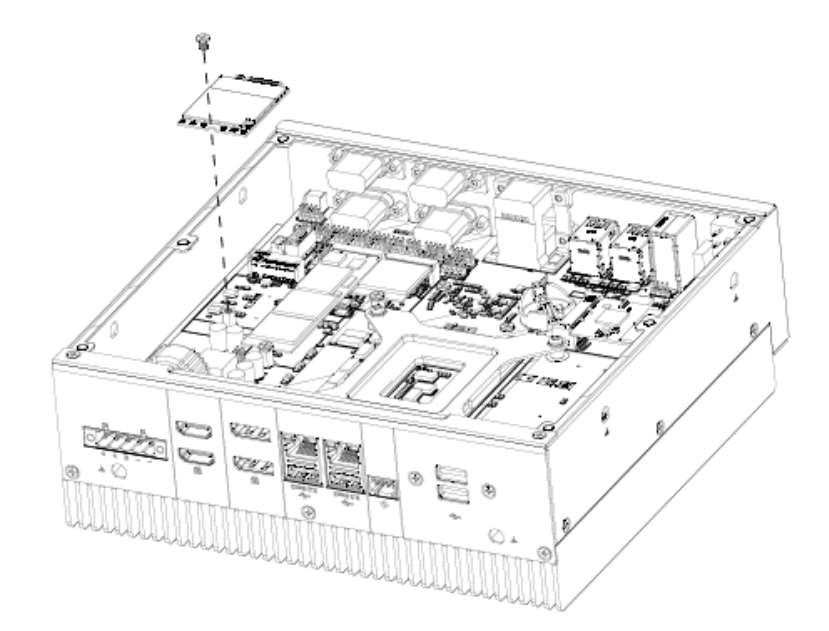

**Step1.** Insert M.2 Key-B card into designated locations and fasten with the screw to complete installation.

## **3.4 Installing M.2 Key-E card (EPS-RPS)**

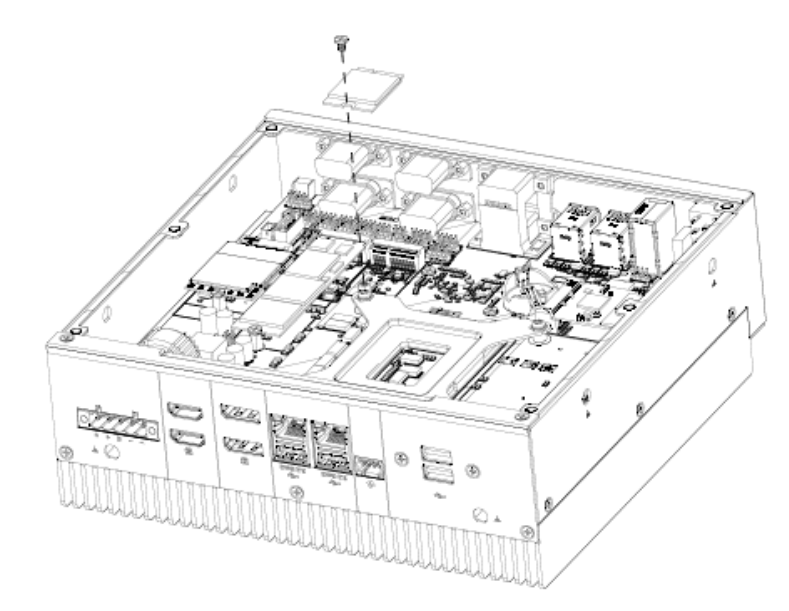

**Step1.** Insert M.2 Key-E card into designated locations and fasten with the screw to complete installation.

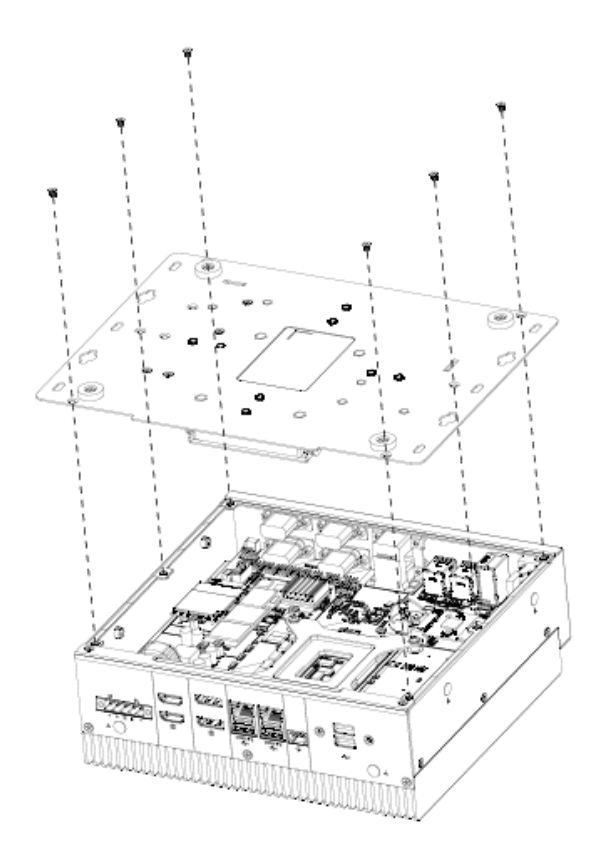

**Step2.** Place back the cover and fasten 6 screws back to complete.

## **3.5 Installing M.2 Key-M card (EPS-RPS)**

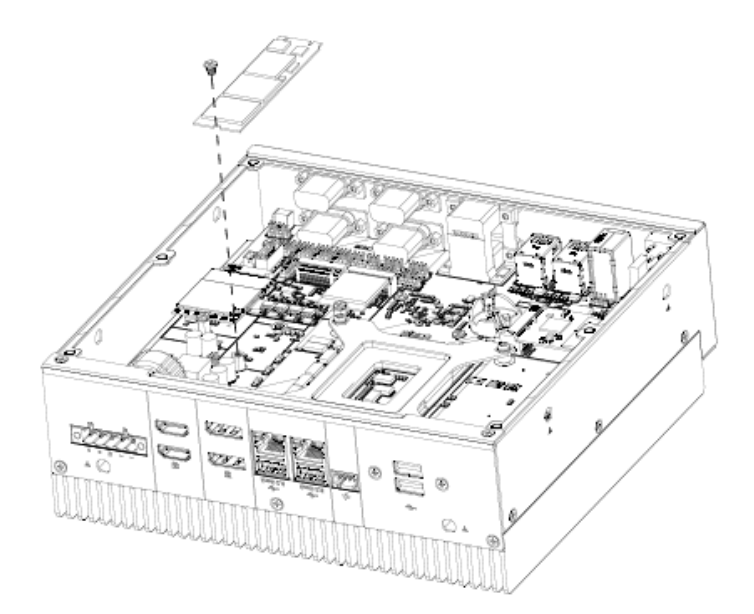

**Step1.** Insert M.2 Key-M card into designated locations and fasten with the screw to complete installation.

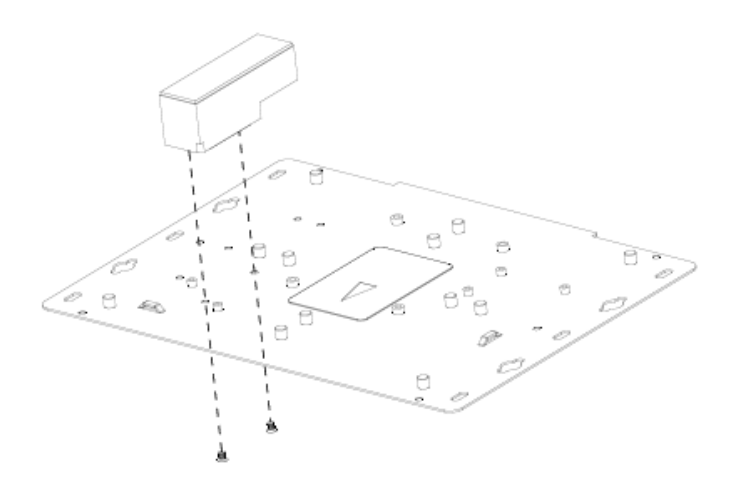

**Step2.** Fix M.2 M-Key card using the 2 screws in the Accessory Kit.

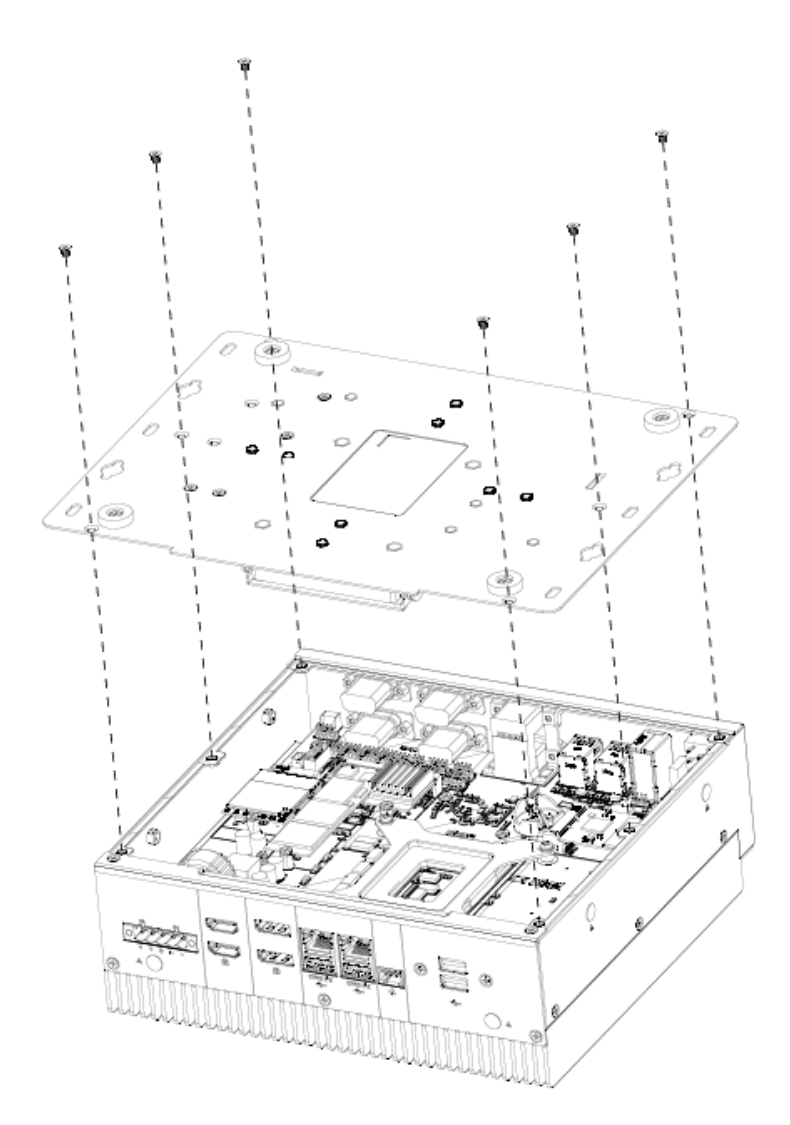

**Step3.** Place back the cover and fasten 6 screws back to complete.

## **3.6 Installing Din Rail Mounting (EPS-RPS)**

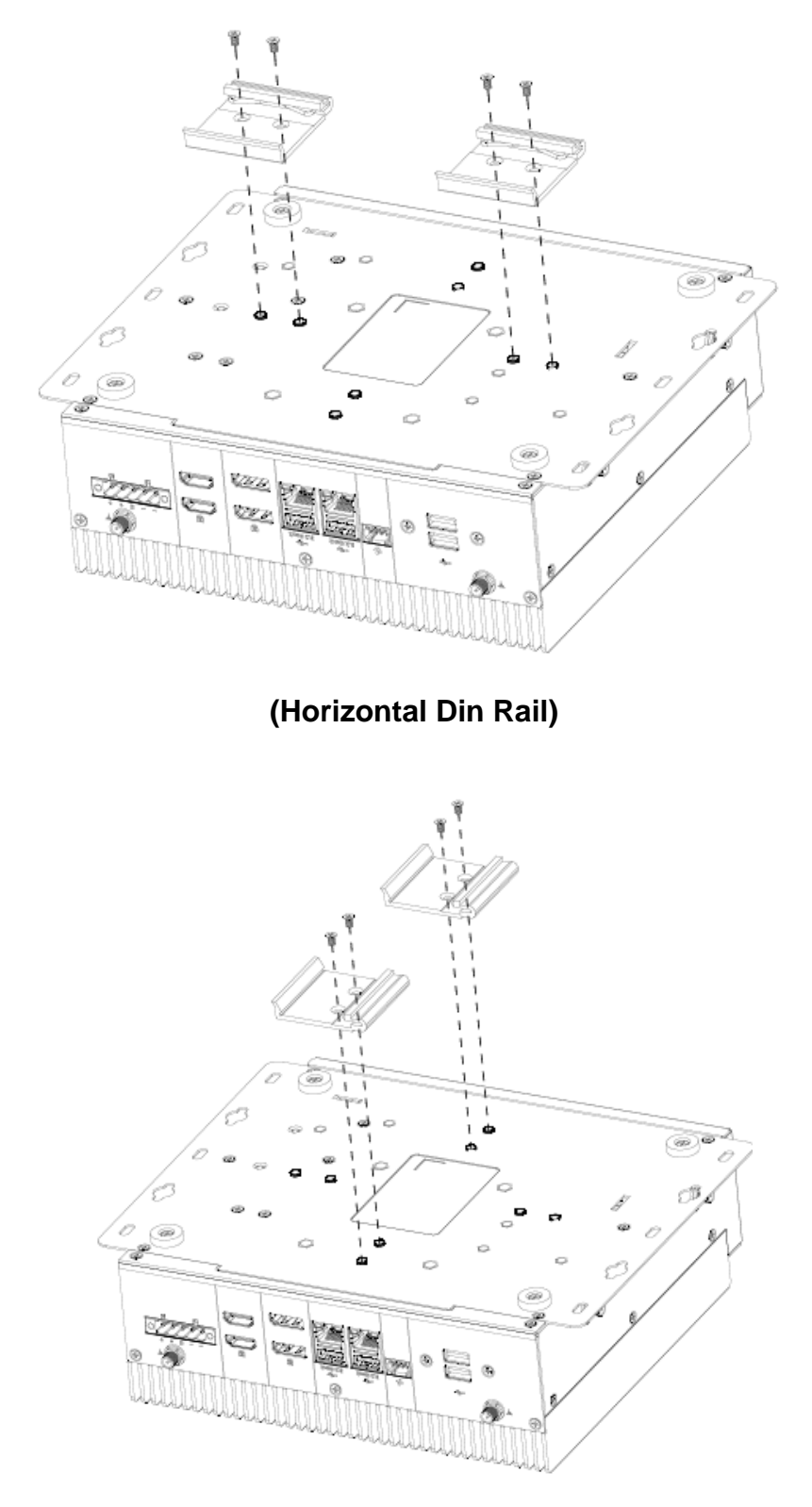

**(Vertical Din Rail)**

**Step1.** Insert Din Rail into designated locations and fasten with the 4 screws to complete installation.

#### **EPS-RPS**

#### **3.7 System Mounting**

*Warning! More than one person should participate in mounting the panel PC to prevent accidental damage to the panel or personal injury.*

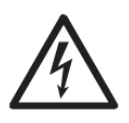

Safety Precautions

Observe the following common safety precautions before installing any electronic device:

- ⚫ Use separate, non-intersecting paths to route power and networking wires. If power wiring and device wiring paths must be crossed make sure the wires are perpendicular at the intersection point.
- Keep the wires separated according to the interface. Wires that share similar electrical characteristics must be bundled together.
- Do not bundle input wiring with output wiring. Keep them separate.
- ⚫ When necessary, it is strongly advised that you label wiring to all devices in the system.

# **4. Drivers Installation**

All the drivers are available on Avalue Downloads Area (**<https://www.avaluetech.com/en/support/download>**). Type the model name and press Enter to find all the relevant software, utilities, and documentation.

#### **Note:**

The panel PC with projected capacitive type touchscreen and Windows 7 (or later) OS does not require touch driver installation. This is because there is a HID touch digitizer built-in driver in Windows 7 or later.

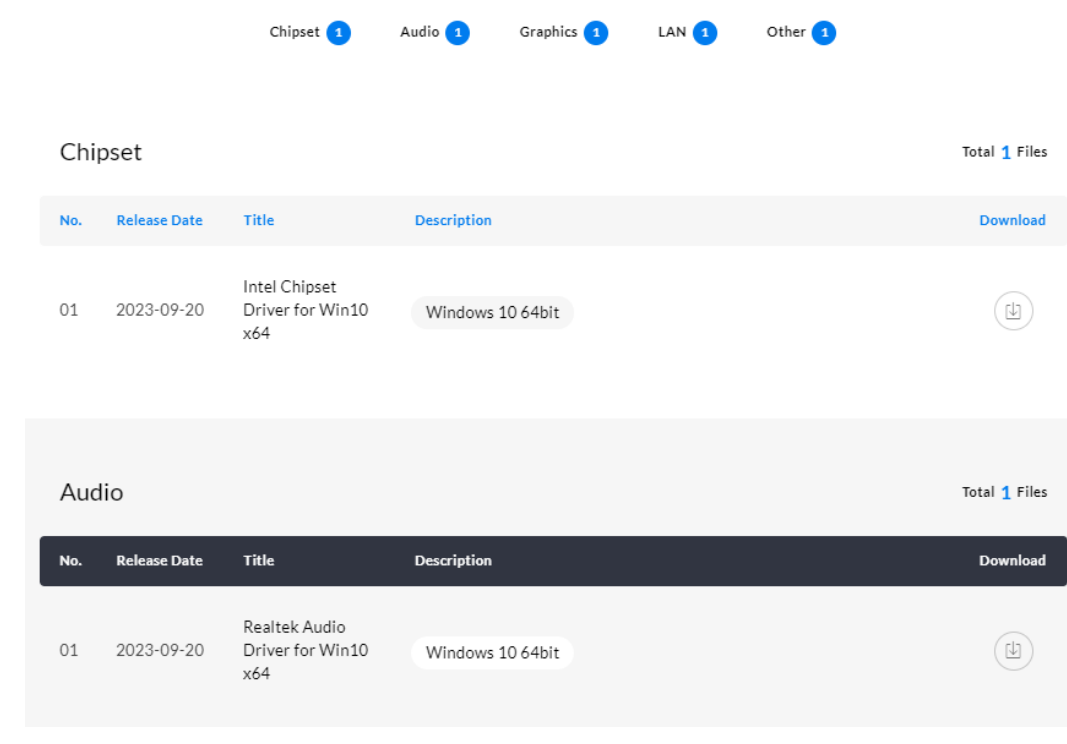

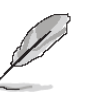

**Note**: Installation procedures and screen shots in this section are for your reference and may not be exactly the same as shown on your screen.

### **4.1 Install Chipset Driver**

All drivers can be found on the Avalue Official Website:

#### **[www.avalue.com](https://www.avalue.com/en)**.

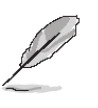

**Note:** The installation procedures and screen shots in this section are based on Windows 11 operation system. If the warning message appears while the installation process, click Continue to go on.

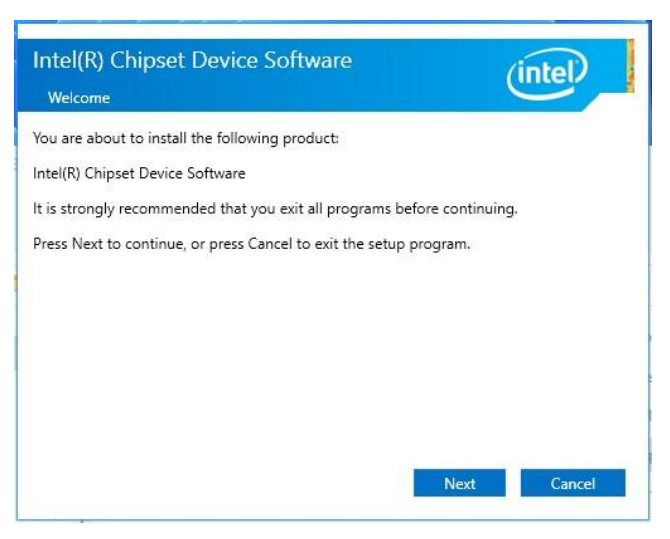

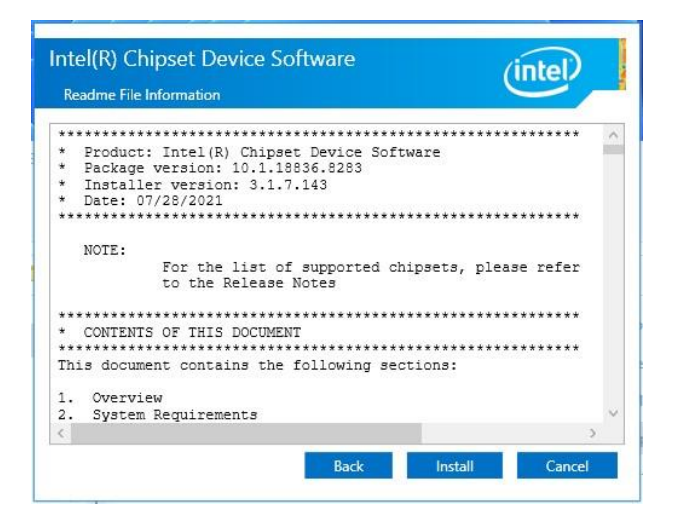

#### **Step 3.** Click **Install**.

| Finish |
|--------|
|        |

**Step 4.** Click **Finish** to complete setup.

#### **Step1.** Click **Next**.

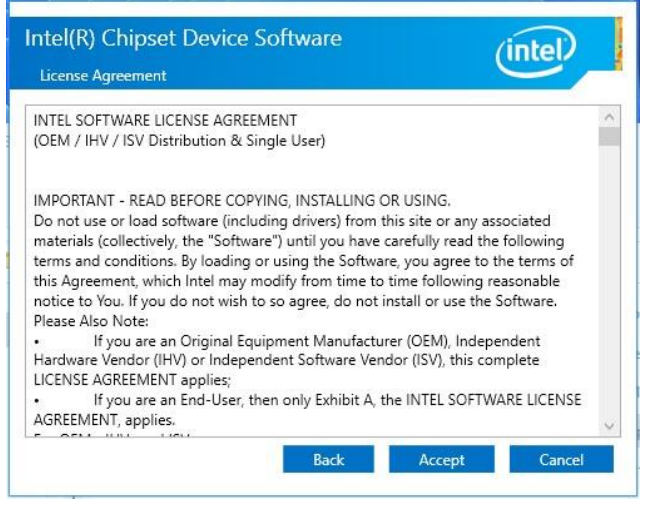

**Step 2.** Click **Accept**.

#### **4.2 Install VGA Driver**

All drivers can be found on the Avalue Official Website:

#### **[www.avalue.com](https://www.avalue.com/en)**.

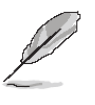

**Note:** The installation procedures and screen shots in this section are based on Windows 11 operation system.

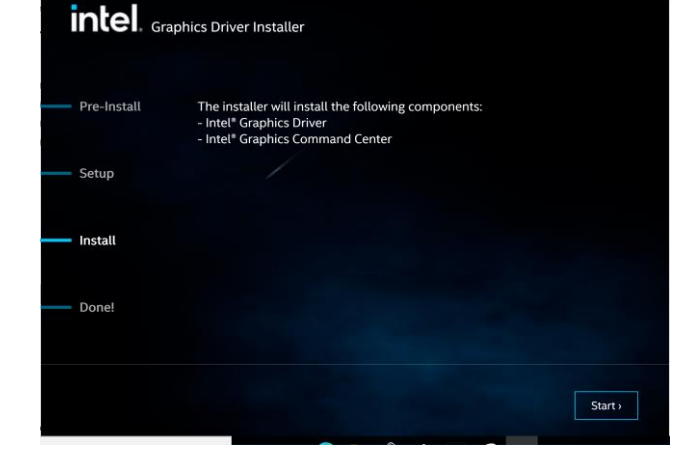

**Step 3.** Click **Start**.

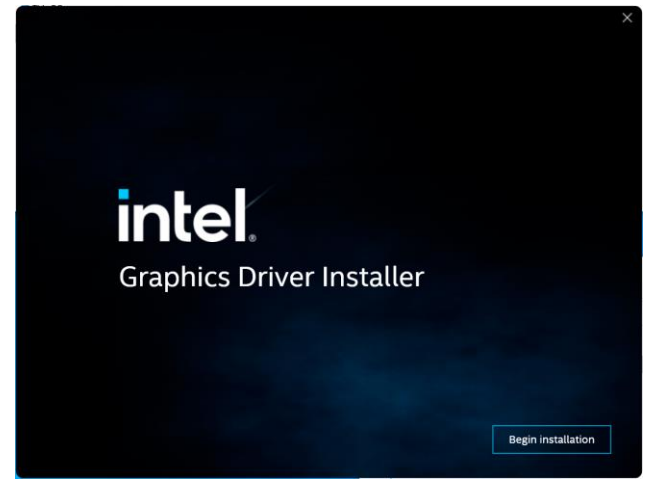

**Step 1.** Click **Begin installation** to continue installation.

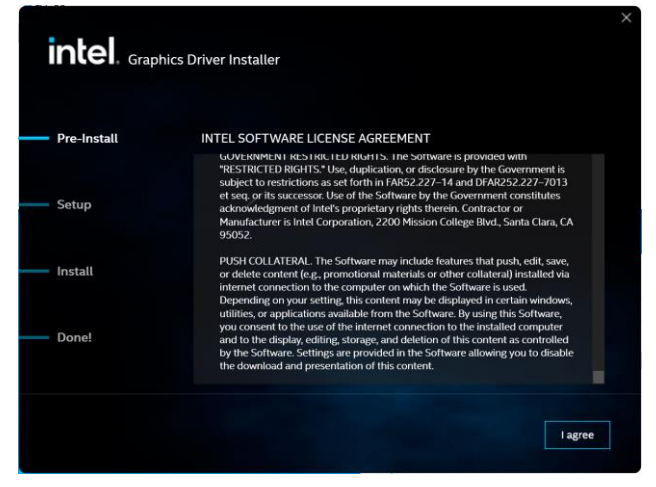

**Step 2.** Click **I agree**.

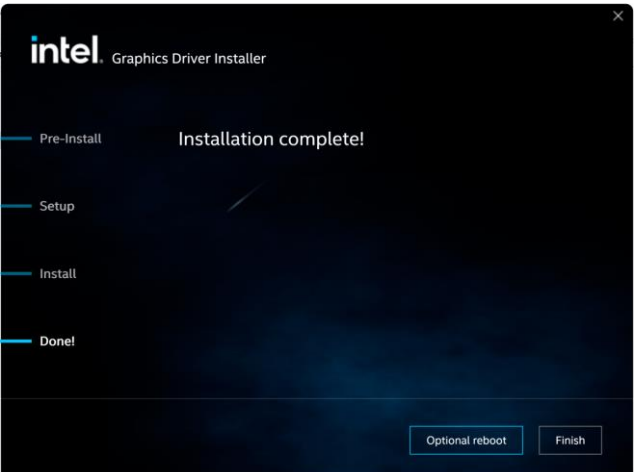

**Step 4.** Click **Finish** to complete setup.

## **4.3 Install Audio Driver (For Realtek ALC888S HD Audio)**

All drivers can be found on the Avalue Official Website:

#### **[www.avalue.com](https://www.avalue.com/en)**.

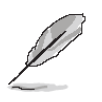

**Note:** The installation procedures and screen shots in this section are based on Windows 11 operation system. If the warning message appears while the installation process, click Continue to go on.

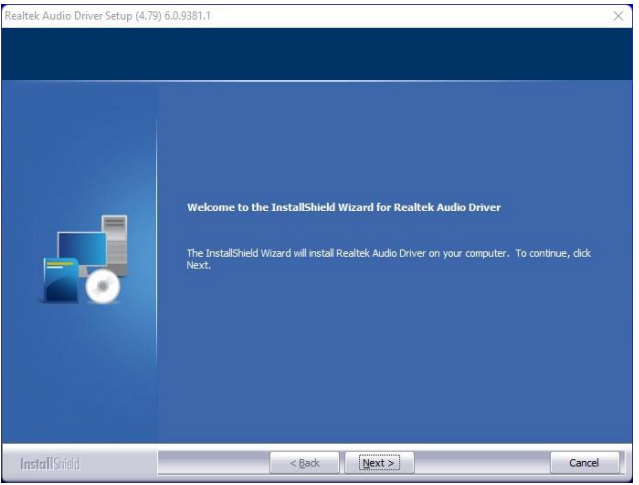

**Step1.** Click **Next** to Install.

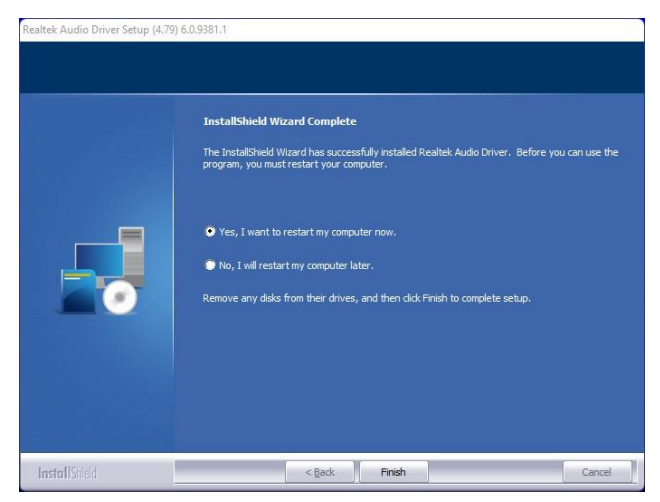

**Step 2.** Select **Finish** to complete Installation.

#### **4.4 Install LAN Driver**

All drivers can be found on the Avalue Official Website:

#### **[www.avalue.com](https://www.avalue.com/en)**.

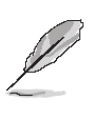

**Note:** The installation procedures and screen shots in this section are based on Windows 11 operation system.

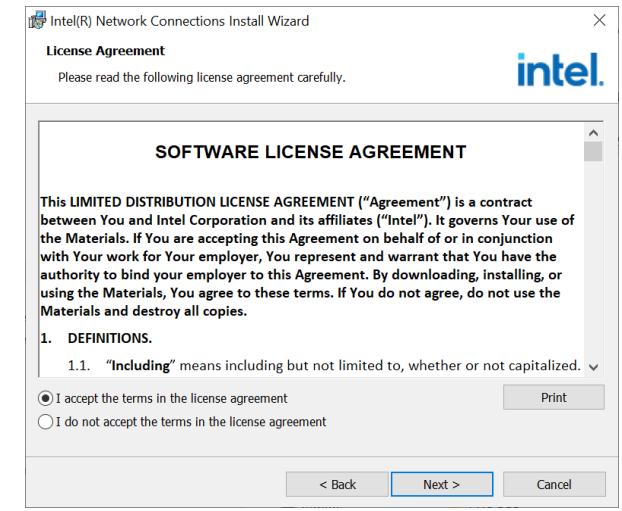

#### **Step 3.** Click **Next**.

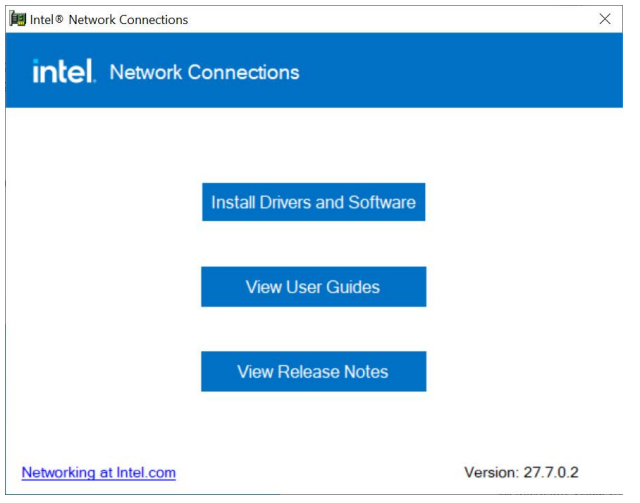

## **Step 1.** Click **Install Drivers and**

#### **Software** to continue installation.

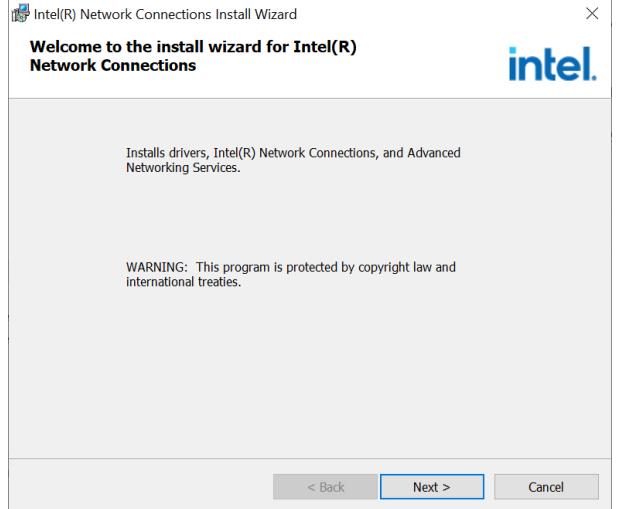

## $\overline{\times}$ Intel(R) Network Connections Install Wizard **Setup Options** intel. Select the program features you want installed. Install: Thistall:<br>
<del>○</del>Device drivers<br>
△Thtel® PROSet<br>
△Thtel® Advanced Network Services **Eeature Description** Reserve the Search Search Search Search Search Search Search Search Search Search Search Search Search Search Search Search Search Search Search Search Search Search Search Search Search Search Search Search Search Search Cancel

#### **Step 4.** Click **Next**.

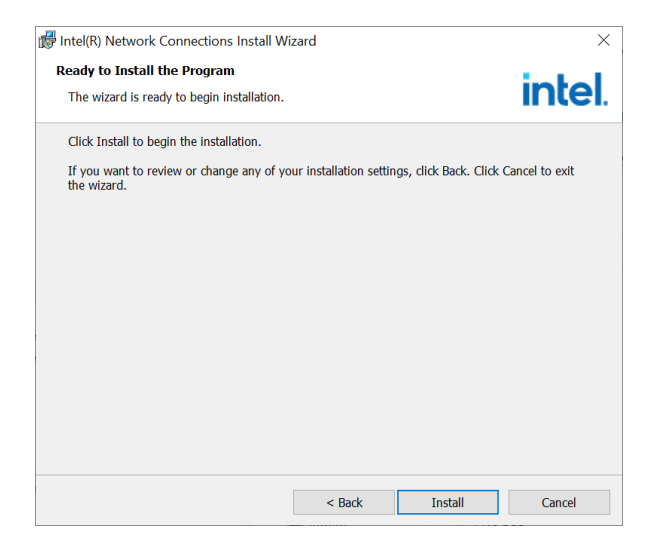

#### **Step 2.** Click **Next**. **Step 5.** Click **Install**.

#### **EPS-RPS**

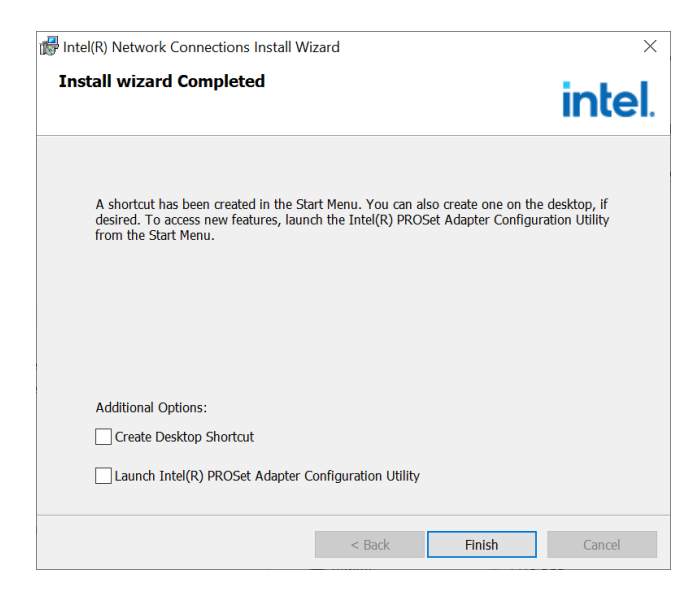

**Step 6.** Click **Finish** to complete setup.

#### **4.5 Install Serial IO Driver**

All drivers can be found on the Avalue Official Website:

#### **[www.avalue.com](https://www.avalue.com/en)**.

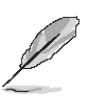

**Note:** The installation procedures and screen shots in this section are based on Windows 11 operation system.

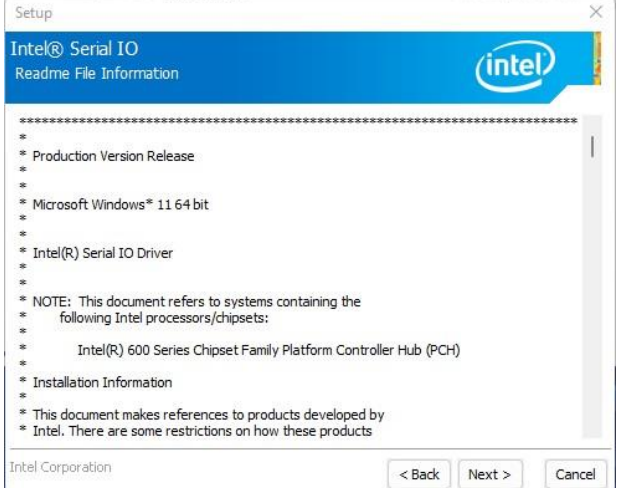

#### **Step 3.** Click **Next**.

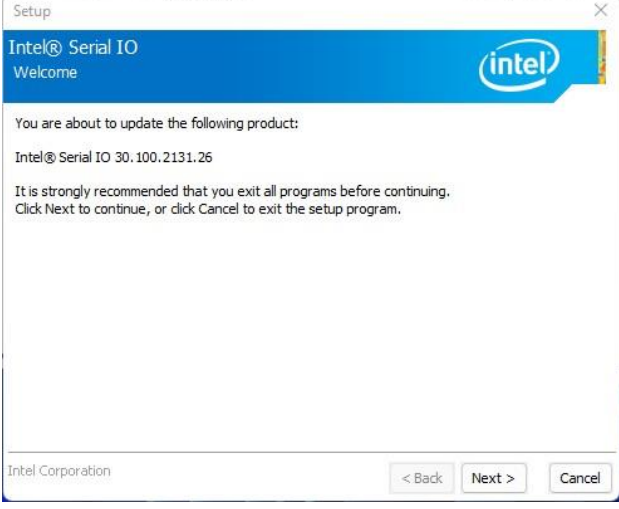

**Step 1.** Click **Next** to continue setup. **Step 4.** Click **Next**.

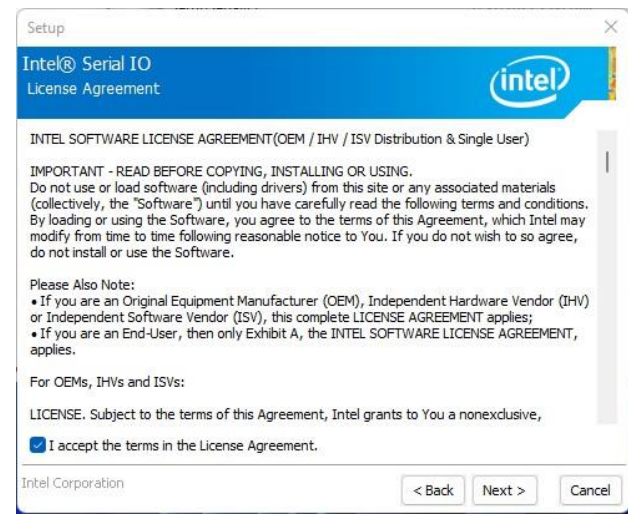

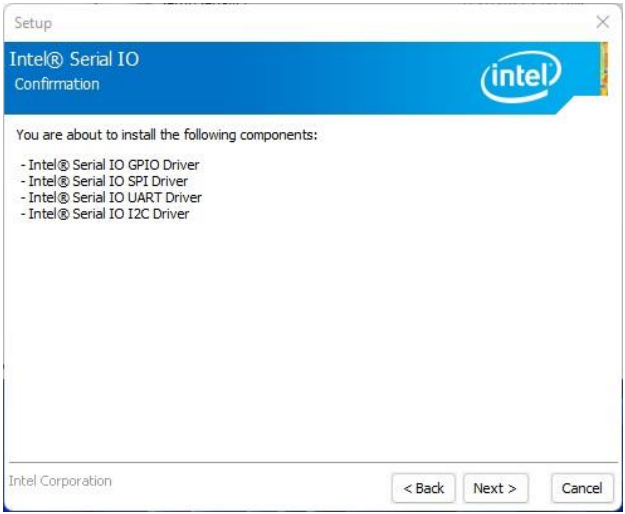

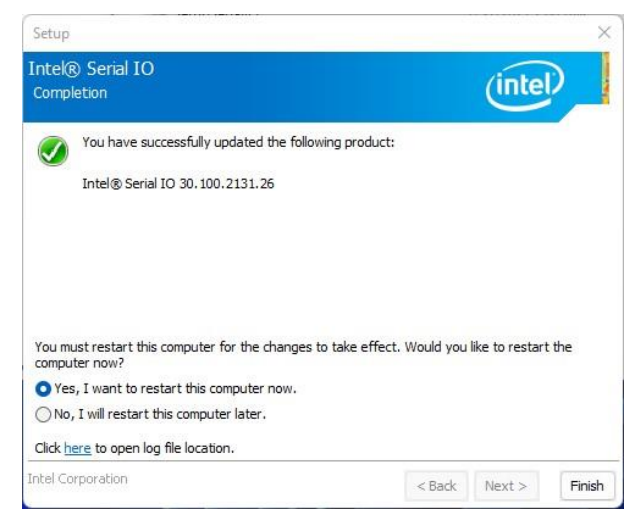

**Step 2.** Click **Next**. **Step 5.** Click **Finish** to complete the setup.

#### **EPS-RPS**

#### **4.6 Install ME Driver**

All drivers can be found on the Avalue Official Website:

#### **[www.avalue.com](https://www.avalue.com/en)**.

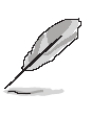

**Note:** The installation procedures and screen shots in this section are based on Windows 11 operation system.

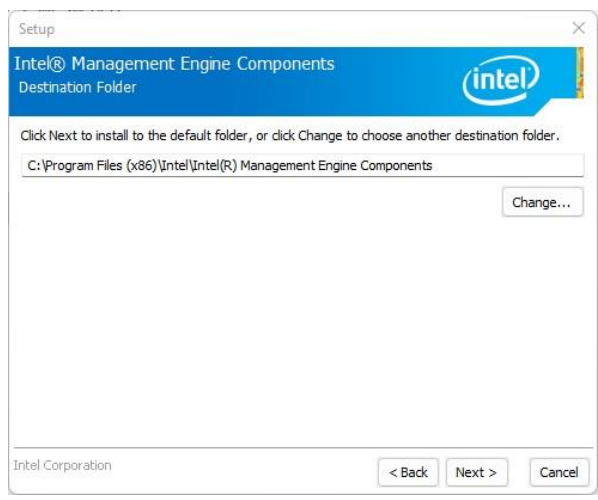

#### **Step 3.** Click **Next**

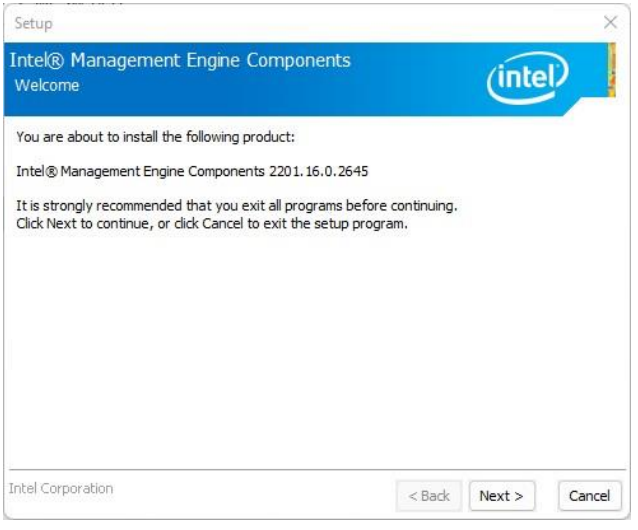

#### **Step 1.** Click **Next** to continue setup.

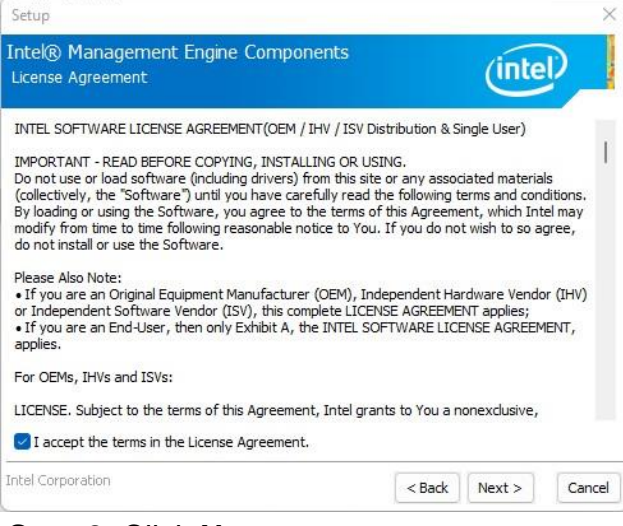

**Step 2.** Click **Next**.

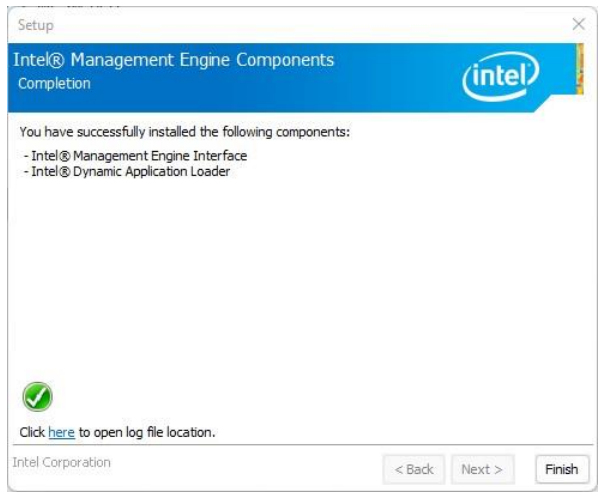

**Step 4.** Click **Finish** to complete the setup

#### **4.7 Install IRST Driver**

All drivers can be found on the Avalue Official Website:

#### **[www.avalue.com](https://www.avalue.com/en)**.

**Note:** The installation procedures and screen shots in this section are based on Windows 11 operation system. **Step 3.** Click **Next**.

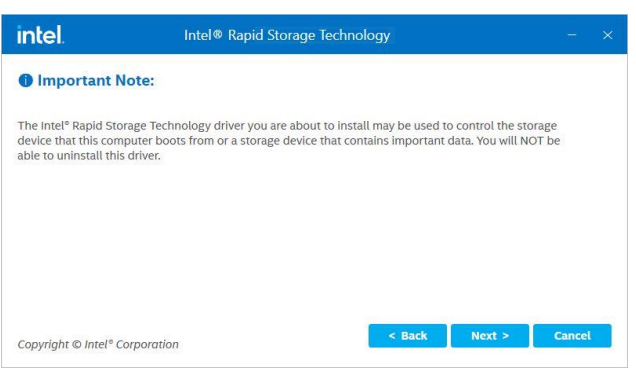

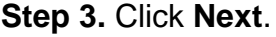

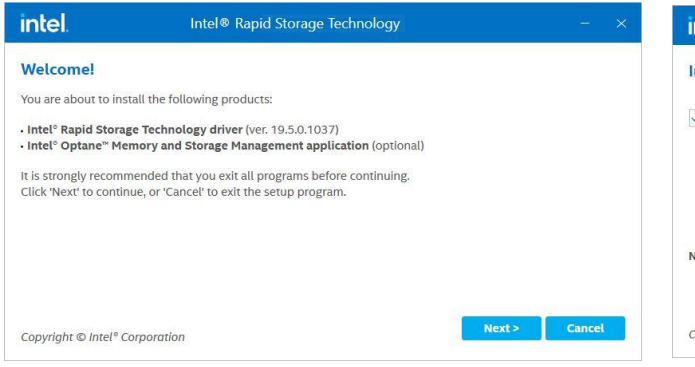

#### **Step 1.** Click **Next** to continue installation. **Step 4.** Click **Next**.

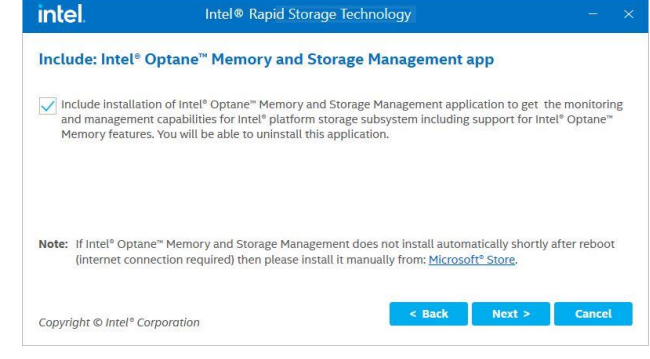

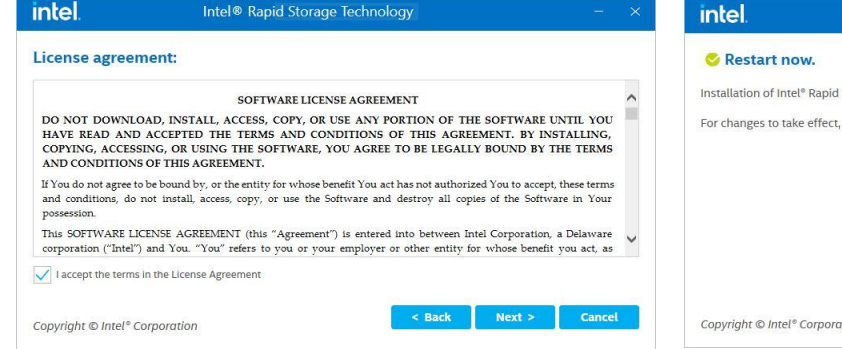

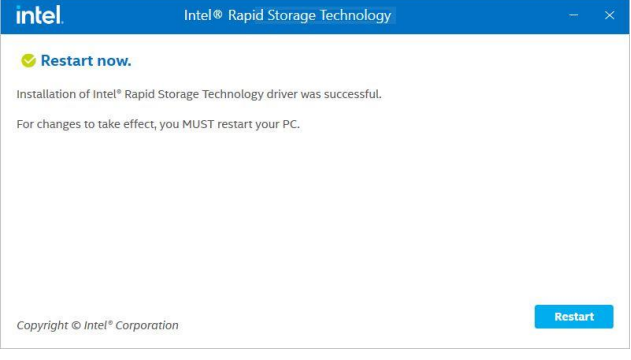

**Step 2.** Click **Next**. **Step 5.** Complete setup.

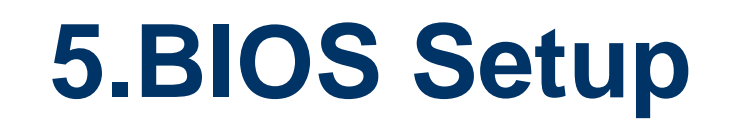

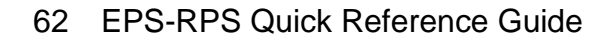

#### **5.1 Introduction**

The BIOS setup program allows users to modify the basic system configuration. In this following chapter will describe how to access the BIOS setup program and the configuration options that may be changed.

#### **5.2 Starting Setup**

The AMI BIOS™ is immediately activated when you first power on the computer. The BIOS reads the system information contained in the NVRAM and begins the process of checking out the system and configuring it. When it finishes, the BIOS will seek an operating system on one of the disks and then launch and turn control over to the operating system.

While the BIOS is in control, the Setup program can be activated in one of two ways: By pressing <Del> or <F2> immediately after switching the system on, or By pressing the <Del> or <F2> key when the following message appears briefly at the left-top of the screen during the POST (Power On Self Test).

#### **Press <Del> or <F2> to enter SETUP**

If the message disappears before you respond and you still wish to enter Setup, restart the system to try again by turning it OFF then ON or pressing the "RESET" button on the system case. You may also restart by simultaneously pressing <Ctrl>, <Alt>, and <Delete> keys. If you do not press the keys at the correct time and the system does not boot, an error message will be displayed and you will again be asked to.

#### **Press F1 to Continue, DEL to enter SETUP**

#### **5.3 Using Setup**

In general, you use the arrow keys to highlight items, press <Enter> to select, use the PageUp and PageDown keys to change entries, press <F1> for help and press <Esc> to quit. The following table provides more detail about how to navigate in the Setup program using the keyboard.

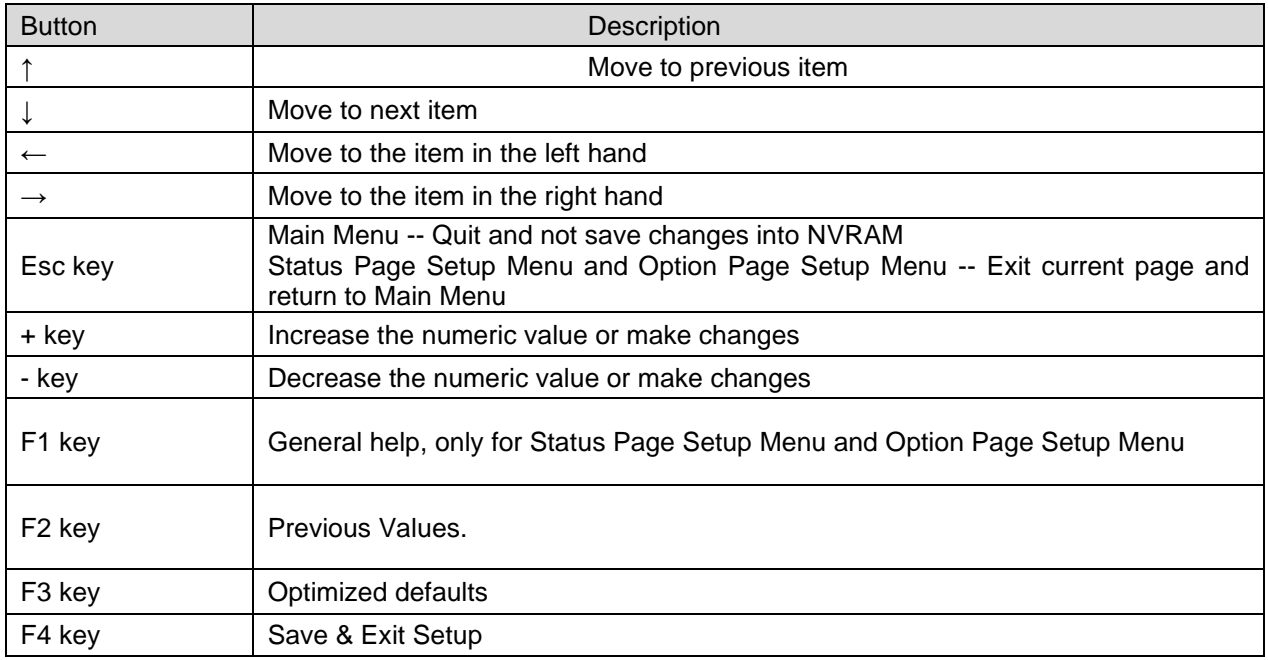

#### • **Navigating Through The Menu Bar**

Use the left and right arrow keys to choose the menu you want to be in.

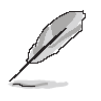

**Note:** Some of the navigation keys differ from one screen to another.

#### • **To Display a Sub Menu**

Use the arrow keys to move the cursor to the sub menu you want. Then press <Enter>. A "➢" pointer marks all sub menus.

#### **5.4 Getting Help**

Press F1 to pop up a small help window that describes the appropriate keys to use and the possible selections for the highlighted item. To exit the Help Window press <Esc> or the F1 key again.

#### **5.5 In Case of Problems**

If, after making and saving system changes with Setup, you discover that your computer no longer is able to boot, the AMI BIOS supports an override to the NVRAM settings which resets your system to its defaults.

The best advice is to only alter settings which you thoroughly understand. To this end, we strongly recommend that you avoid making any changes to the chipset defaults. These defaults have been carefully chosen by both BIOS Vendor and your systems manufacturer to provide the absolute maximum performance and reliability. Even a seemingly small change to the chipset setup has the potential for causing you to use the override.

#### **5.6 BIOS setup**

Once you enter the Aptio Setup Utility, the Main Menu will appear on the screen. The Main Menu allows you to select from several setup functions and exit choices. Use the arrow keys to select among the items and press <Enter> to accept and enter the sub-menu.

#### **5.6.1 Main Menu**

This section allows you to record some basic hardware configurations in your computer and set the system clock.

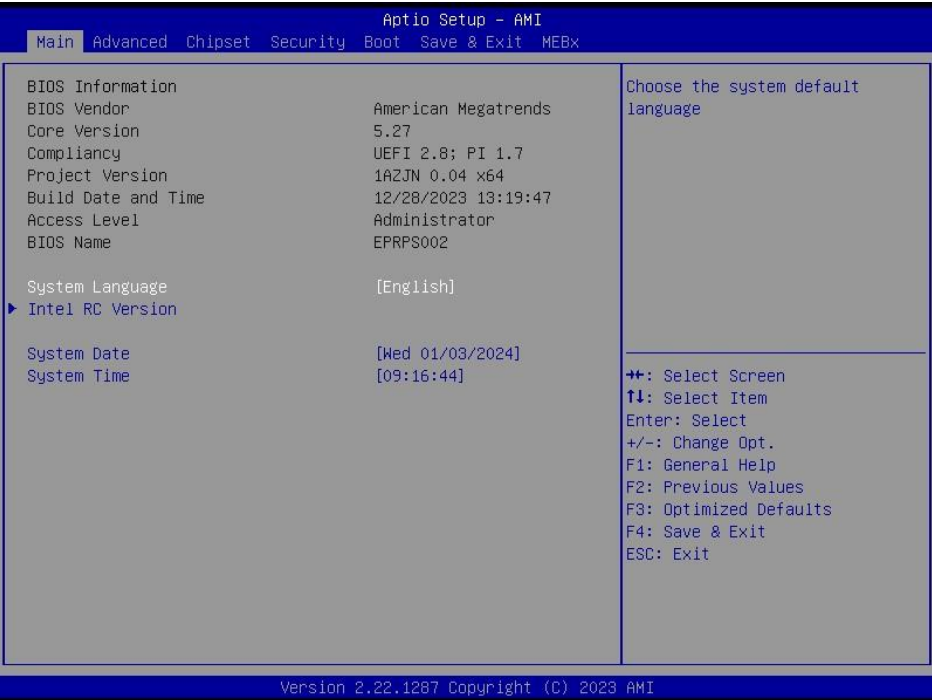

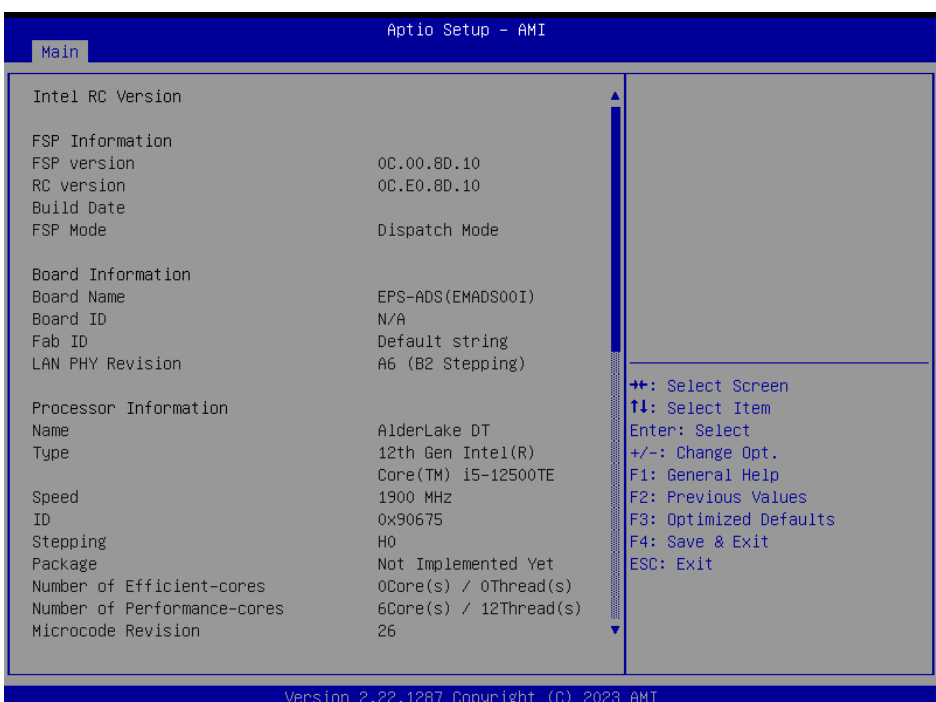

#### **5.6.1.1 System Language**

This option allows choosing the system default language.

#### **5.6.1.2 System Date**

Use the system date option to set the system date. Manually enter the month, day and year.

#### **5.6.1.3 System Time**

Use the system time option to set the system time. Manually enter the hours, minutes and seconds.

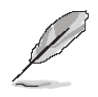

**Note:** The BIOS setup screens shown in this chapter are for reference purposes only, and may not exactly match what you see on your screen. Visit the Avalue website [\(www.avalue.com\)](https://www.avalue.com/en) to download the latest product and BIOS information.

#### **5.6.2 Advanced Menu**

This section allows you to configure your CPU and other system devices for basic operation through the following sub-menus.

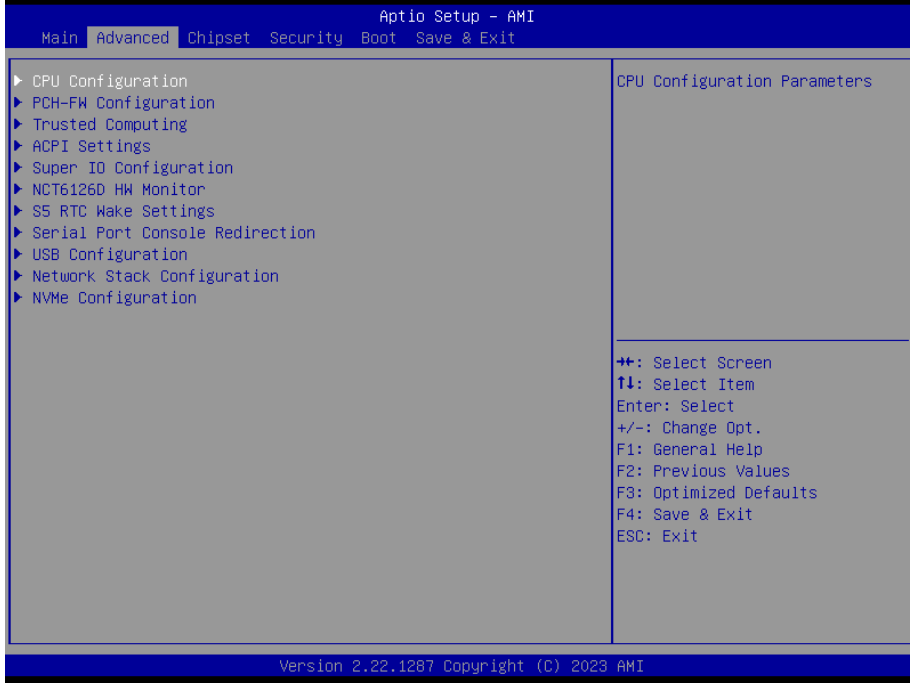

#### **5.6.2.1 CPU Configuration**

Use the CPU configuration menu to view detailed CPU specification and configure the CPU.

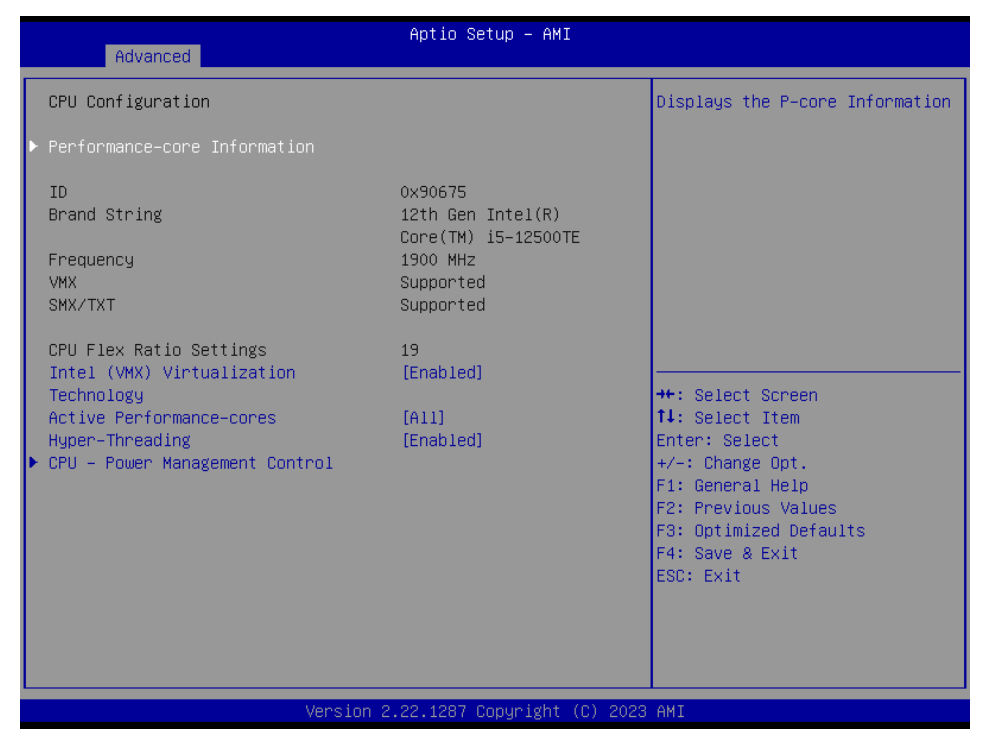

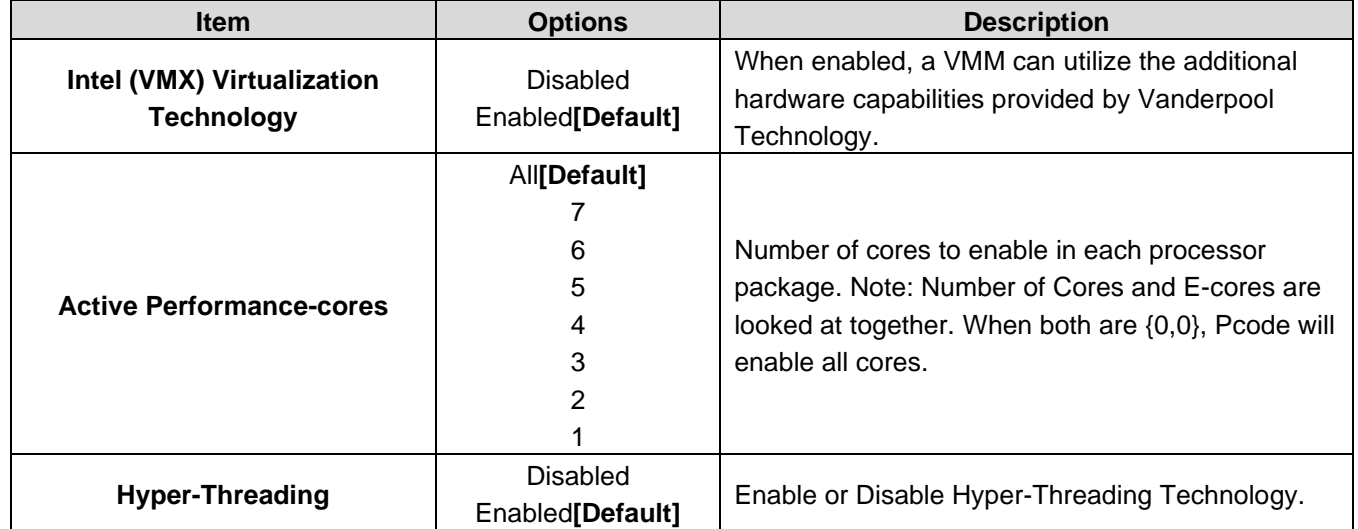

#### **5.6.2.1.1 Performance-core Information**

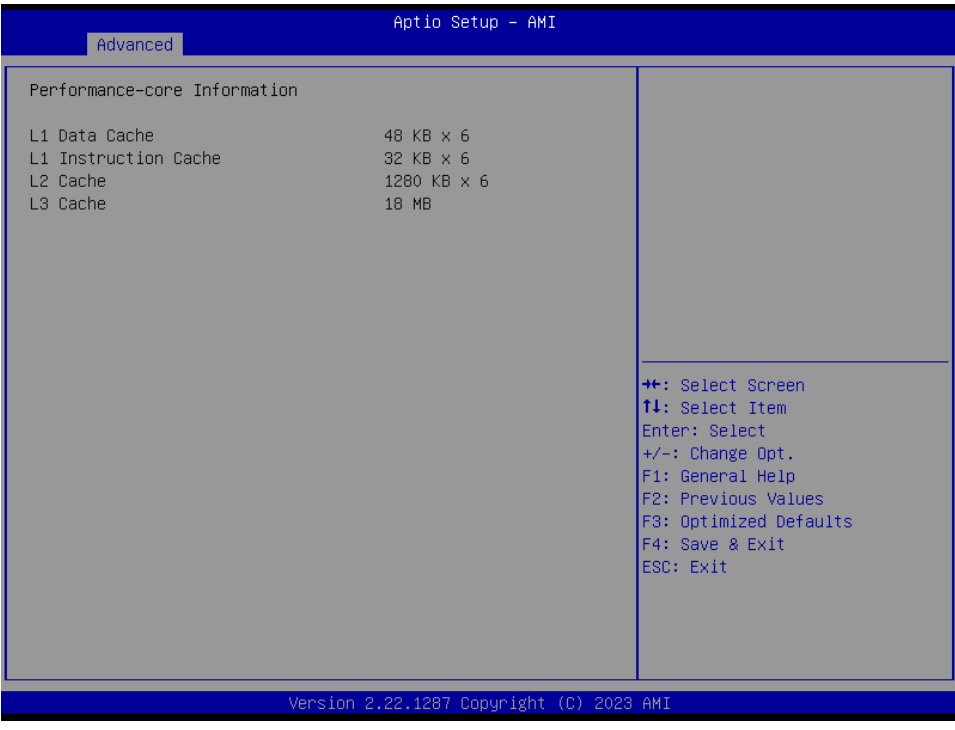

#### **5.6.2.1.2 CPU – Power Management Control**

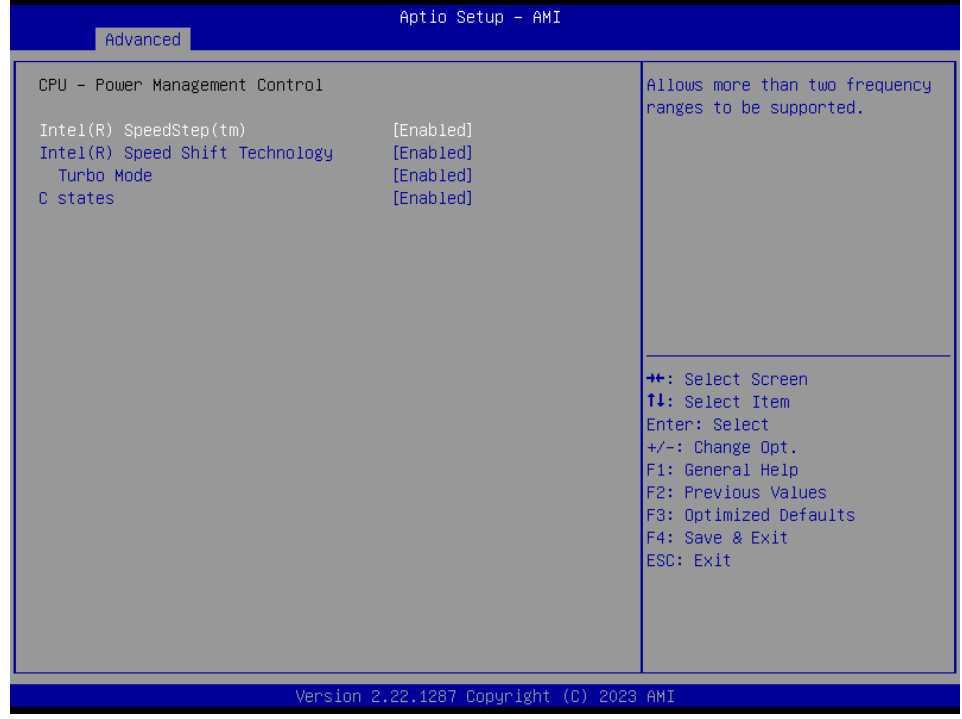

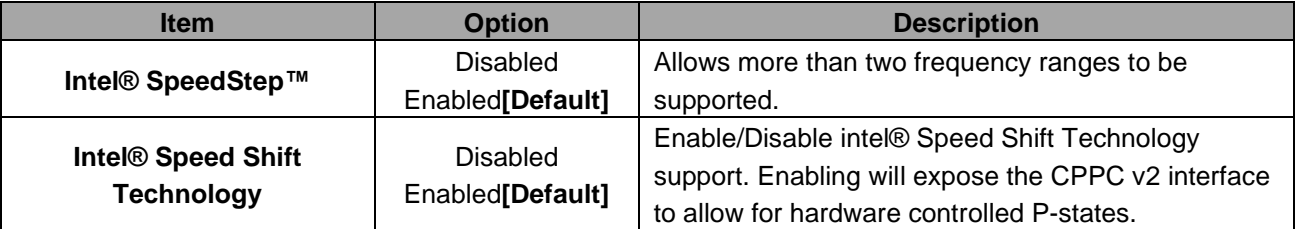

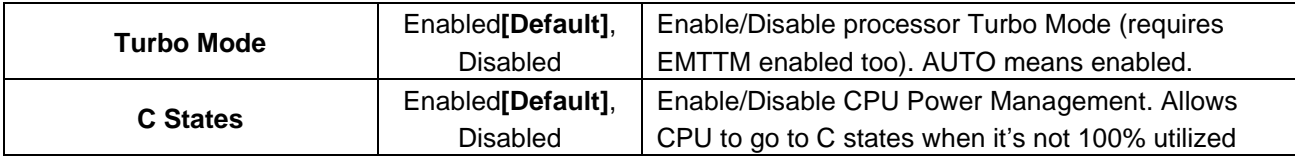

## **5.6.2.2 PCH-FW Configuration**

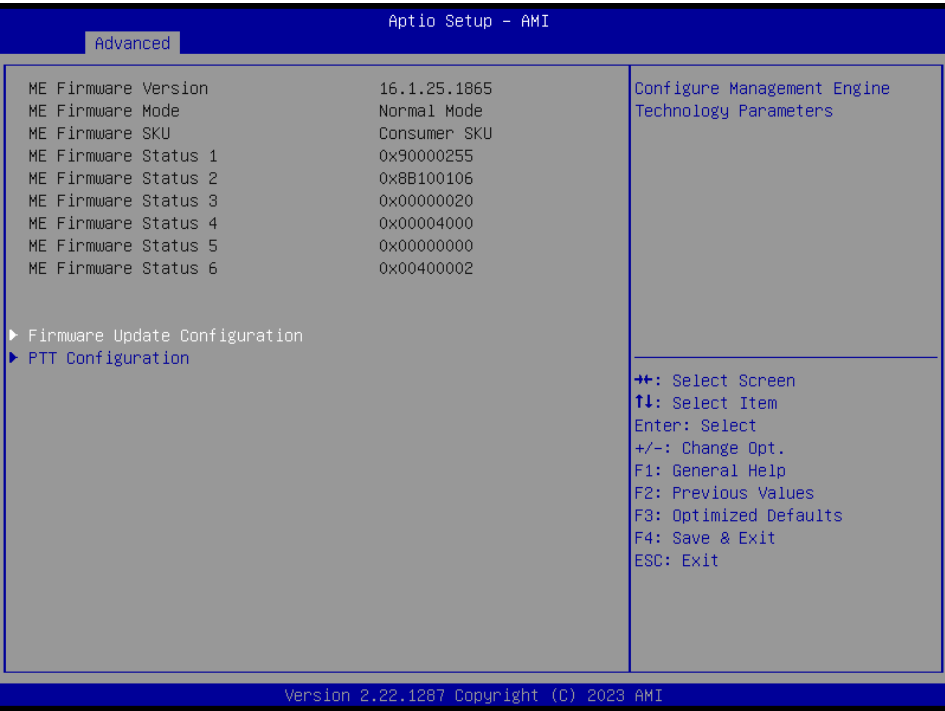

## **5.6.2.2.1 Firmware Update Configuration**

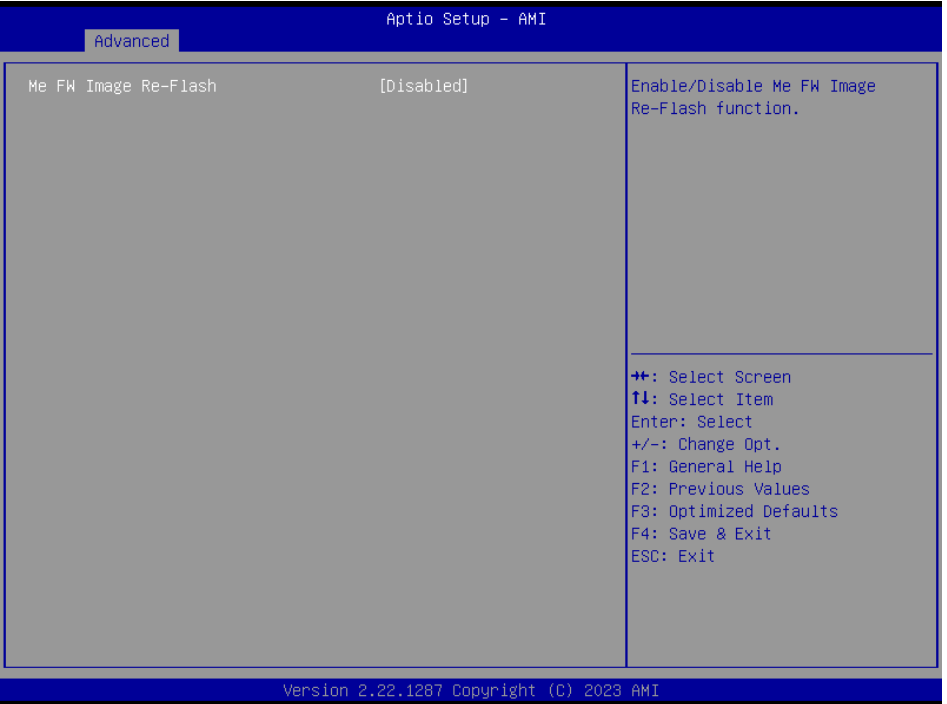

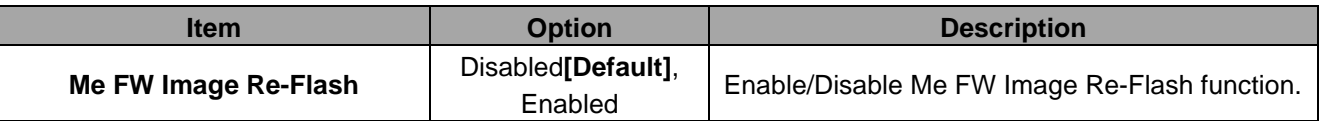

## **5.6.2.2.2 PTT Configuration**

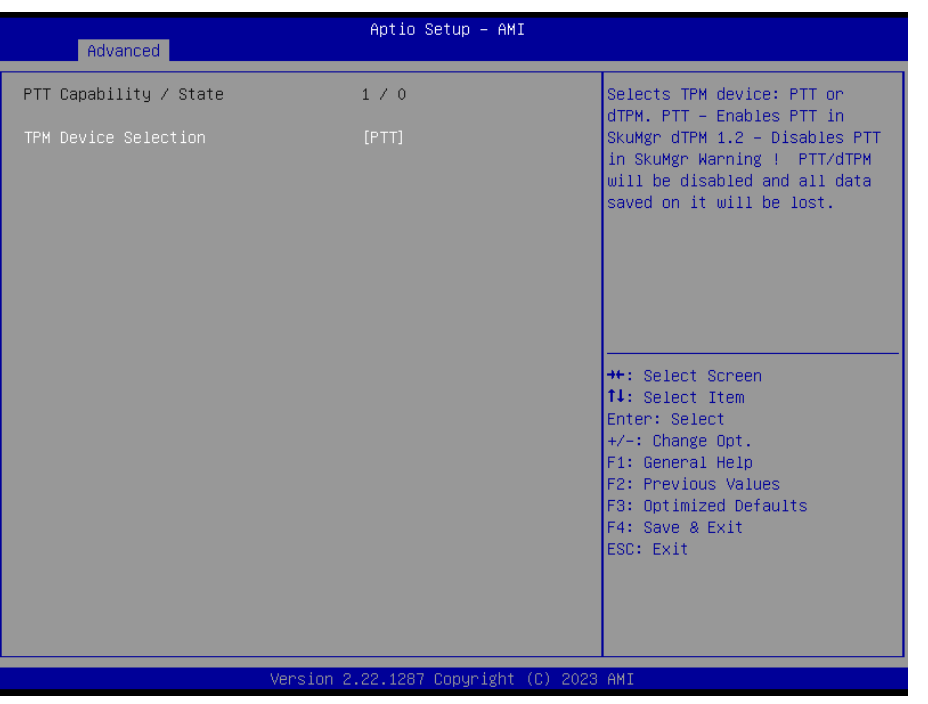

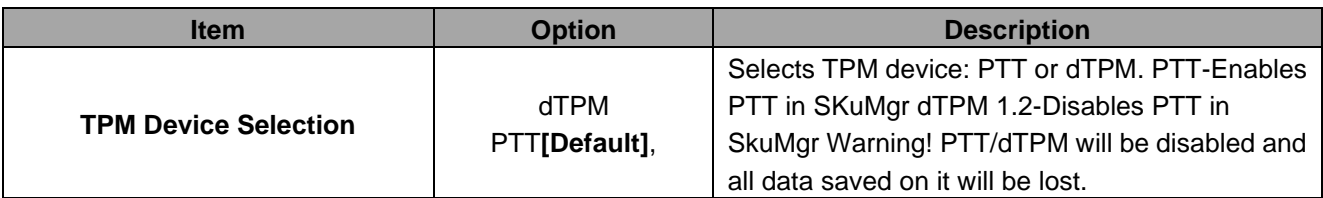

#### **5.6.2.3 Trusted Computing**

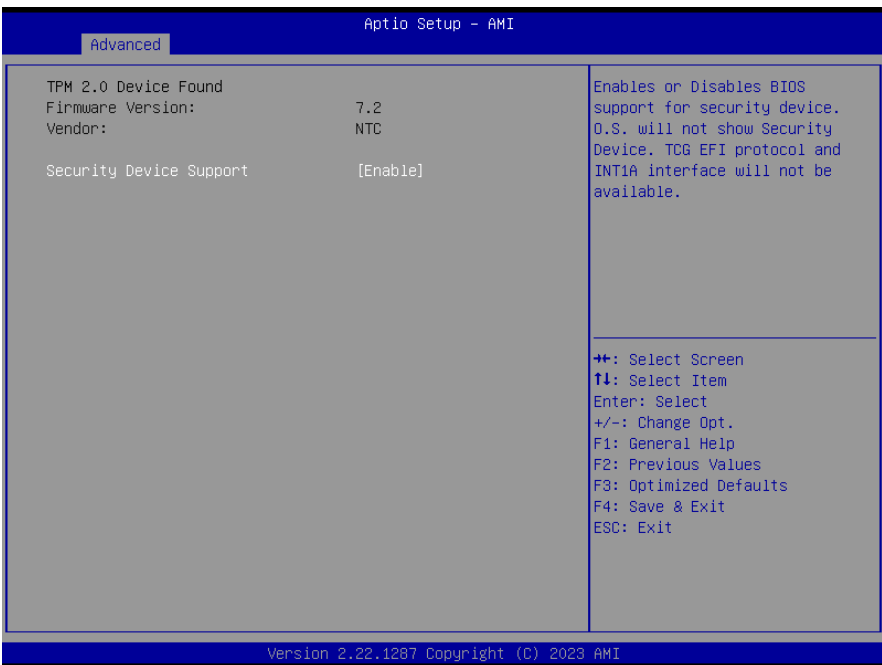

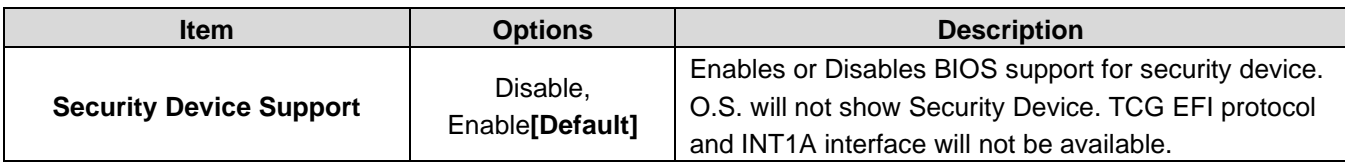

#### **5.6.2.4 APCI Settings**

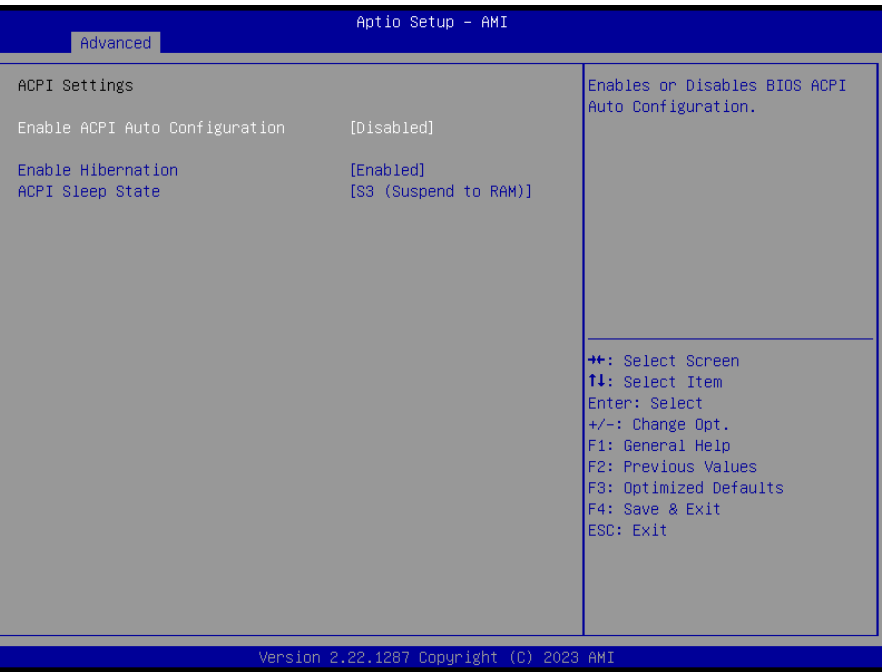

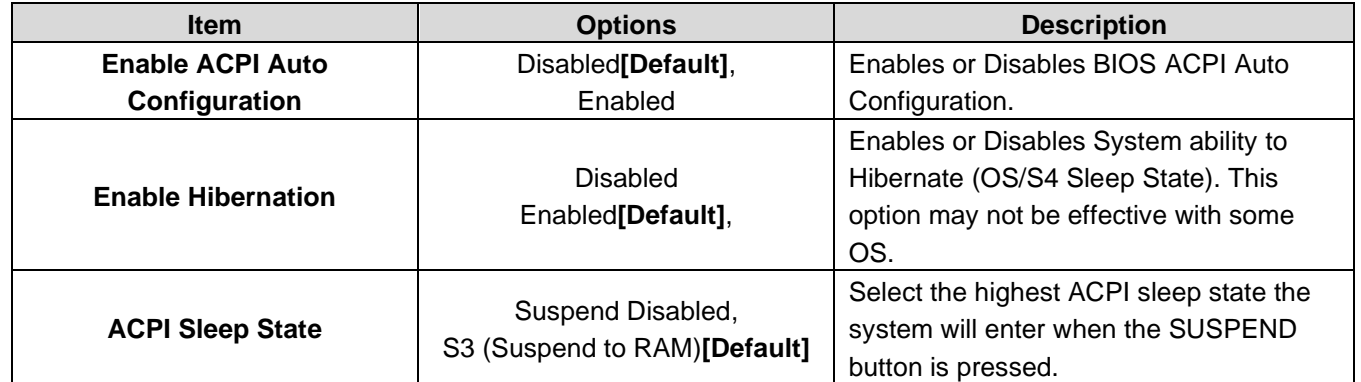
#### **5.6.2.5 Super IO Configuration**

You can use this item to set up or change the Super IO configuration for serial ports. Please refer to 5.6.2.5.1~ 5.6.2.5.2 for more information.

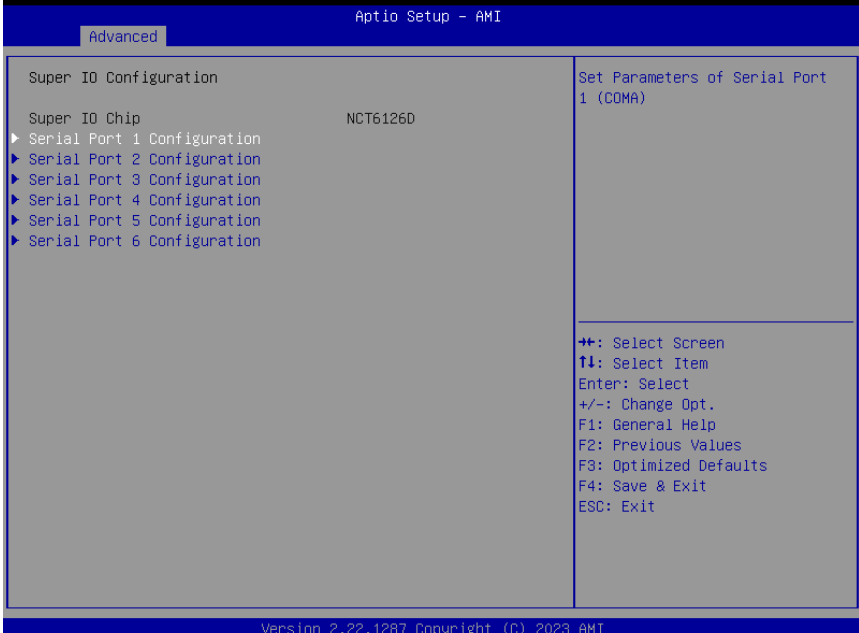

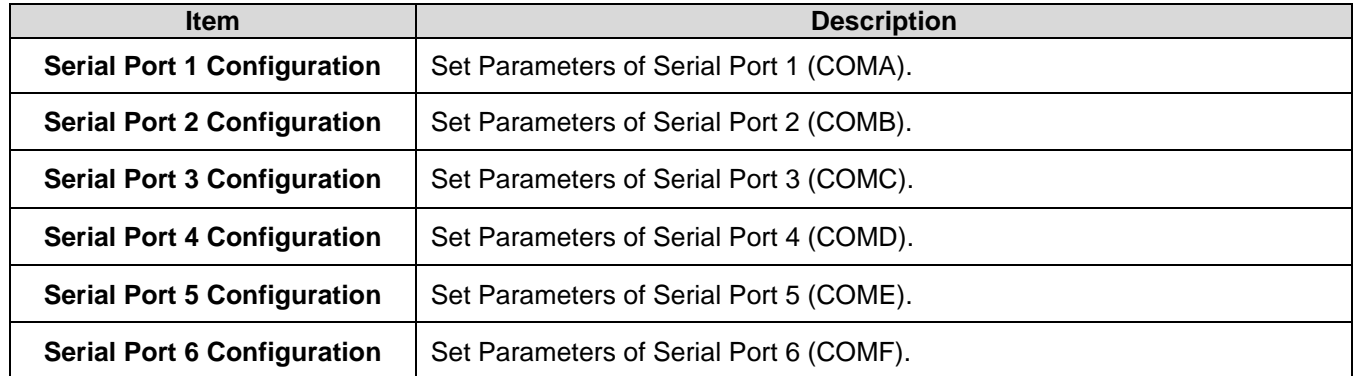

## **5.6.2.5.1 Serial Port 1 Configuration** Aptio Setup - AMI Advanced -<br>Enable or Disable Serial Port<br>(COM) Serial Port 1 Configuration [Enabled]<br>IO=3F8h; IRQ=4; Device Settings UART 232 422 485  $[RS232]$ **++:** Select Screen<br>**11:** Select Item<br>**11:** Select Item<br>+/-: Change Opt.<br>**F1:** General Help<br>**F2:** Previous Values<br>**F3:** Optimized Defaults<br>**F4:** Save & Exit<br>**ESC:** Exit sion 2.22.1287 Copyright (C) 2023 AMI

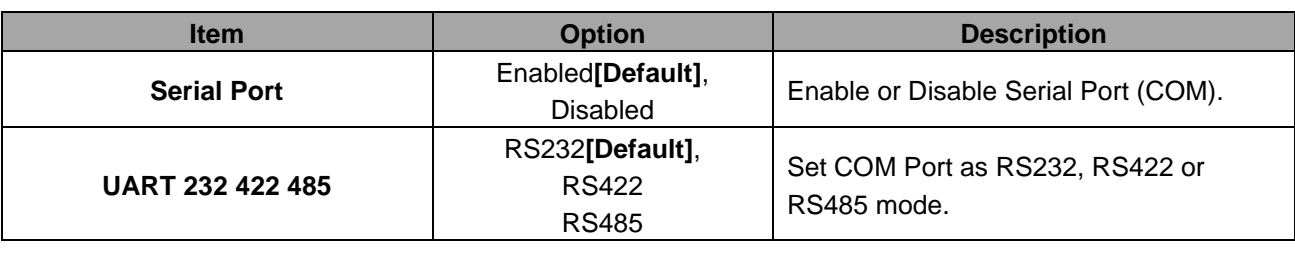

#### **5.6.2.5.2 Serial Port 2 Configuration**

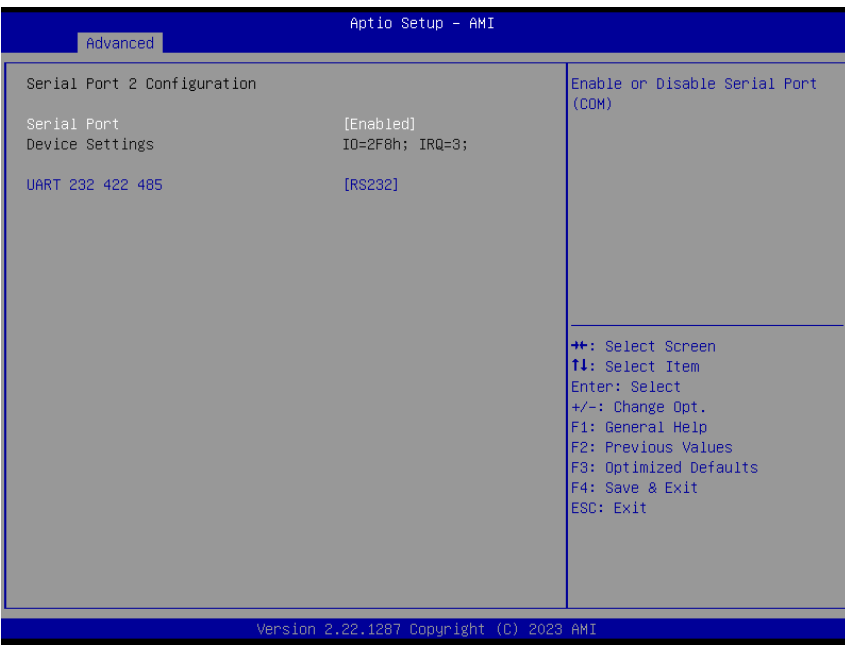

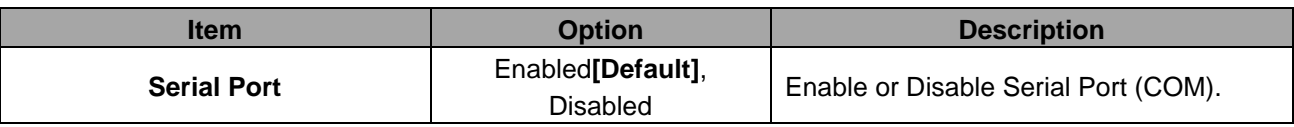

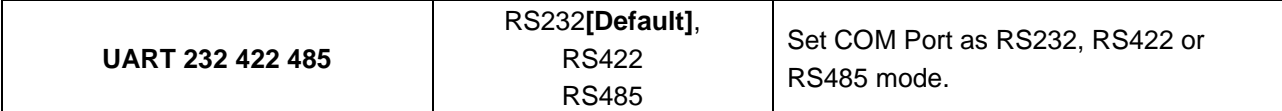

#### **5.6.2.5.3 Serial Port 3 Configuration**

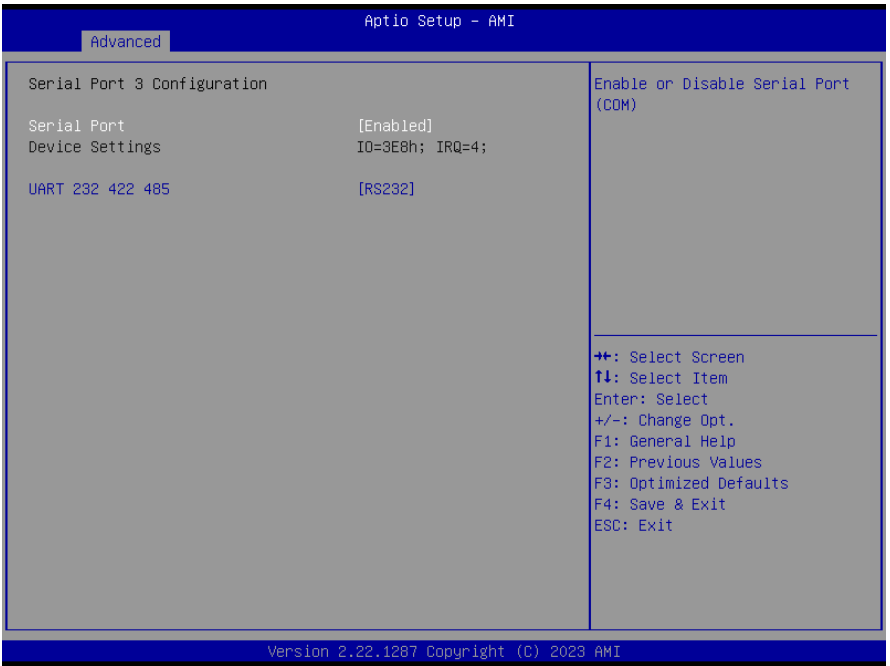

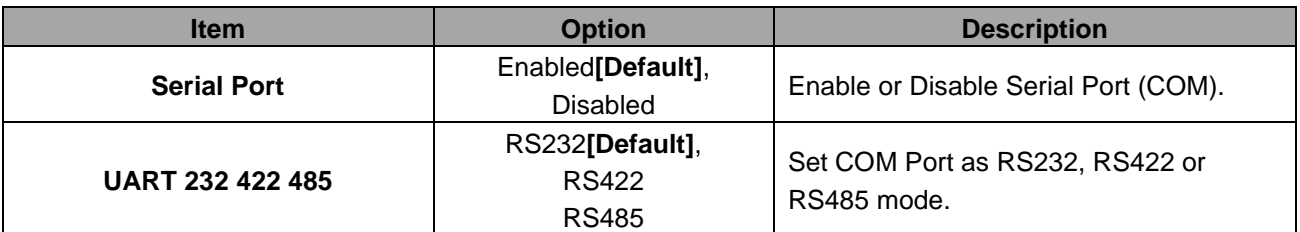

#### **5.6.2.5.4 Serial Port 4 Configuration**

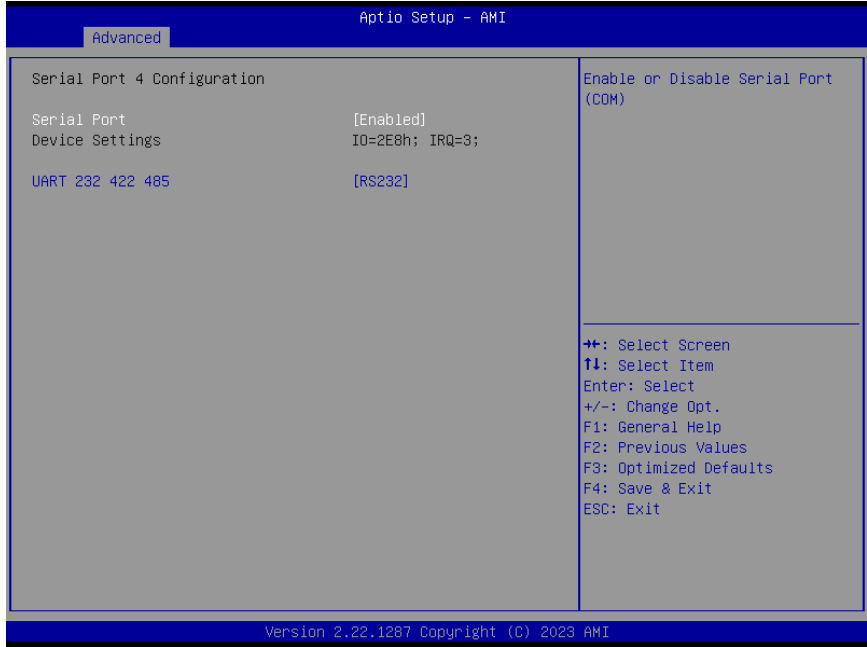

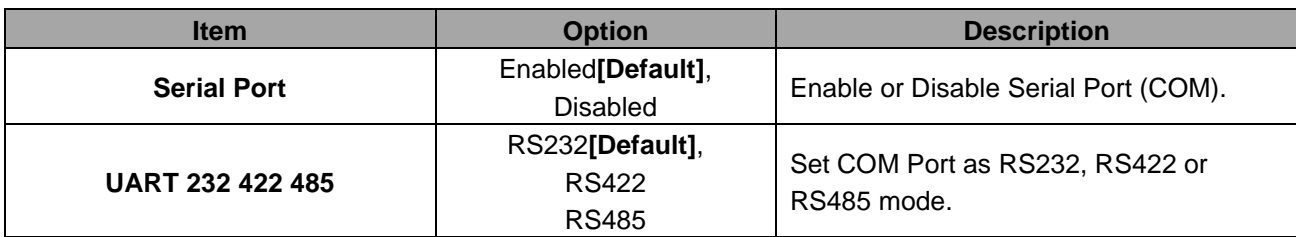

## **5.6.2.5.5 Serial Port 5 Configuration**

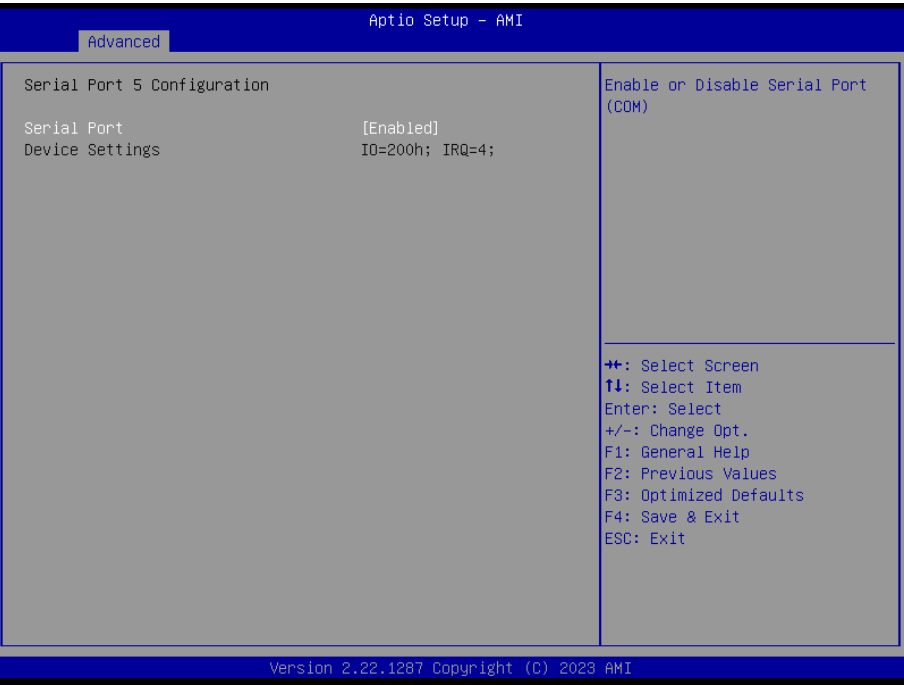

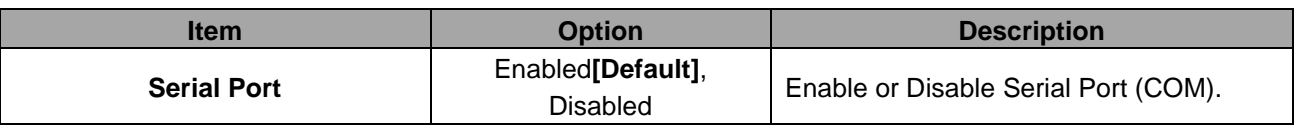

## **5.6.2.5.6 Serial Port 6 Configuration**

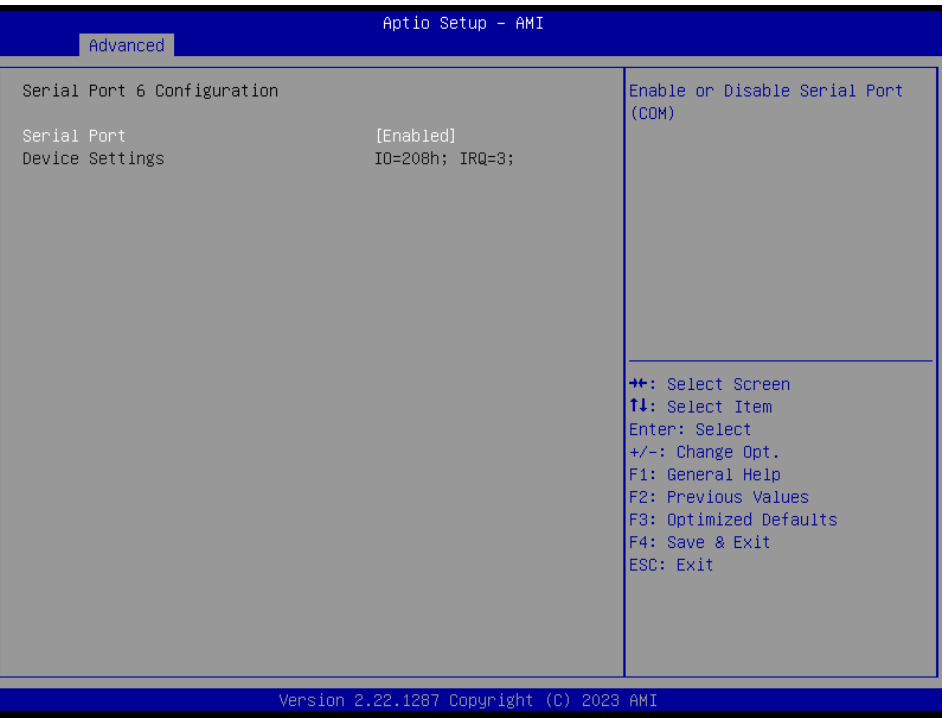

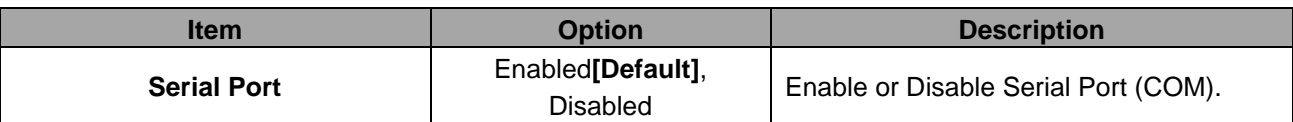

#### **5.6.2.6 NCT6126D HW Monitor**

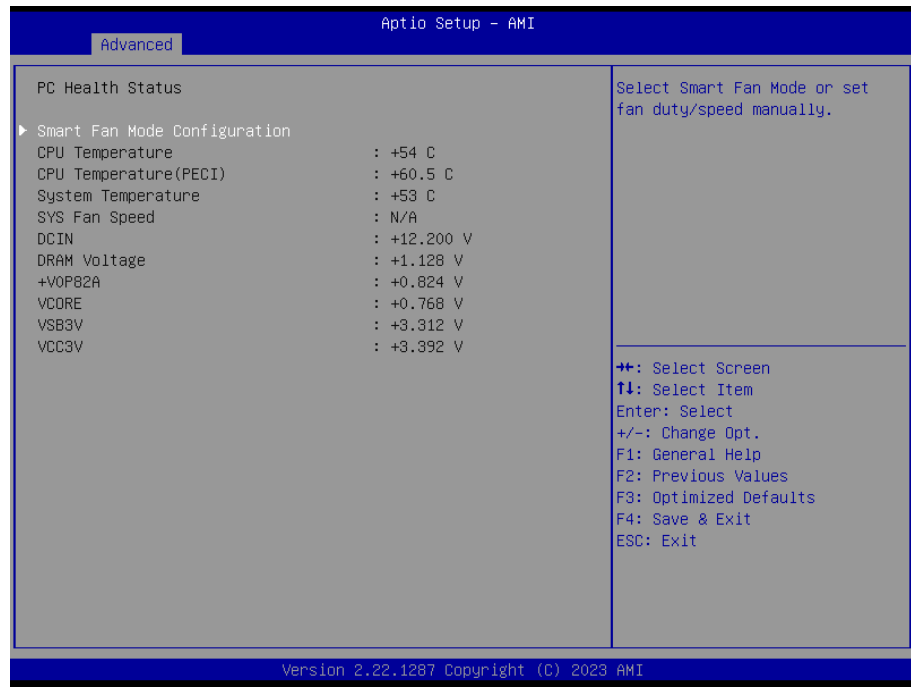

**5.6.2.6.1 Smart Fan Mode Configuration**

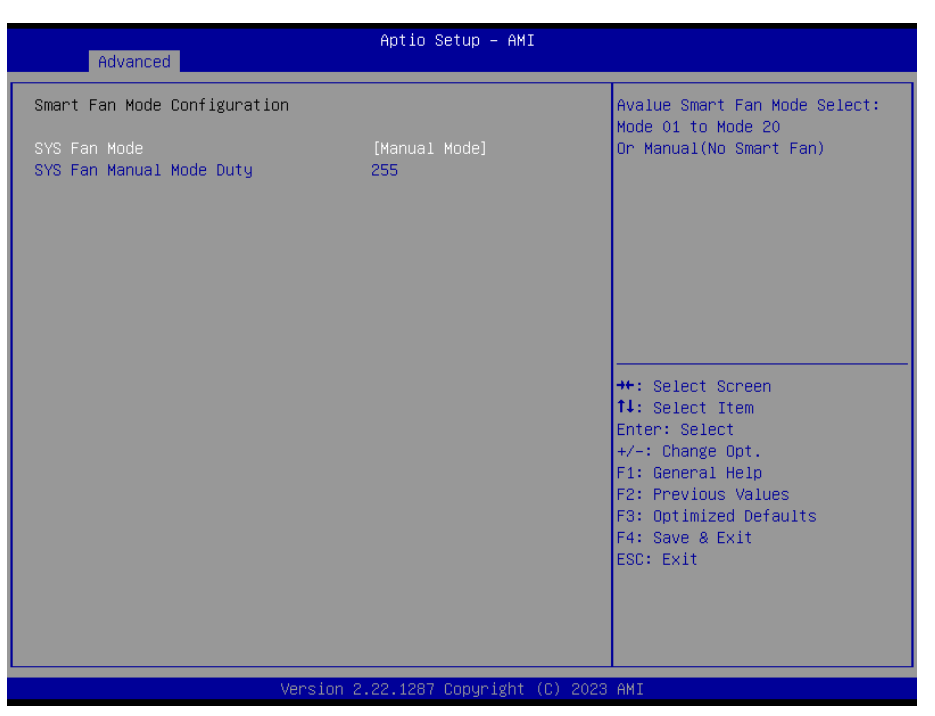

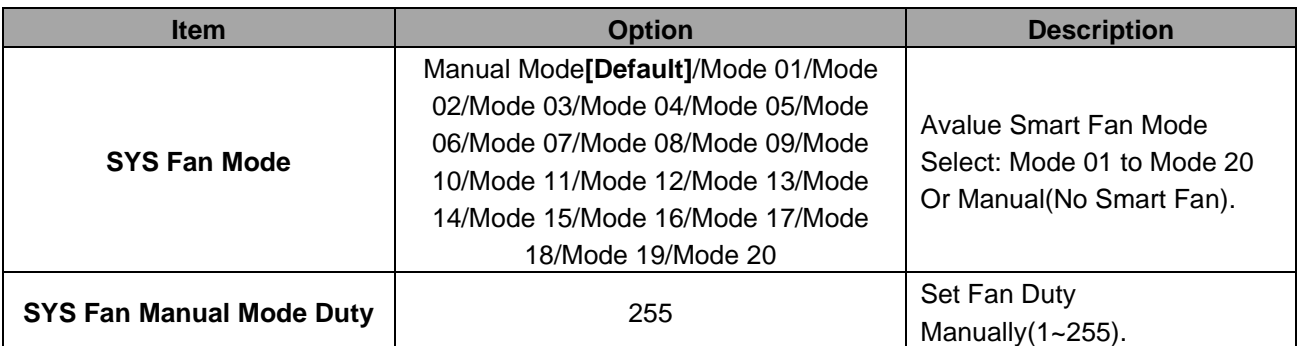

#### **5.6.2.7 S5 RTC Wake Settings**

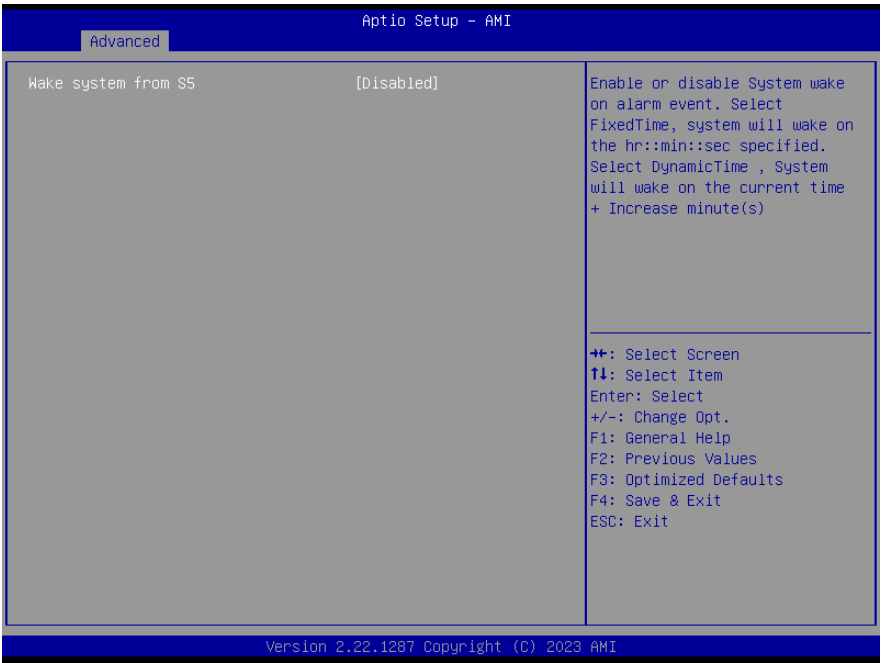

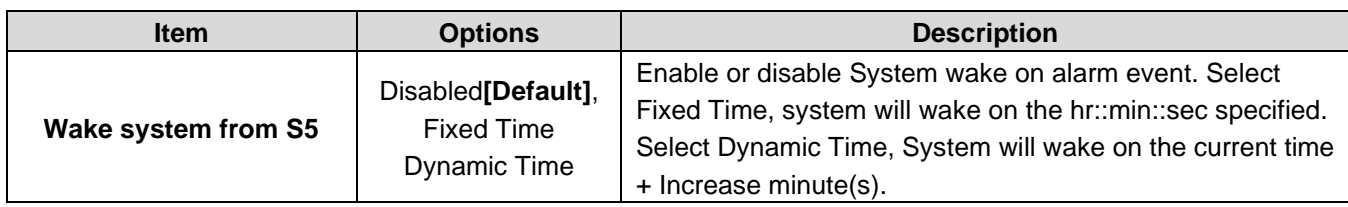

### **5.6.2.8 Serial Port Console Redirection**

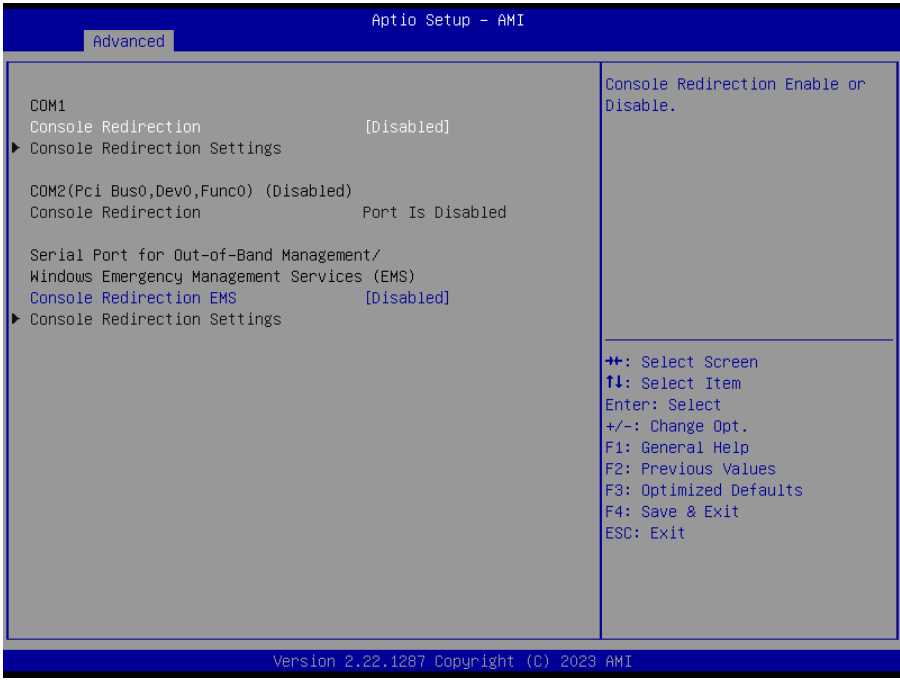

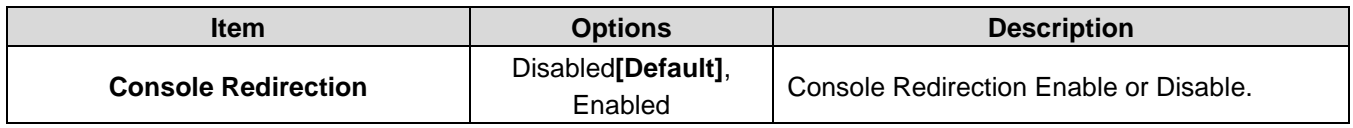

#### **5.6.2.9 USB Configuration**

The USB Configuration menu helps read USB information and configures USB settings.

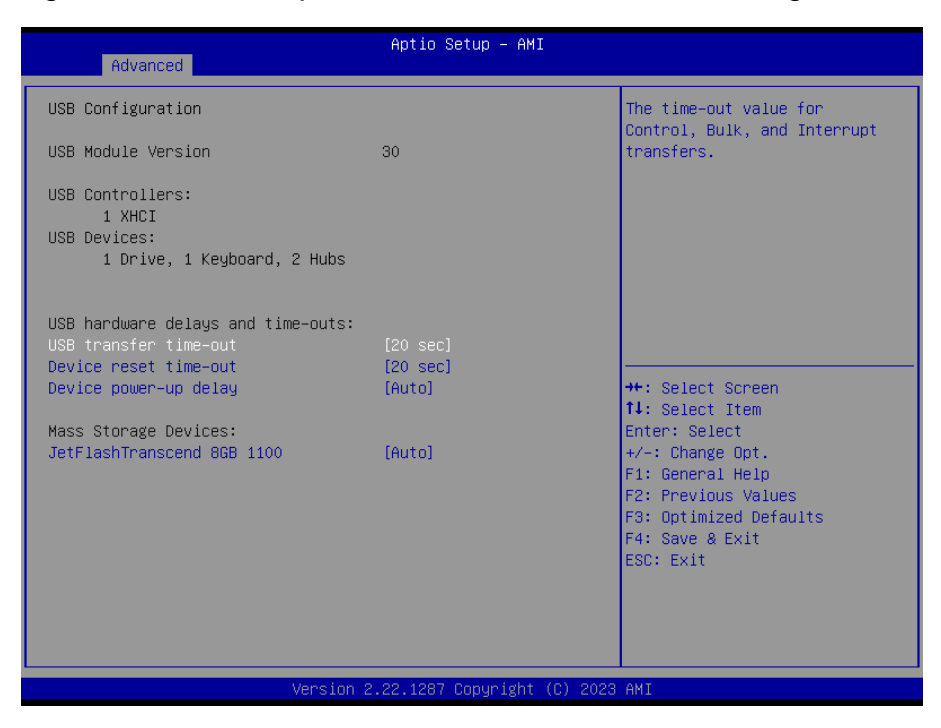

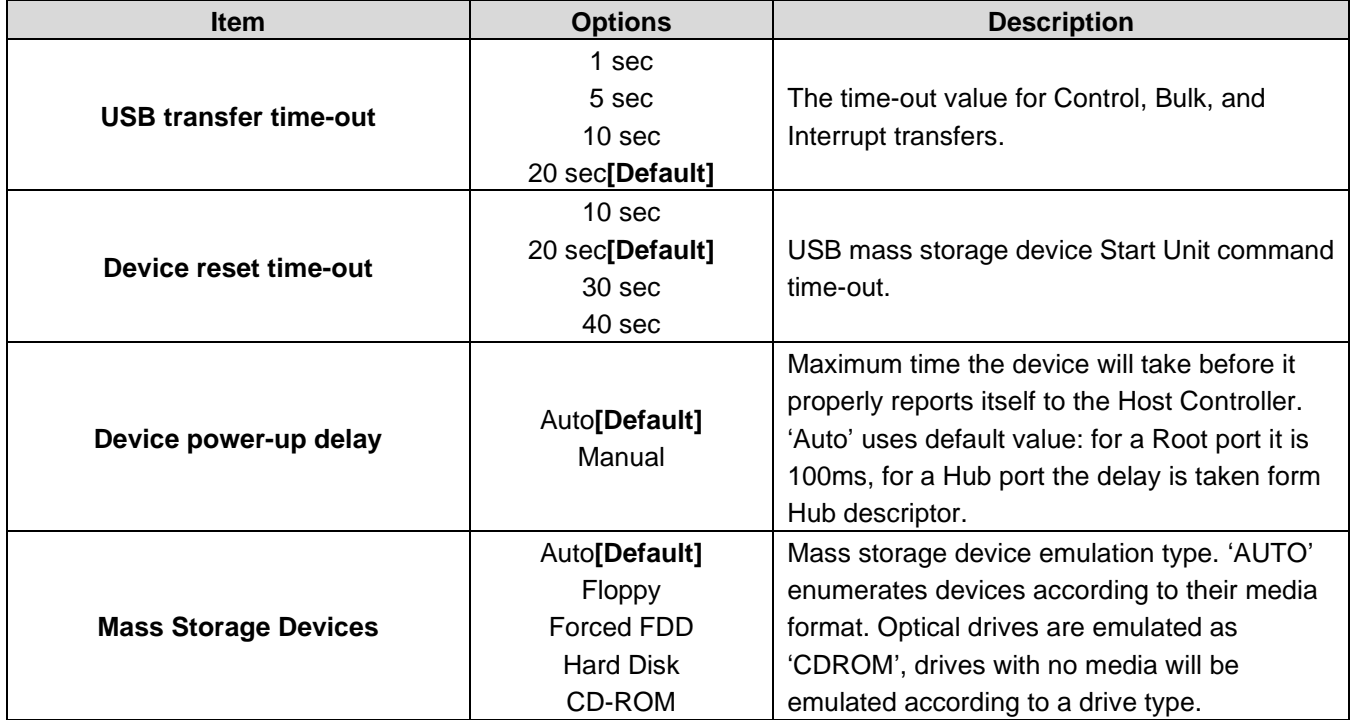

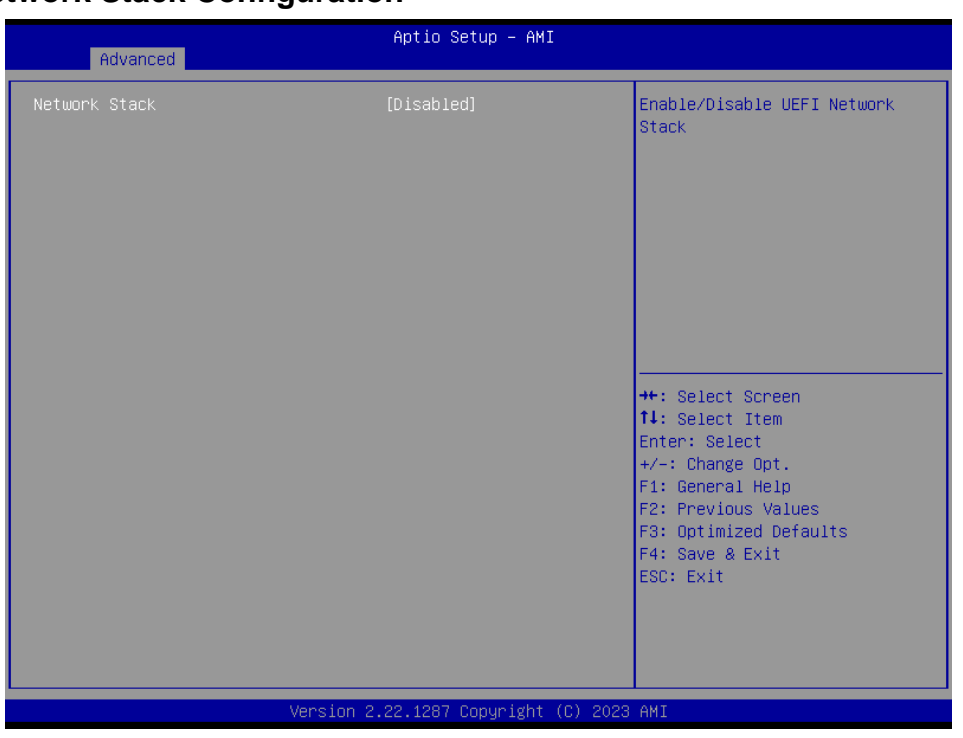

#### **5.6.2.10 Network Stack Configuration**

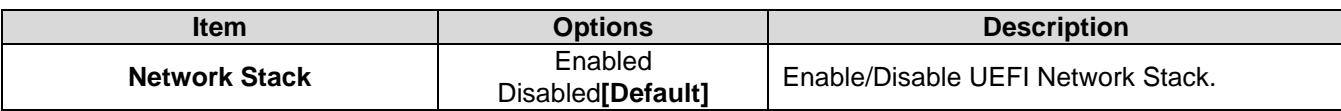

#### **5.6.2.11 NVMe Configuration**

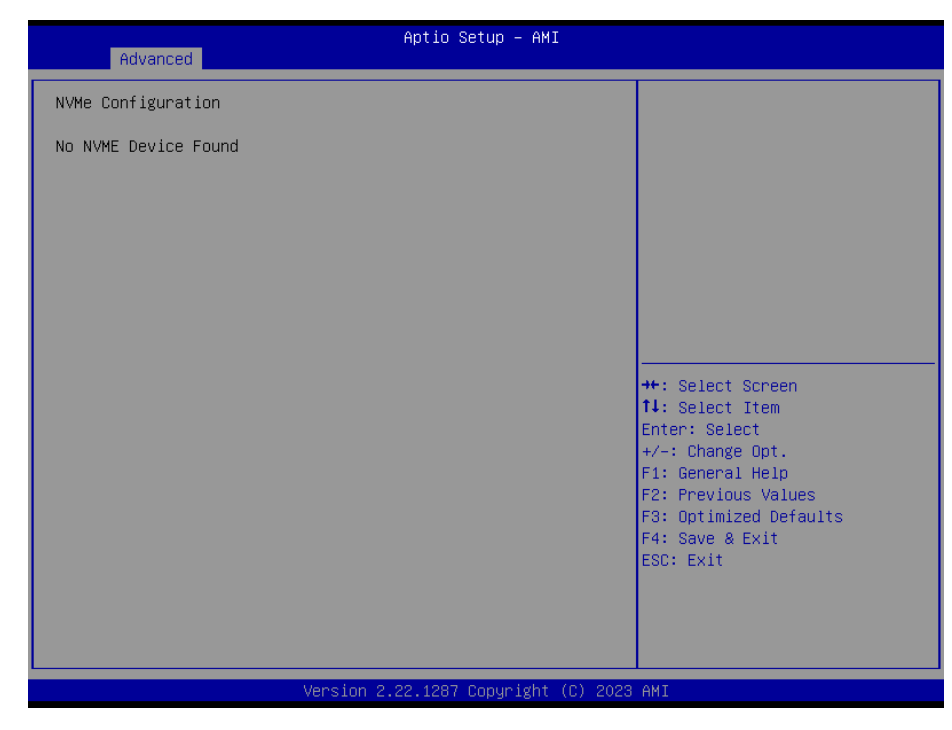

#### **5.6.3 Chipset**

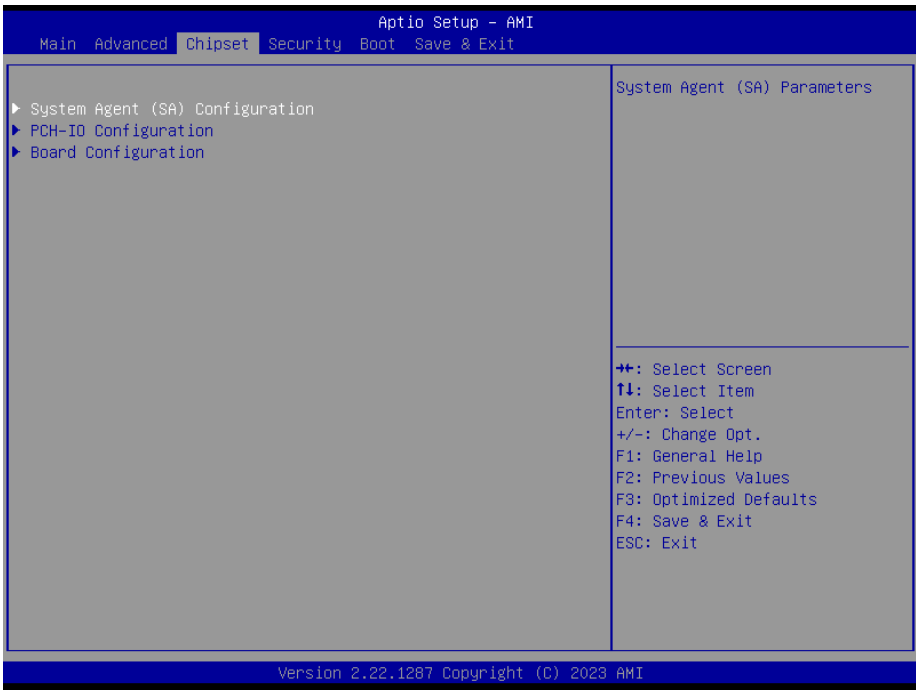

#### **5.6.3.1 System Agent (SA) Configuration**

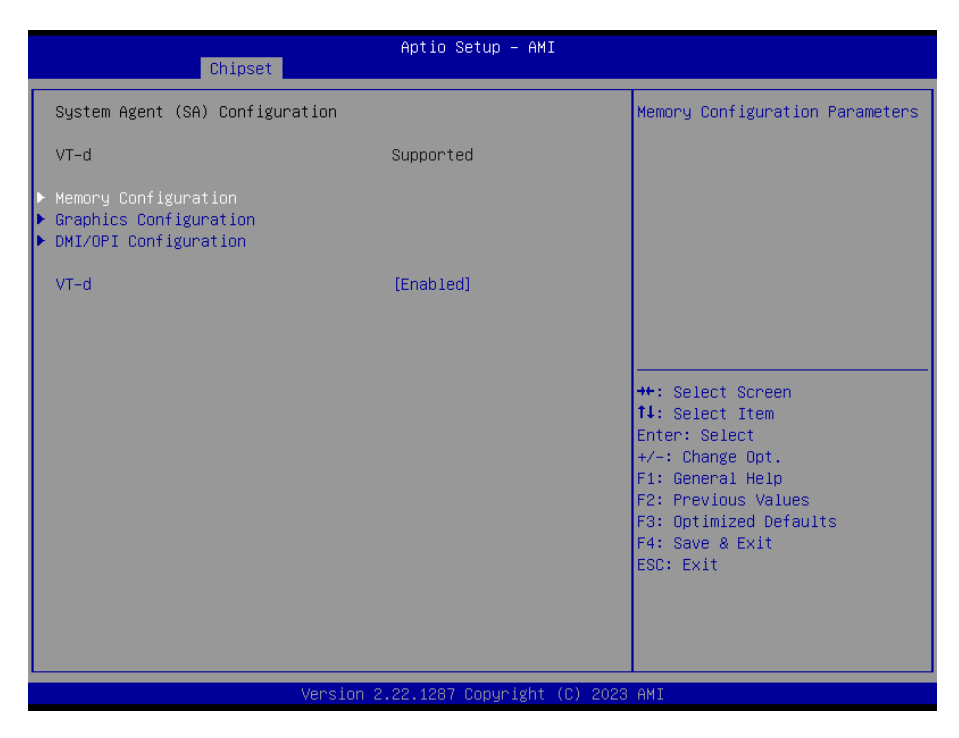

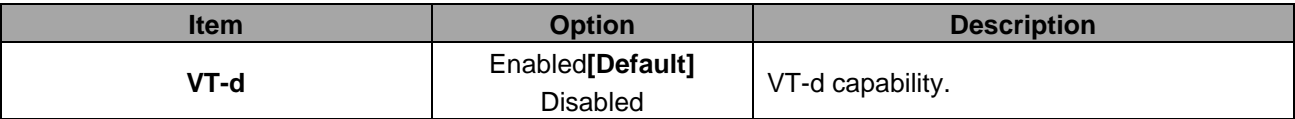

## **5.6.3.1.1 Memory Configuration**

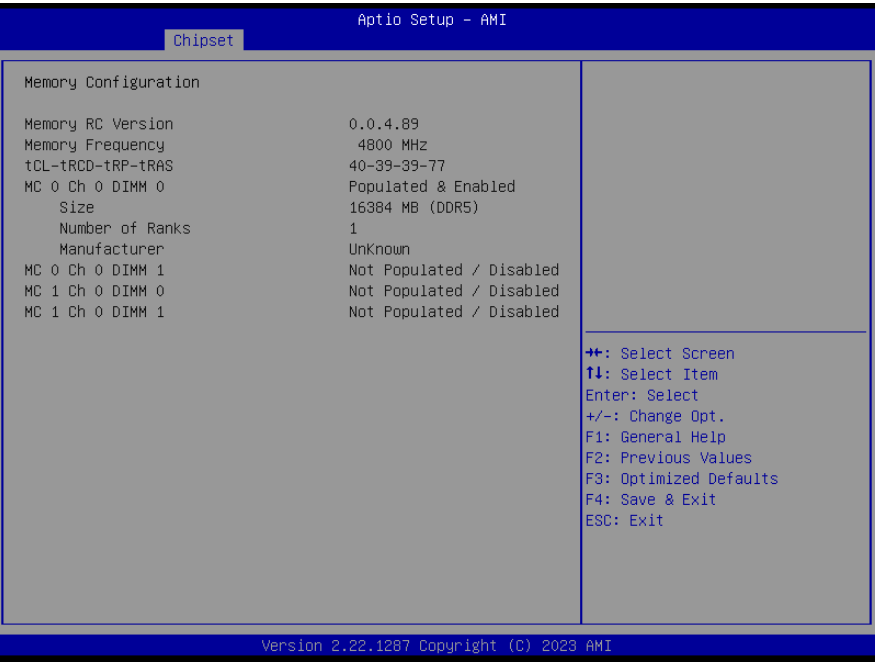

## **5.6.3.1.2 Graphics Configuration**

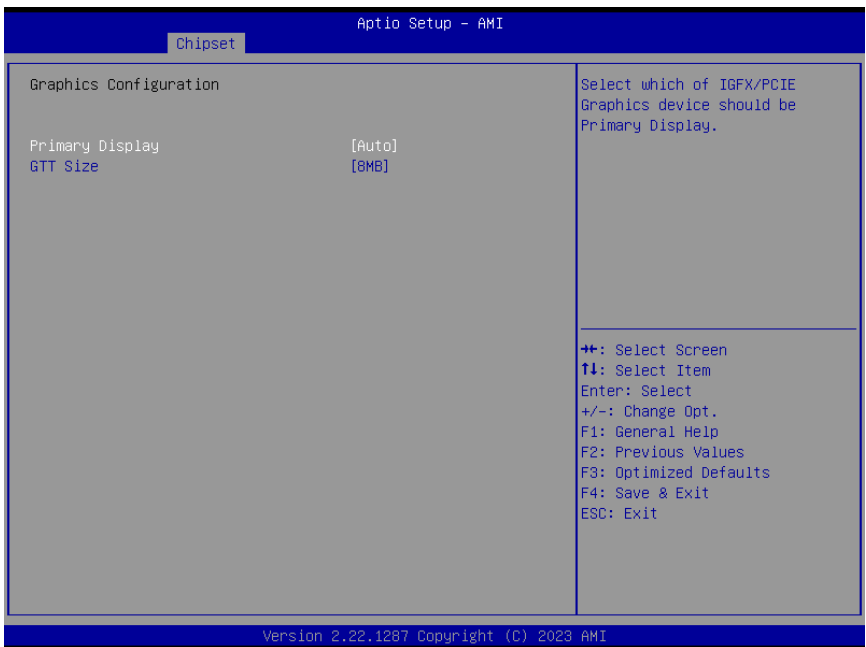

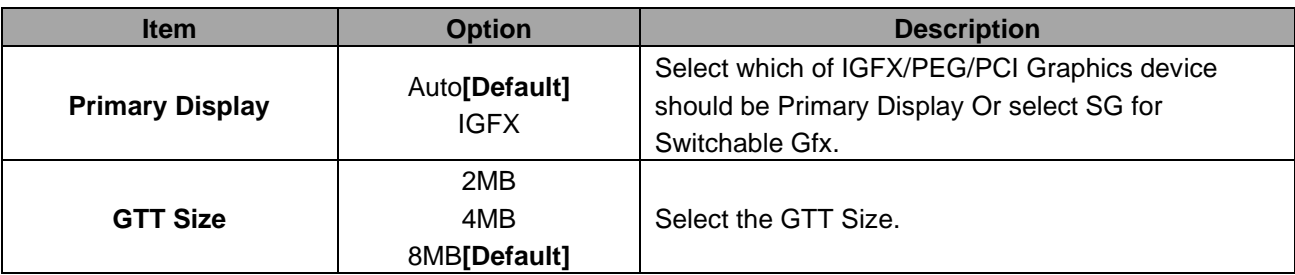

## **5.6.3.1.3 DMI/OPI Configuration**

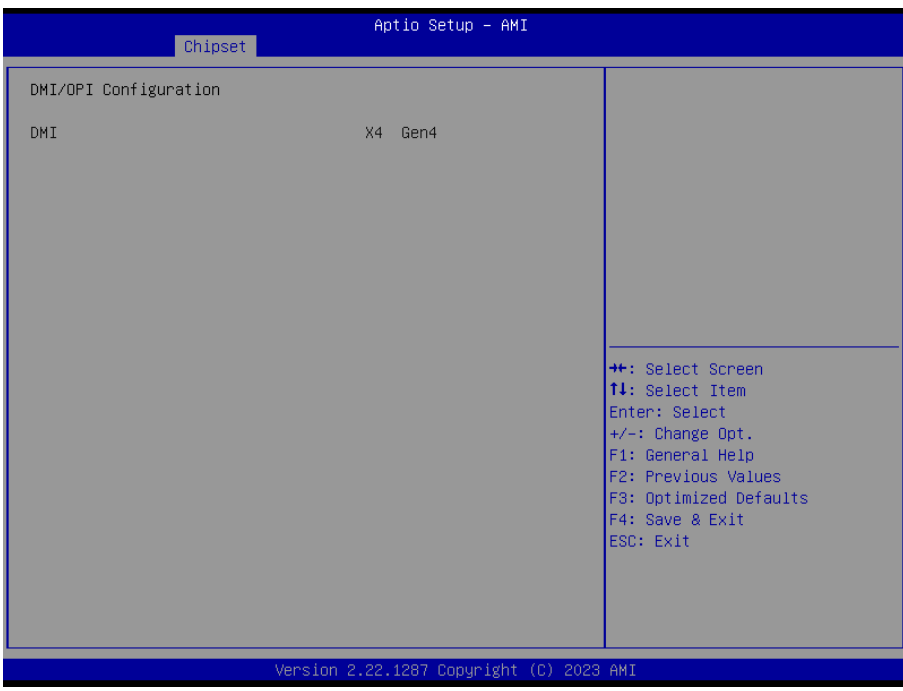

## **5.6.3.2 PCH-IO Configuration**

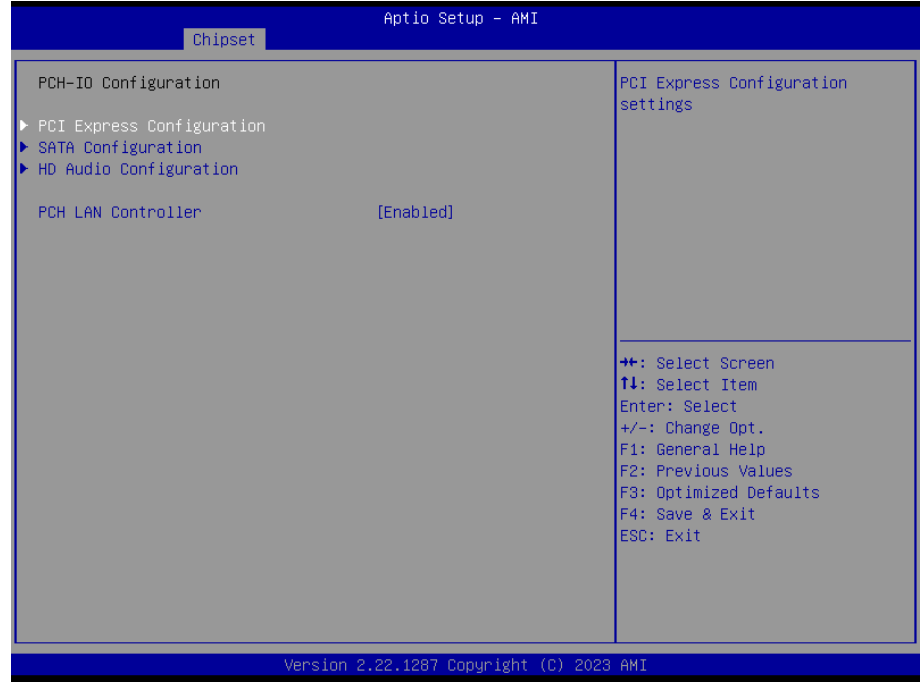

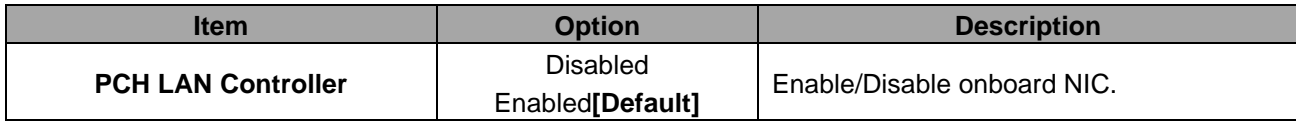

## **5.6.3.2.1 PCI Express Configuration**

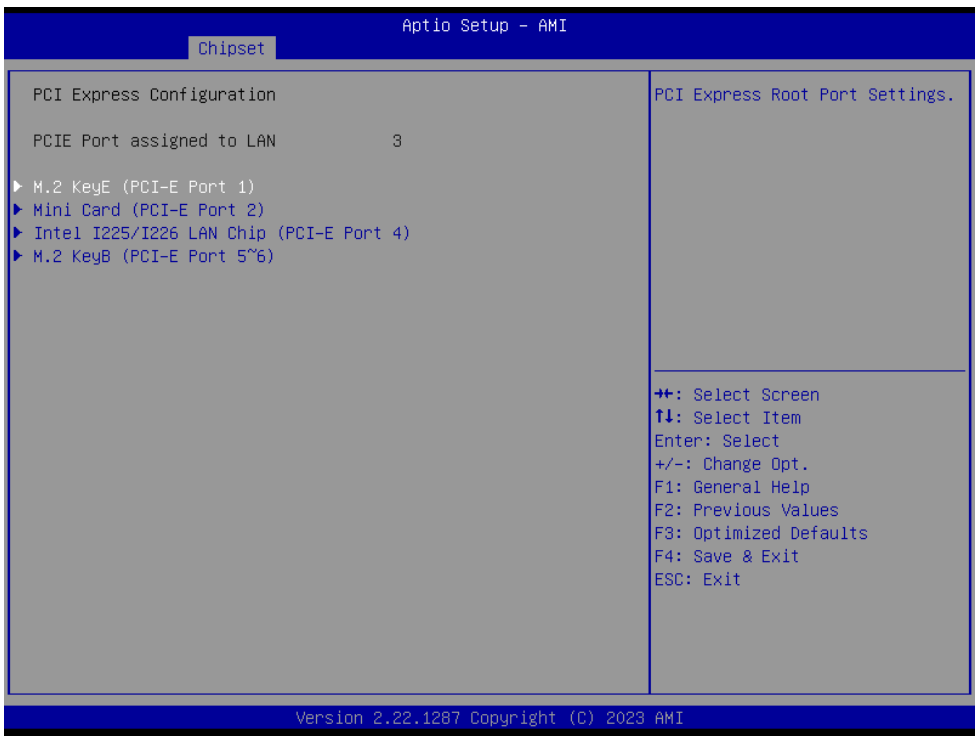

#### **5.6.3.2.1.1 M.2 KeyE (PCI-E Port 1)**

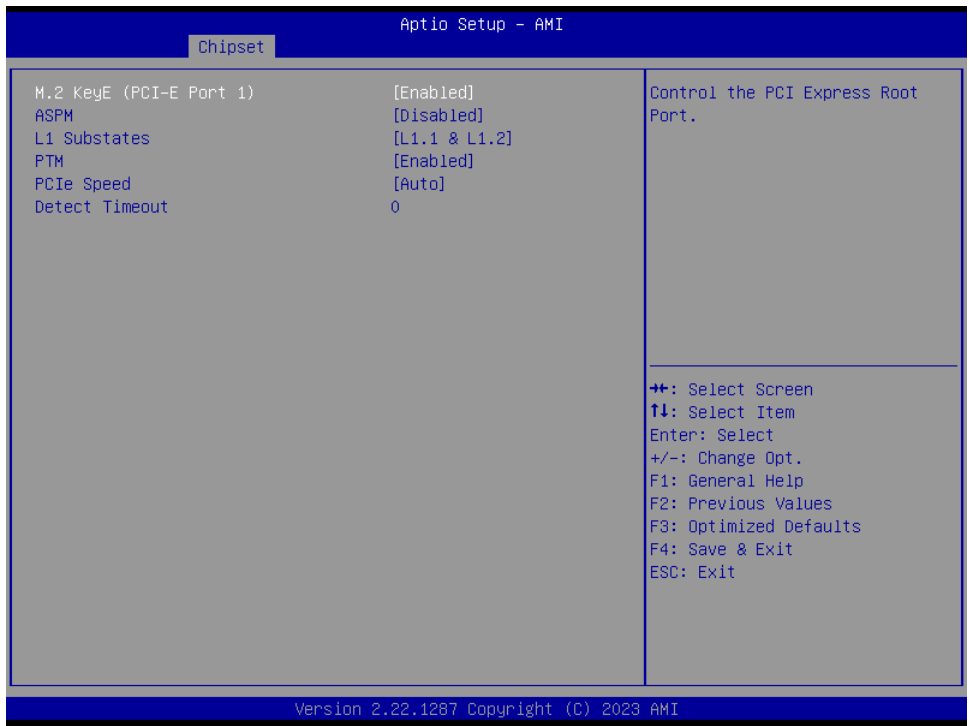

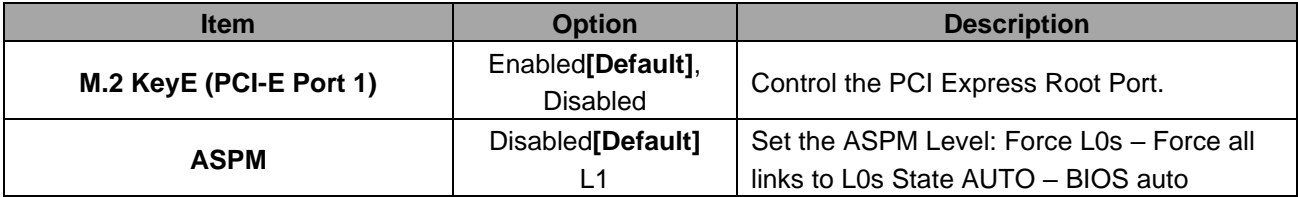

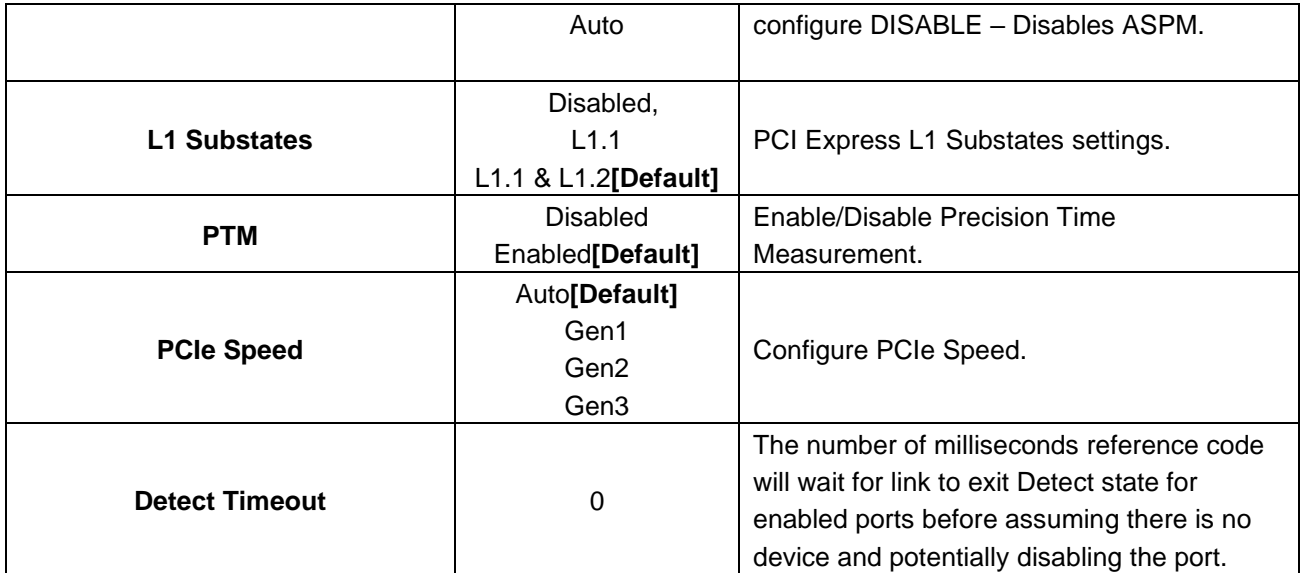

#### **5.6.3.2.1.2 Mini Card (PCI-E Port 2)**

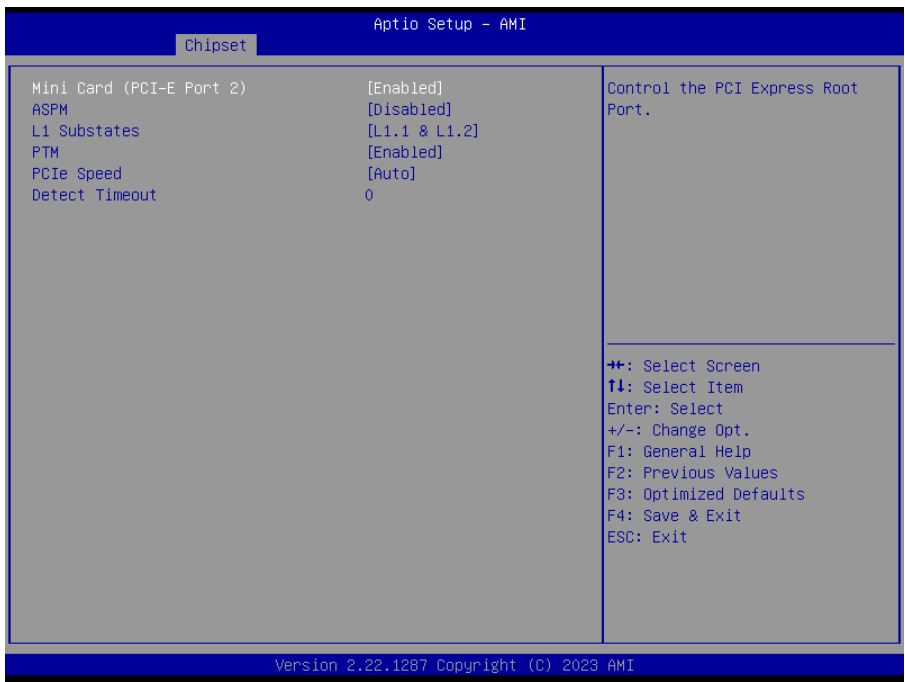

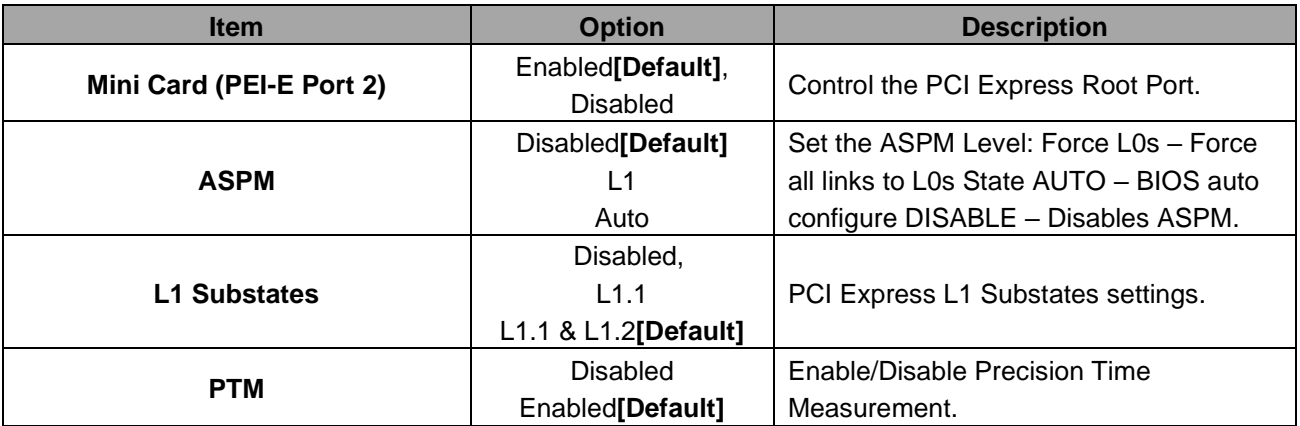

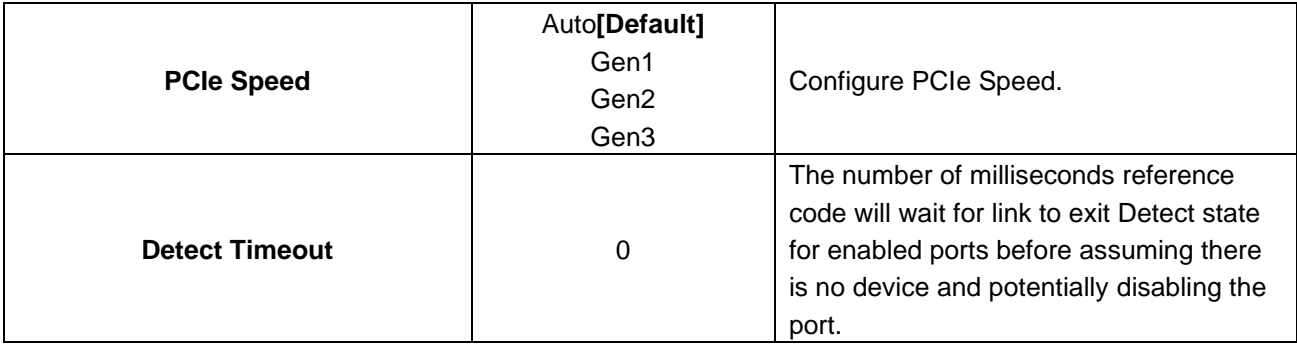

#### **5.6.3.2.1.3 Intel I225/I226 LAN Chip (PCI-E Port 4)**

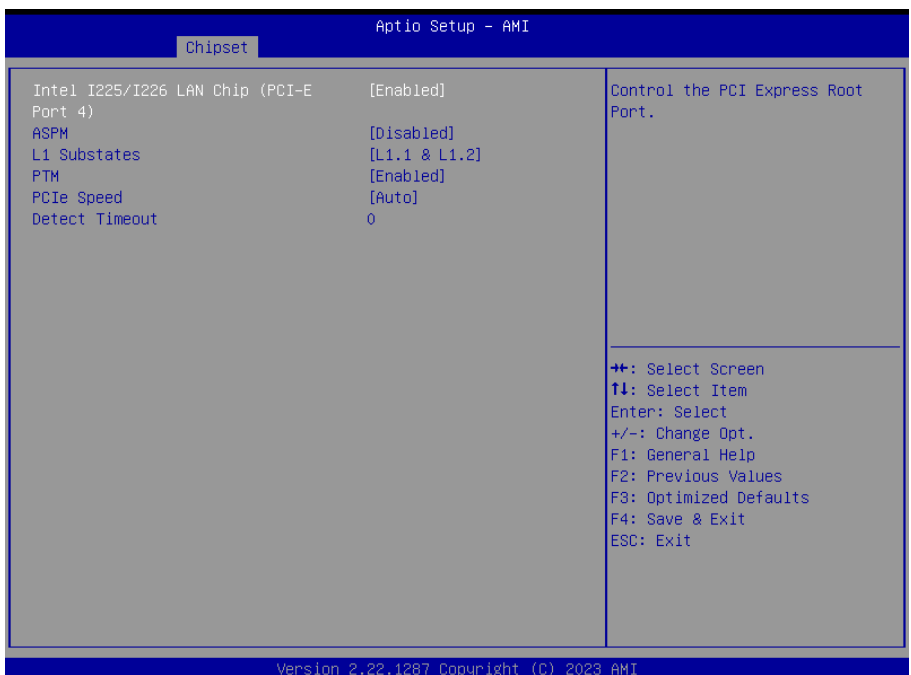

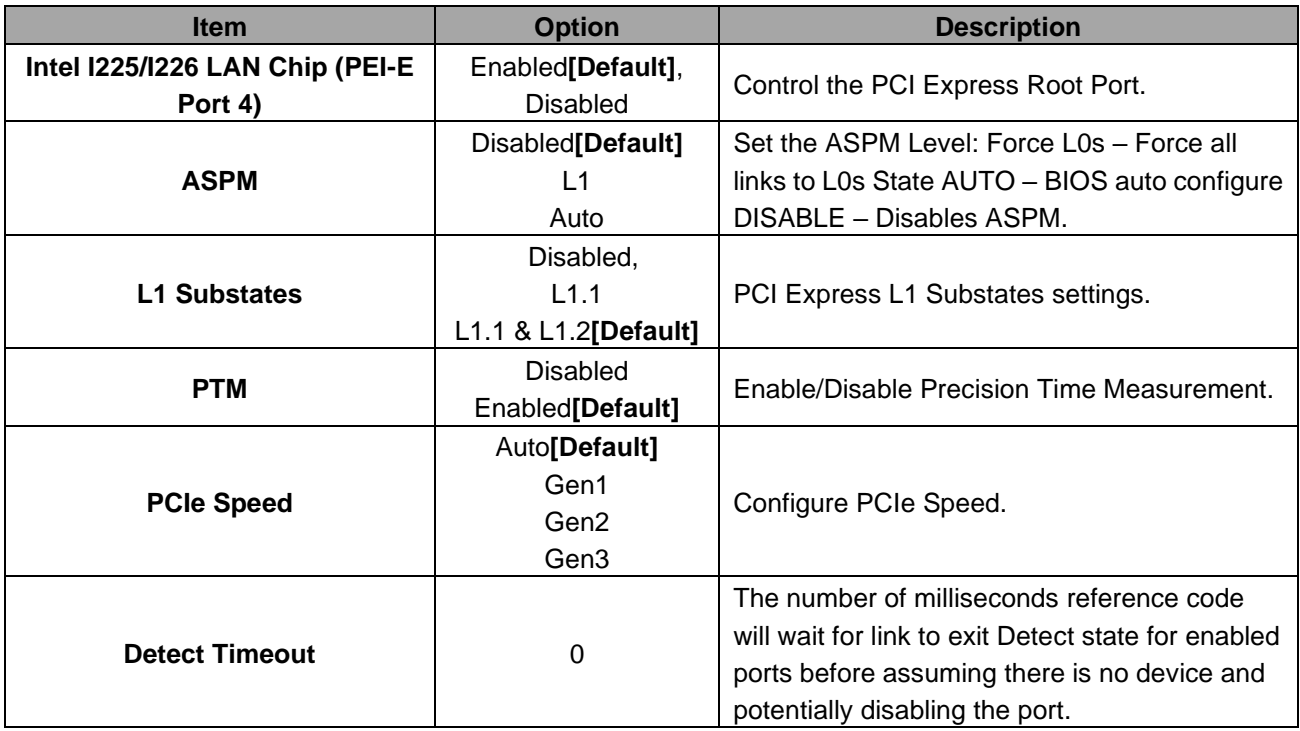

## **5.6.3.2.1.4 M.2 KeyB (PCI-E Port 5~6)**

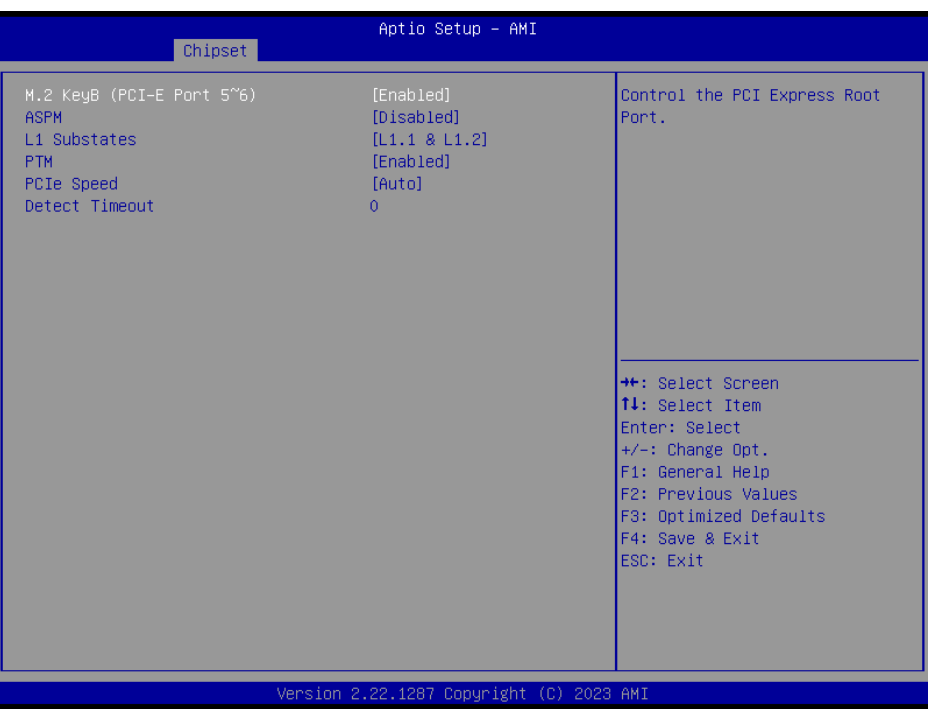

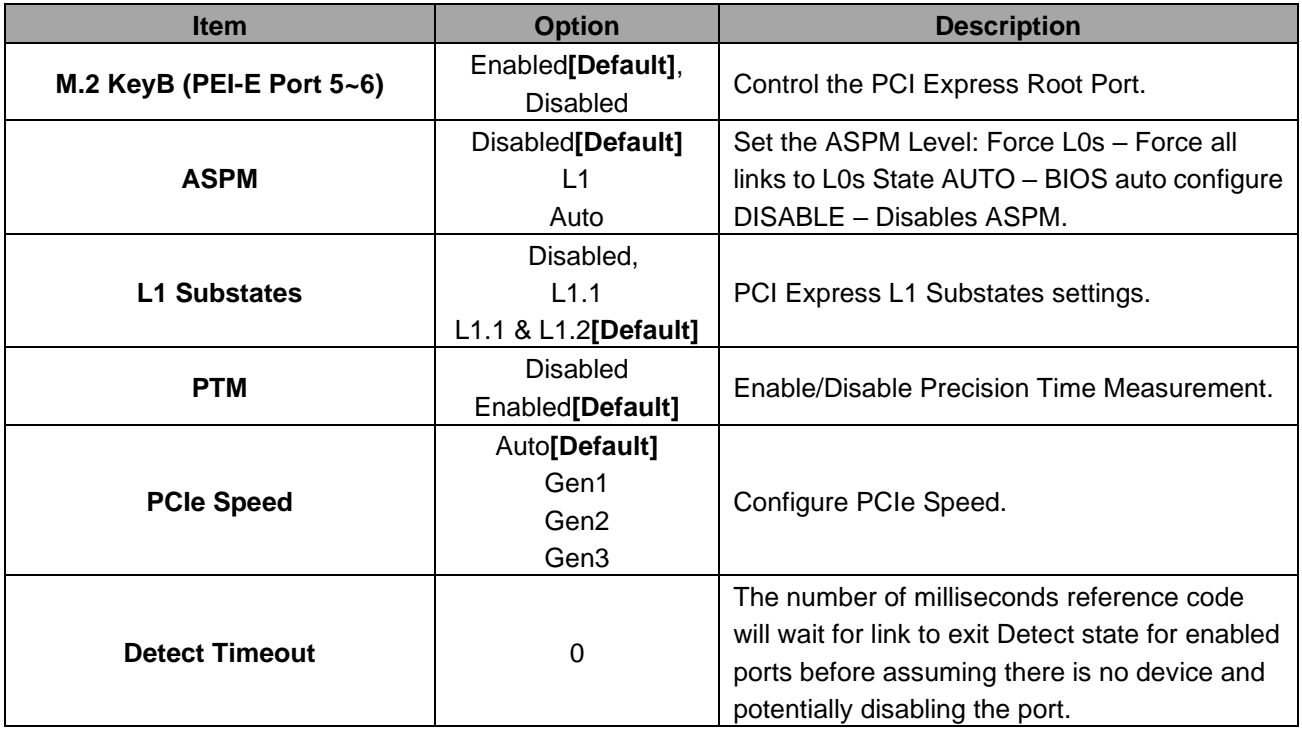

## **5.6.3.2.2 SATA Configuration**

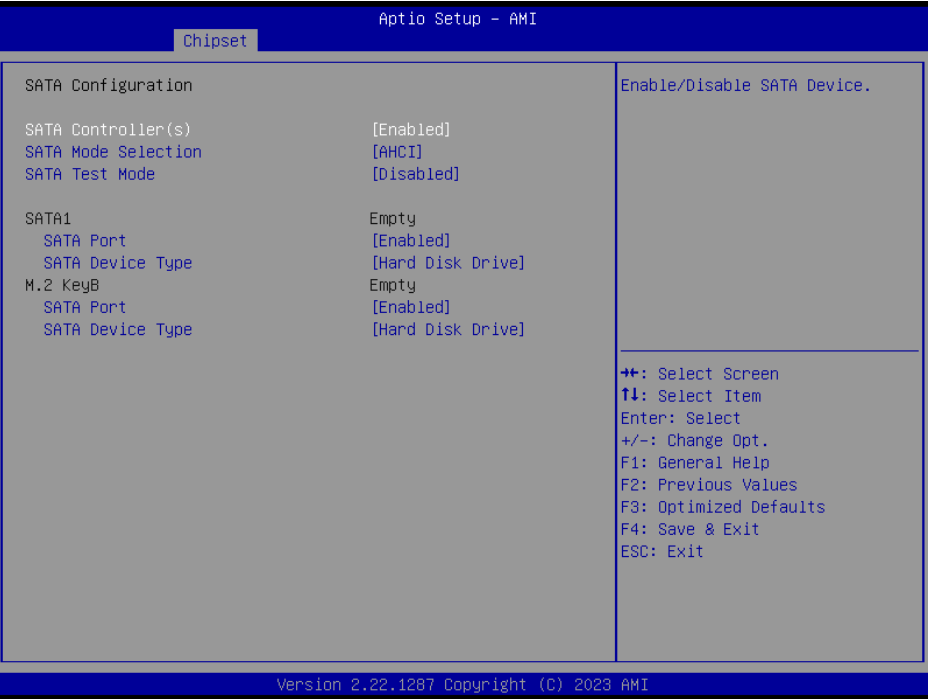

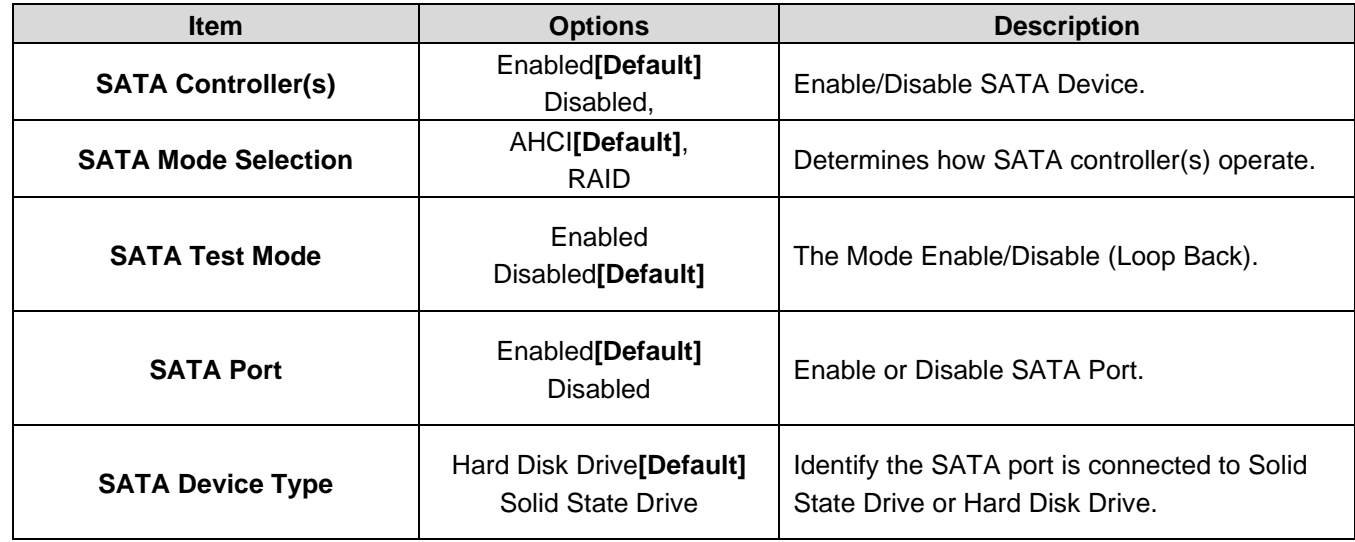

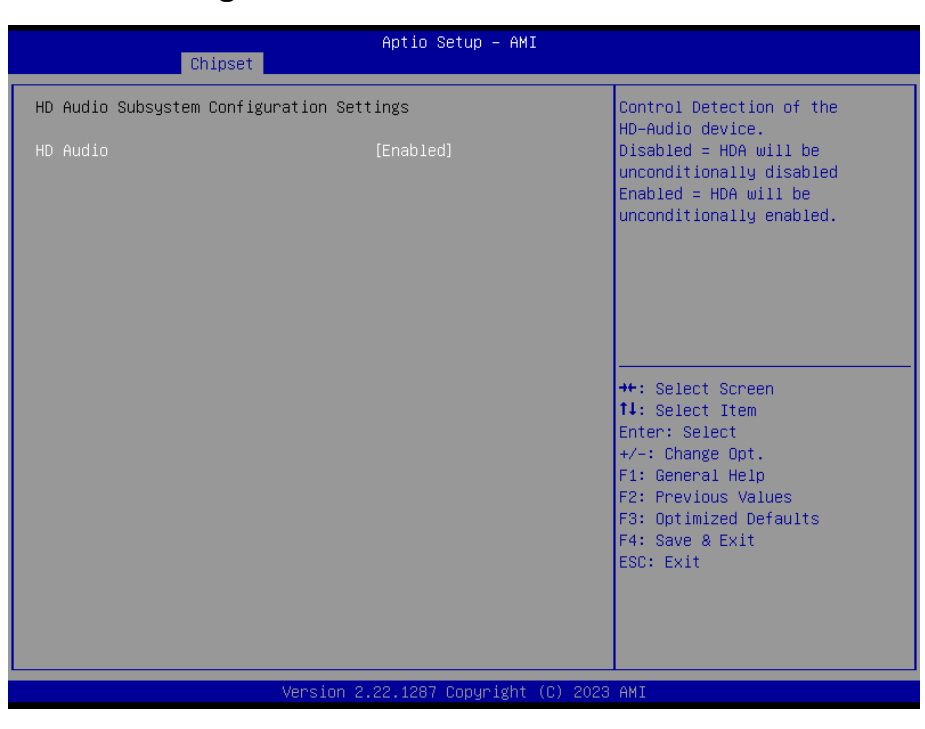

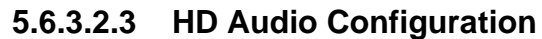

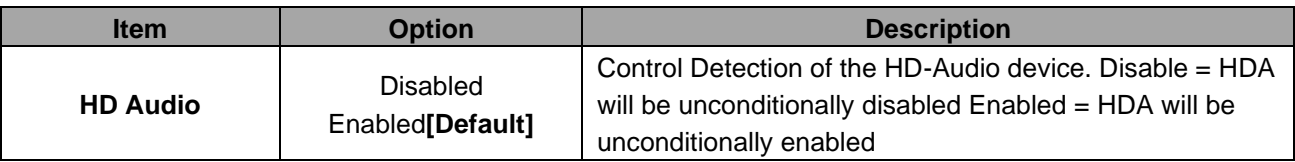

#### **5.6.3.3 Board & Panel Configuration**

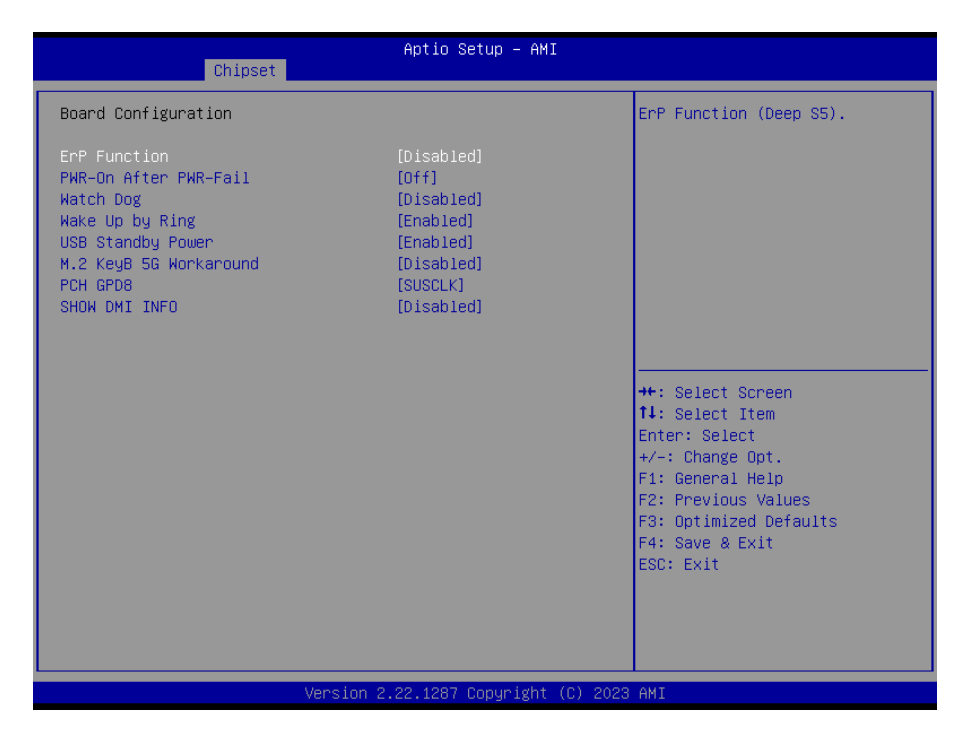

#### **Quick Reference Guide**

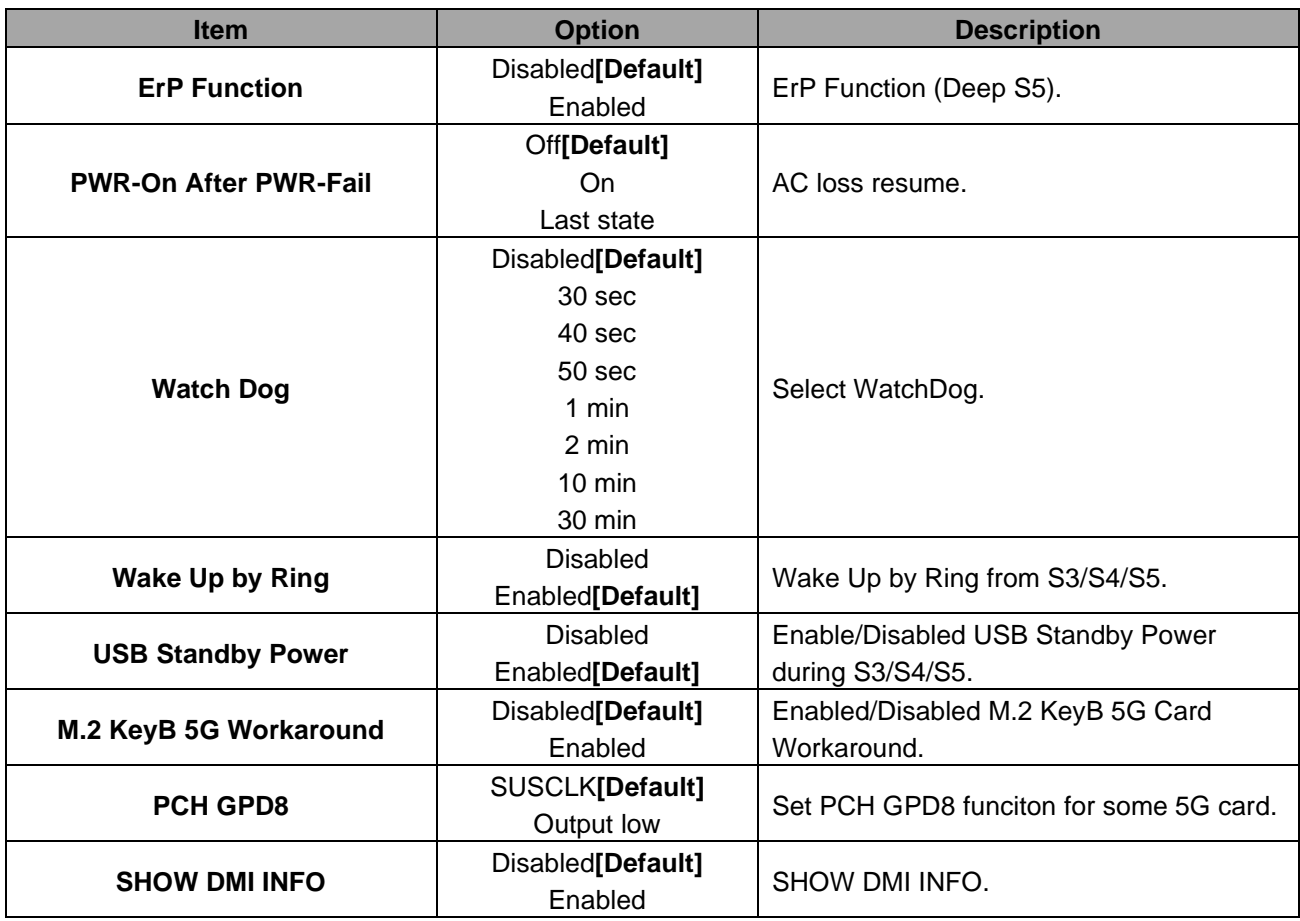

#### **5.6.4 Security**

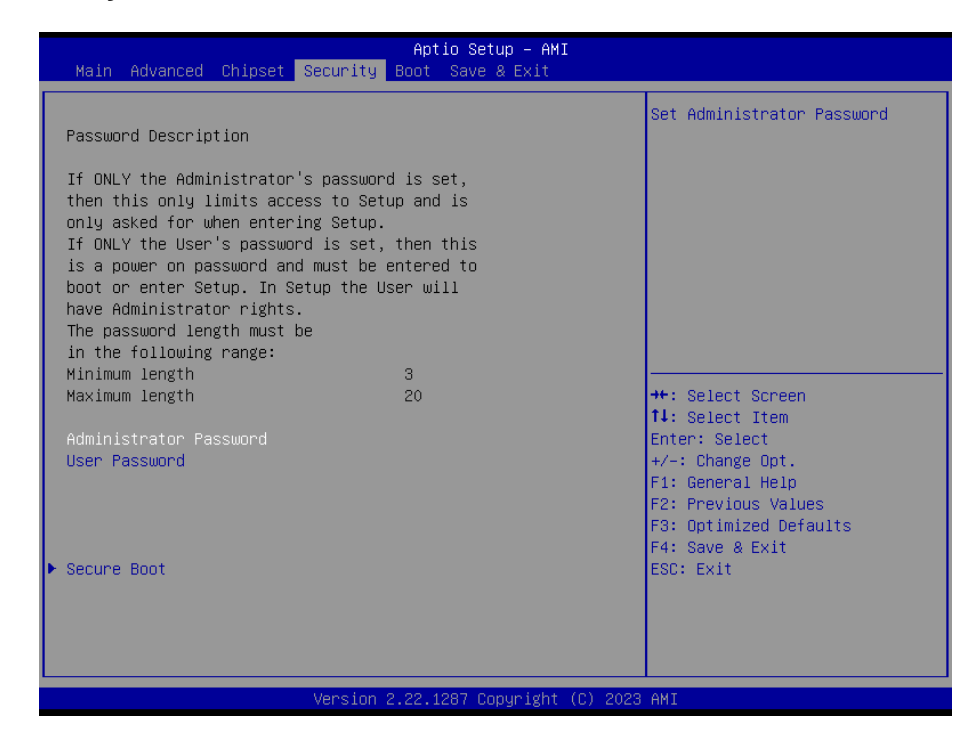

#### ⚫ **Administrator Password**

Set setup Administrator Password

#### ⚫ **User Password**

Set User Password

#### **5.6.4.1 Secure Boot**

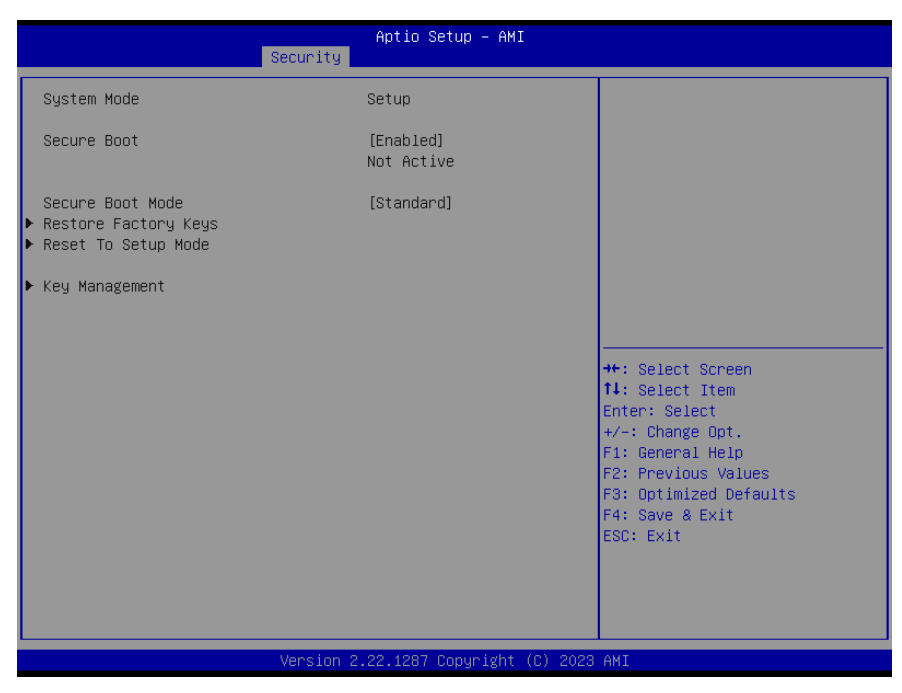

#### **5.6.5 Boot**

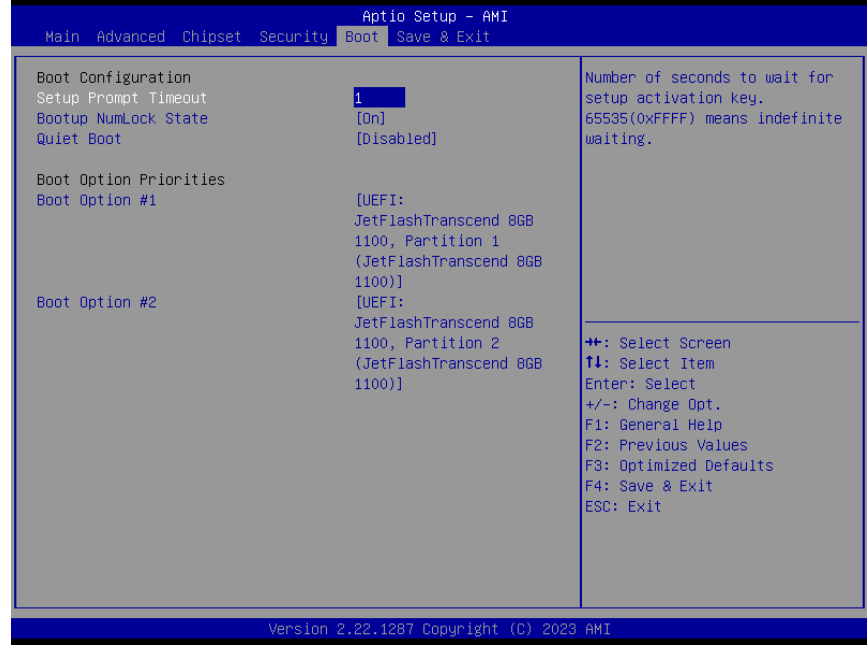

#### **Quick Reference Guide**

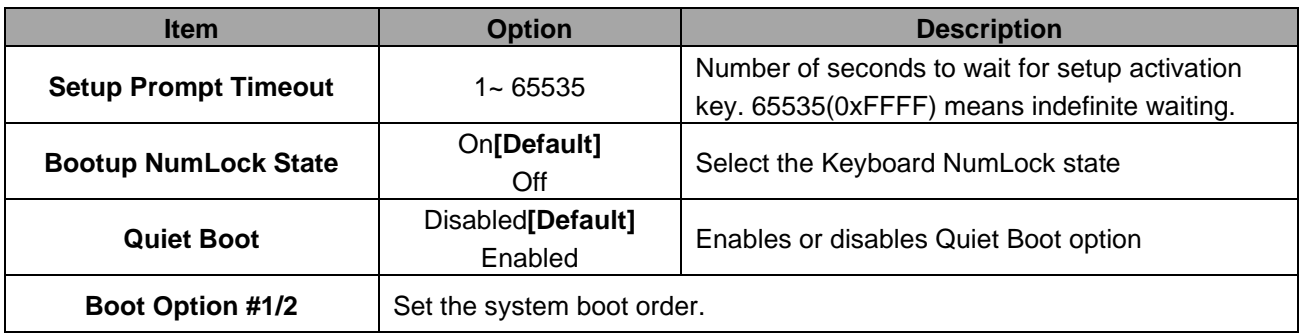

#### **5.6.6 Save and exit**

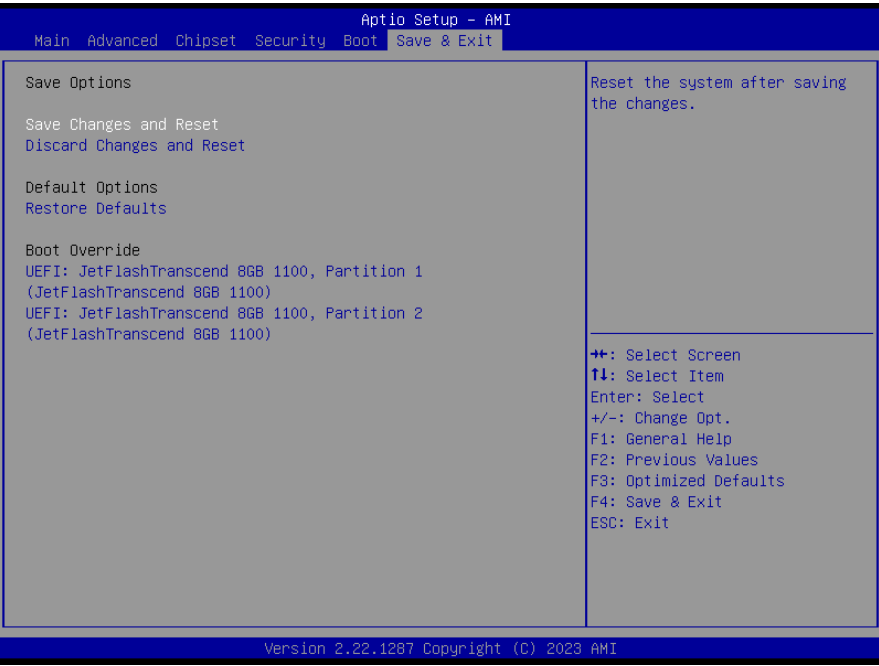

#### *5.6.6.1 Save Changes and Reset*

Reset the system after saving the changes.

#### *5.6.6.2 Discard Changes and Reset*

Any changes made to BIOS settings during this session of the BIOS setup program are discarded. The setup program then exits and reboots the controller.

#### *5.6.6.3 Restore Defaults*

This option restores all BIOS settings to the factory default. This option is useful if the controller exhibits unpredictable behavior due to an incorrect or inappropriate BIOS setting.

#### *5.6.6.4 Launch EFI Shell from filesystem device*

Attempts to Launch EFI Shell application (Shellx64.efi) from one of the available filesystem devices.

# **6. Maintenance & Troubleshooting**

System Maintenance Introduction If the components of the product fail they must be replaced. Please contact the system reseller or vendor to purchase the replacement parts. Please follow the safety precautions outlined in the sections that follow

## **General Safety Precautions**

Please ensure the following safety precautions are adhered to at all times.

1. Follow the electrostatic precautions outlined below whenever the device is opened.

2. Make sure the power is turned off and the power cord is disconnected whenever the product is being installed, moved or modified.

3. To prevent the risk of electric shock, make sure power cord is unplugged from wall socket. To fully disengage the power to the unit, please disconnect the power cord from the AC outlet. Refer servicing to qualified service personnel. The AC outlet shall be readily available and accessible.

4. Do not apply voltage levels that exceed the specified voltage range. Doing so may cause fire and/or an electrical shock. Use a power cord that matches the voltage of the power outlet, which has been approved and complies with the safety standard of your particular country.

5. Electric shocks can occur if the product chassis is opened when it is running. To avoid risk of electric shock, this device must only be connected to a supply mains with protective earth.

6. Do not drop or insert any objects into the ventilation openings of the product.

7. If considerable amounts of dust, water, or fluids enter the device, turn off the power supply immediately, unplug the power cord, and contact your dealer or the nearest service center.

8. This equipment is not suitable for use in locations where children are likely to be present.

- 9. DO NOT:
- Drop the device against a hard surface.
- ⚫ Strike or exert excessive force onto the LCD panel.
- Touch any of the LCD panels with a sharp object.
- ⚫ In a site where the ambient temperature exceeds the rated temperature.

## **Anti-Static Precautions**

#### **WARNING:**

Failure to take ESD precautions during the installation of the product may result in permanent damage to the product and severe injury to the user.

Electrostatic discharge (ESD) can cause serious damage to electronic components, including the product. Dry climates are especially susceptible to ESD. It is therefore critical that whenever the product is opened and any of the electrical components are handled, the following anti-static precautions are strictly adhered to.

- Wear an anti-static wristband: Wearing a simple anti-static wristband can help to prevent ESD from damaging any electrical component.
- ⚫ Self-grounding: Before handling any electrical component, touch any grounded conducting material. During the time the electrical component is handled, frequently touch any conducting materials that are connected to the ground.
- Use an anti-static pad: When configuring or working with an electrical component, place it on an anti-static pad. This reduces the possibility of ESD damage.
- ⚫ Only handle the edges of the electrical component. When handling the electrical component, hold the electrical component by its edges. Please ensure the following safety precautions are adhered to at all times.

## **Maintenance and Cleaning**

When maintaining or cleaning the product, please follow the guidelines below.

#### **WARNING:**

- For safety reasons, turn-off the power and unplug the panel PC before cleaning.
- If you dropped any material or liquid such as water onto the panel PC when cleaning, unplug the power cable immediately and contact your dealer or the nearest service center. Always make sure your hands are dry when unplugging the power cable.

#### Maintenance and Cleaning

Prior to cleaning any part or component of the product, please read the details below.

- ⚫ Except for the LCD panel, never spray or squirt liquids directly onto any other components. To clean the LCD panel, gently wipe it with a piece of soft dry cloth or a slightly moistened cloth.
- The interior of the device does not require cleaning. Keep fluids away from the device interior.
- ⚫ Be cautious of all small removable components when vacuuming the device.
- ⚫ Never drop any objects or liquids through the openings of the device.
- Be cautious of any possible allergic reactions to solvents or chemicals used when cleaning the device.
- ⚫ Avoid eating, drinking and smoking within vicinity of the device.

## **Cleaning Tools**

Some components in the panel PC may only be cleaned using a product specifically designed for the purpose. In such case, the product will be explicitly mentioned in the cleaning tips. Below is a list of items to use when cleaning the panel PC.

- Cloth: Although paper towels or tissues can be used, a soft, clean piece of cloth is recommended when cleaning the device.
- Water or rubbing alcohol: A cloth moistened with water or rubbing alcohol can be used to clean the device.
- Using solvents: The use of solvents is not recommended when cleaning the device as they may damage the plastic parts.
- Vacuum cleaner: Using a vacuum specifically designed for computers is one of the best methods of cleaning the device. Dust and dirt can restrict the airflow in the device and cause its circuitry to corrode.
- Cotton swabs: Cotton swaps moistened with rubbing alcohol or water are excellent tools for wiping hard to reach areas.
- Foam swabs: Whenever possible, it is best to use lint free swabs such as foam swabs for cleaning.

## **Basic Troubleshooting**

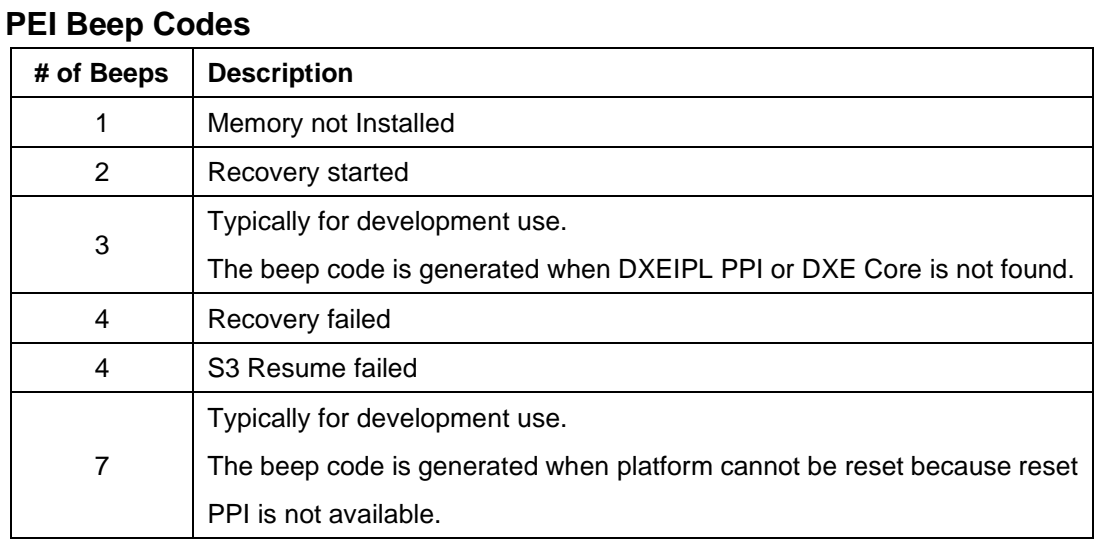

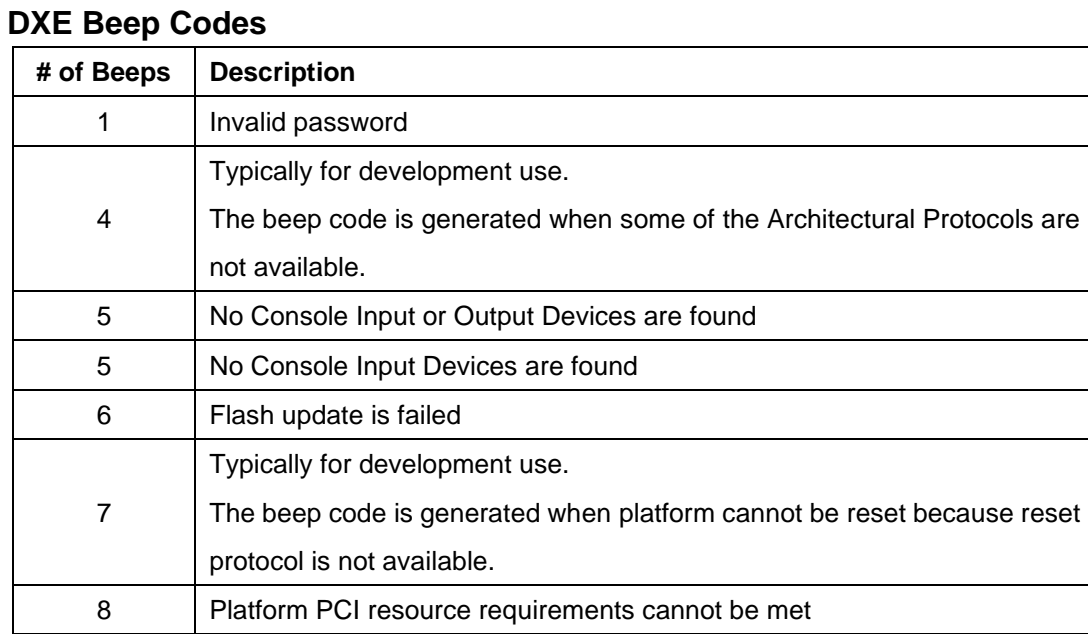

## **7. Product Application**

For detailed instructions on the operation of the Watchdog Timer and Digital I/O (DIO) features of this Panel PC, please refer to the comprehensive guide available in the "AvalueIOAPI" manual. Please reaching out to your respective distributors, Avalue technical support team, or Avalue customer service representatives for further information. Feel free to inquire about this supplementary resource to enhance your understanding of the Watchdog Timer and Digital I/O (DIO) Application for optimal utilization of your Panel PC.

## **8. Operating the Device**

The Multi-Touch mode was pre-installed on the Panel PC and need tools for any customizations. Should you have specific requirements or encounter scenarios where a customized touch mode is necessary, we recommend reaching out to your local distributors, Avalue technical support team, or Avalue customer service representatives. These professionals can provide tailored guidance and assistance to address any unique needs related to Multi-Touch mode adjustments.